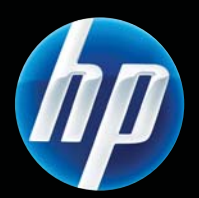

## Impresora HP LASERJET PROFESSIONAL series P1560 y P1600 Guía del usuario

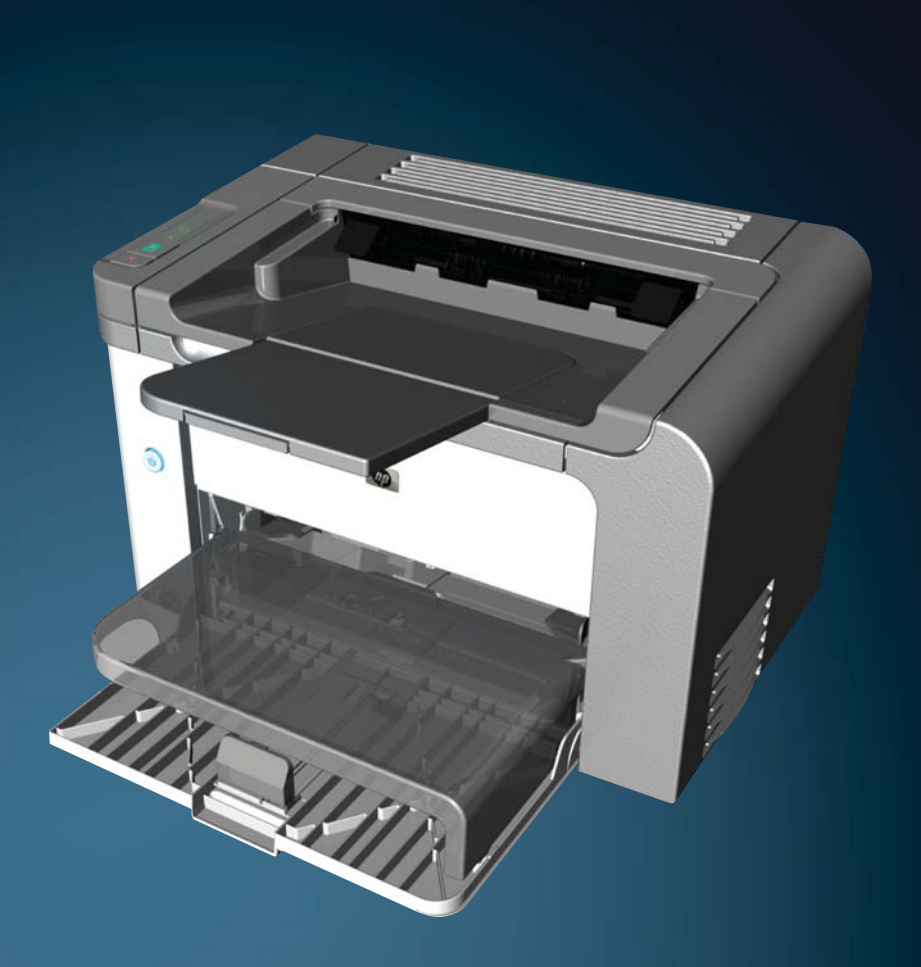

www.hp.com/support/ljp1560series www.hp.com/support/ljp1600series

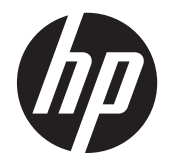

Impresora HP LaserJet Professional series P1560 y P1600

#### **Derechos de copyright y licencia**

© 2011 Copyright Hewlett-Packard Development Company, L.P.

Prohibida la reproducción, adaptación o traducción sin autorización previa y por escrito, salvo lo permitido por las leyes de propiedad intelectual (copyright).

La información contenida en este documento está sujeta a cambios sin previo aviso.

Las únicas garantías de los productos y servicios HP se detallan en las declaraciones de garantía expresas que acompañan a dichos productos y servicios. Ninguna información contenida en este documento debe considerarse como una garantía adicional. HP no será responsable de los errores u omisiones técnicos o editoriales contenidos en este documento.

Referencia: CE663-90951

Edition 1, 3/2011

#### **Avisos de marcas comerciales**

Adobe®, Acrobat® y PostScript® son marcas comerciales de Adobe Systems Incorporated.

Intel® Core™ es una marca comercial de Intel Corporation en EE.UU. y otros países/ otras regiones.

Microsoft®, Windows®, Windows® XP y Windows Vista® son marcas comerciales registradas en EE.UU. de Microsoft Corporation.

ENERGY STAR y el logotipo de ENERGY STAR son marcas registradas en EE.UU.

### **Convenciones utilizadas en esta guía**

- **SUGERENCIA:** Los consejos ofrecen pistas o métodos abreviados de utilidad.
- **NOTA:** Las notas ofrecen información importante para explicar un concepto o para completar una tarea.
- A PRECAUCIÓN: Las precauciones indican procedimientos que se recomiendan para evitar perder datos o provocar daños en el producto.
- A *iADVERTENCIA!* Las advertencias le alertan sobre procedimientos específicos para evitar lesiones personales, pérdida catastrófica de datos o daños considerables en el producto.

# **Tabla de contenido**

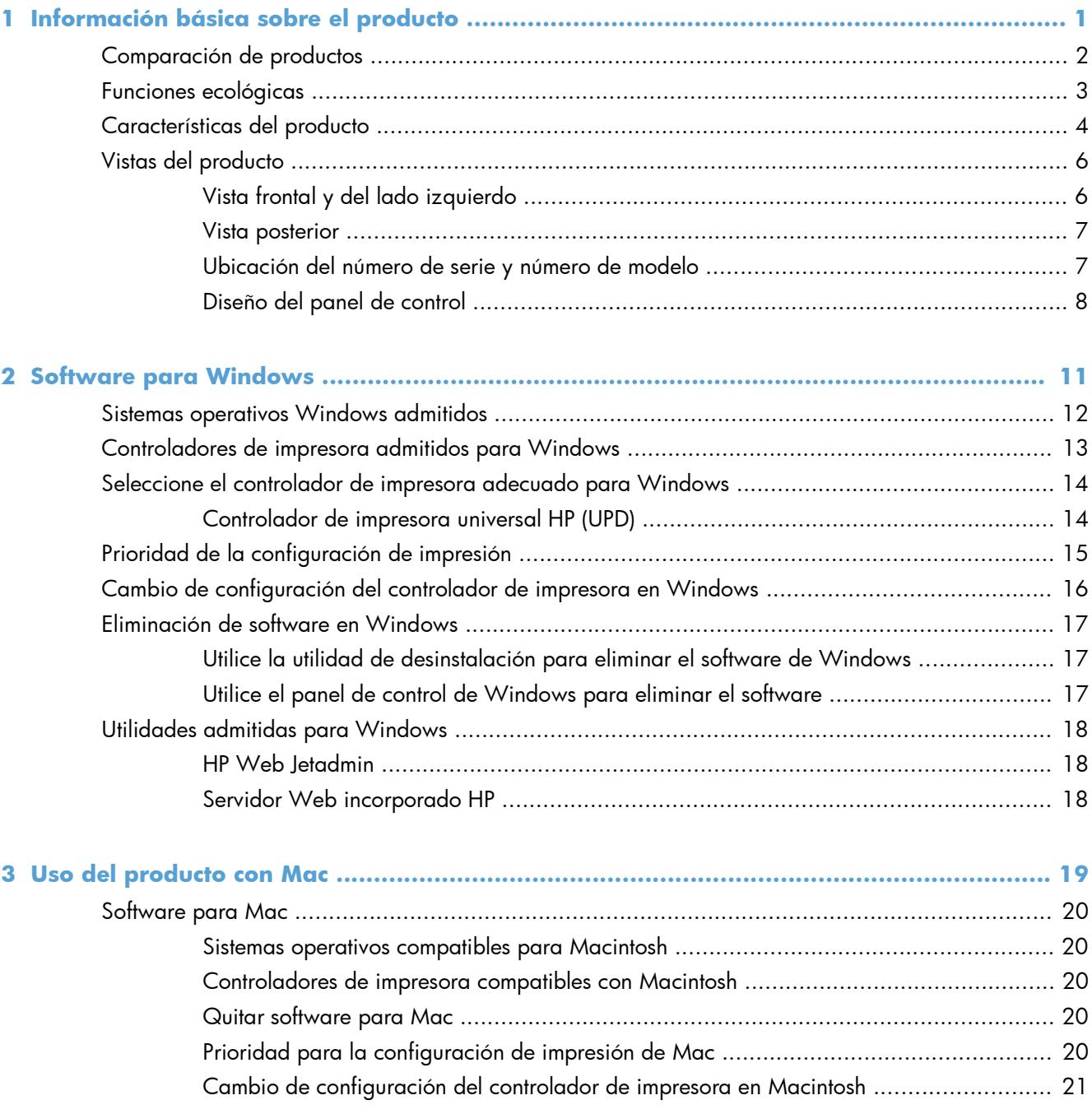

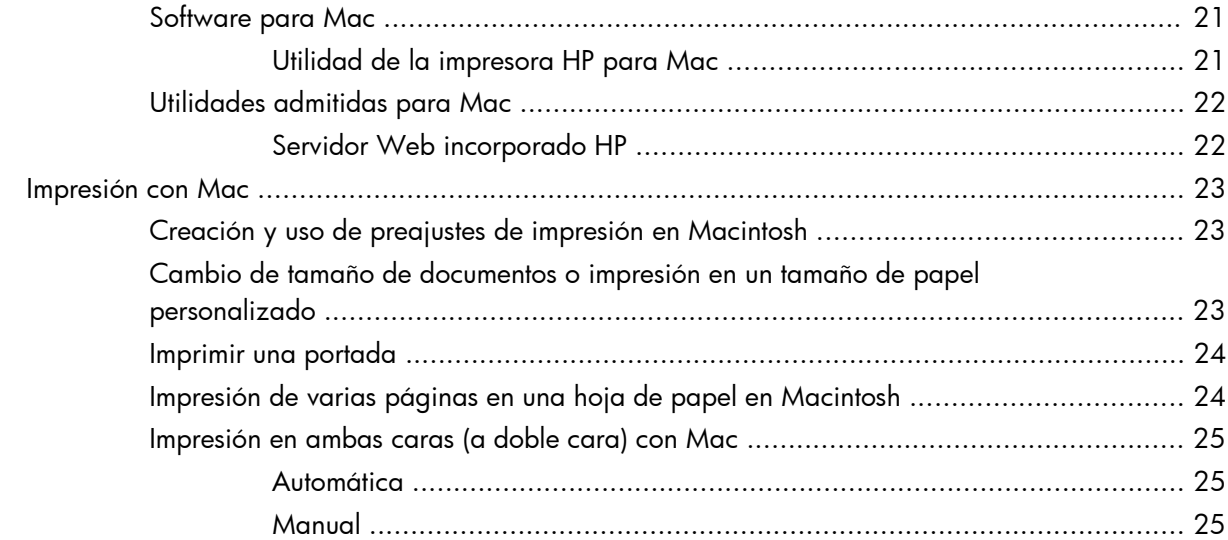

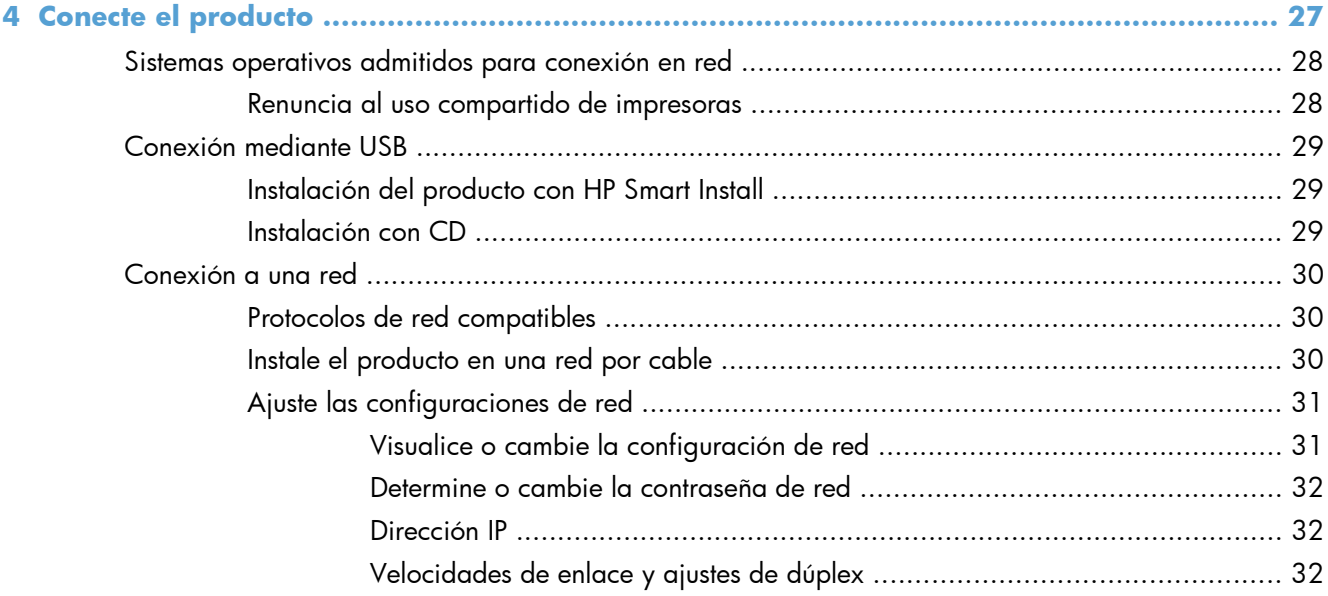

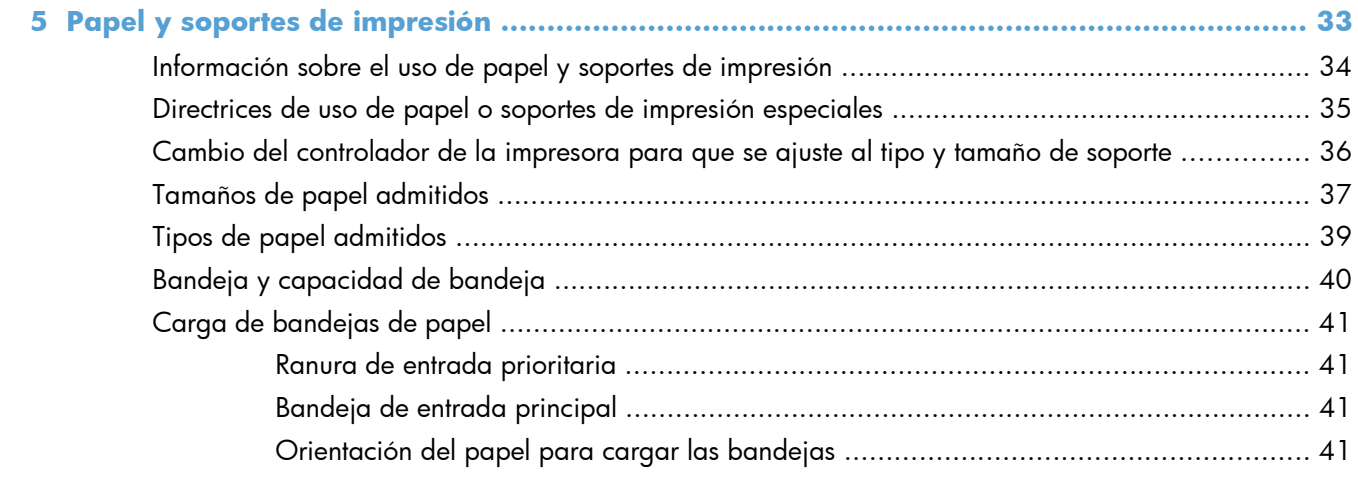

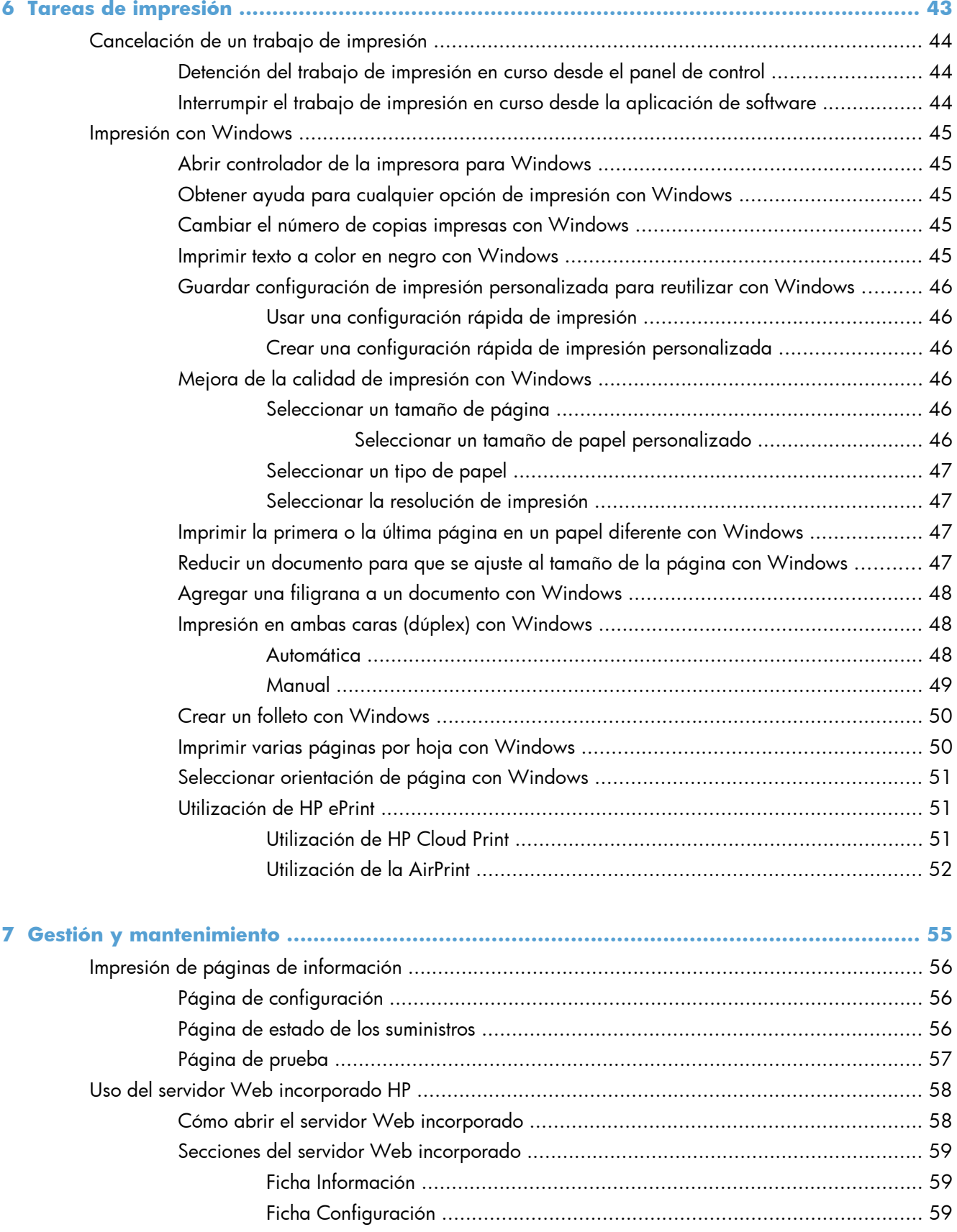

[Ficha Trabajo en red ................................................................................ 59](#page-72-0)

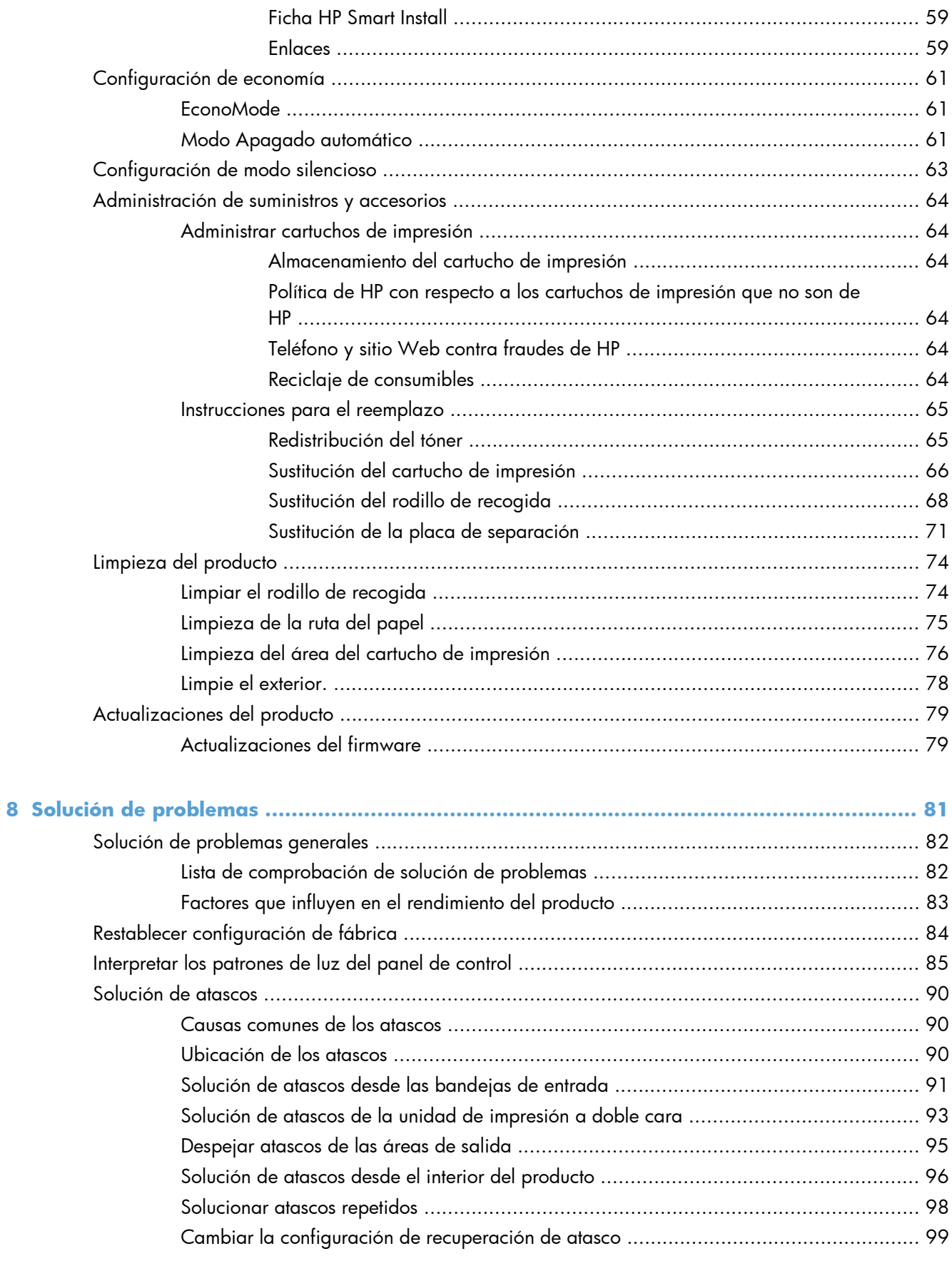

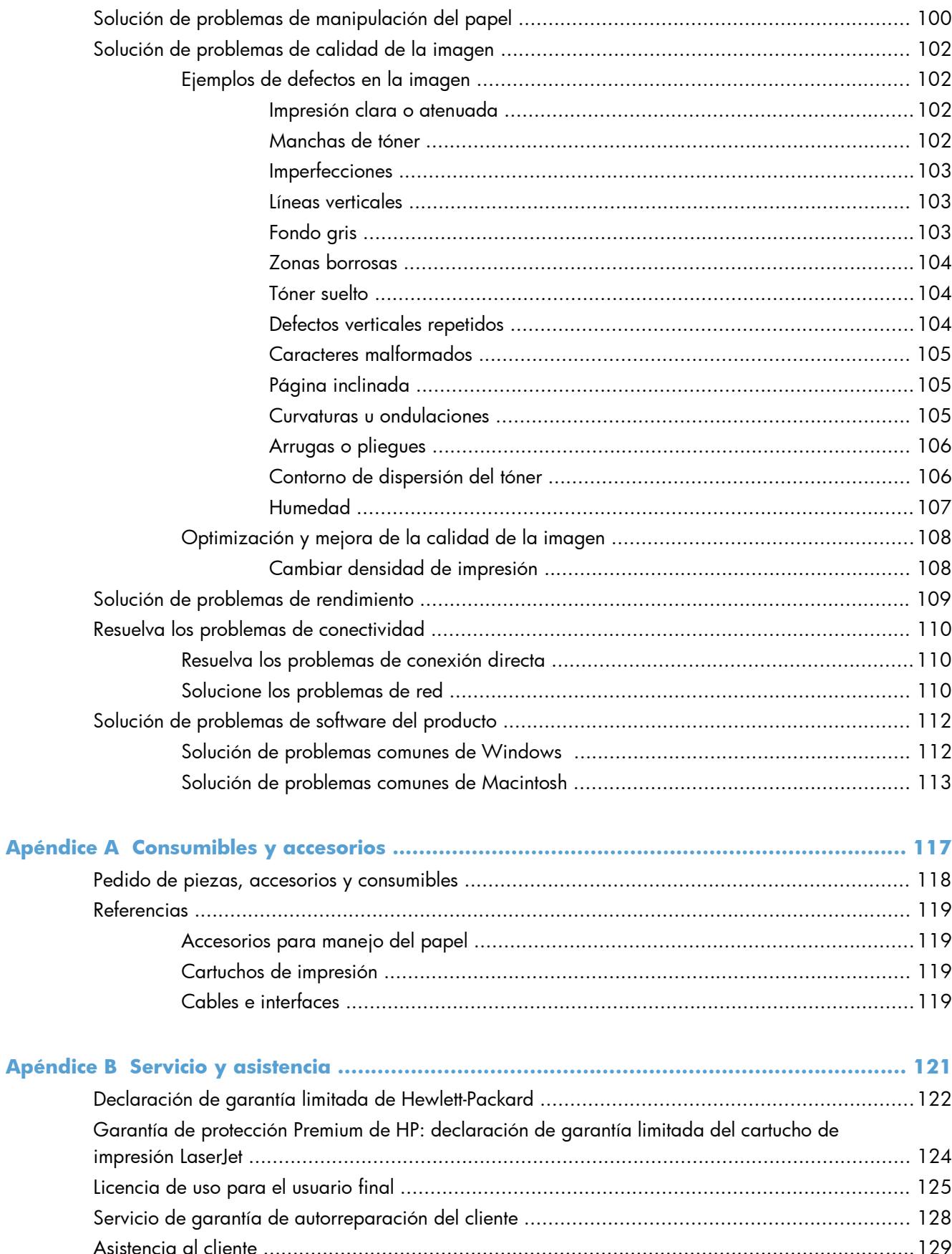

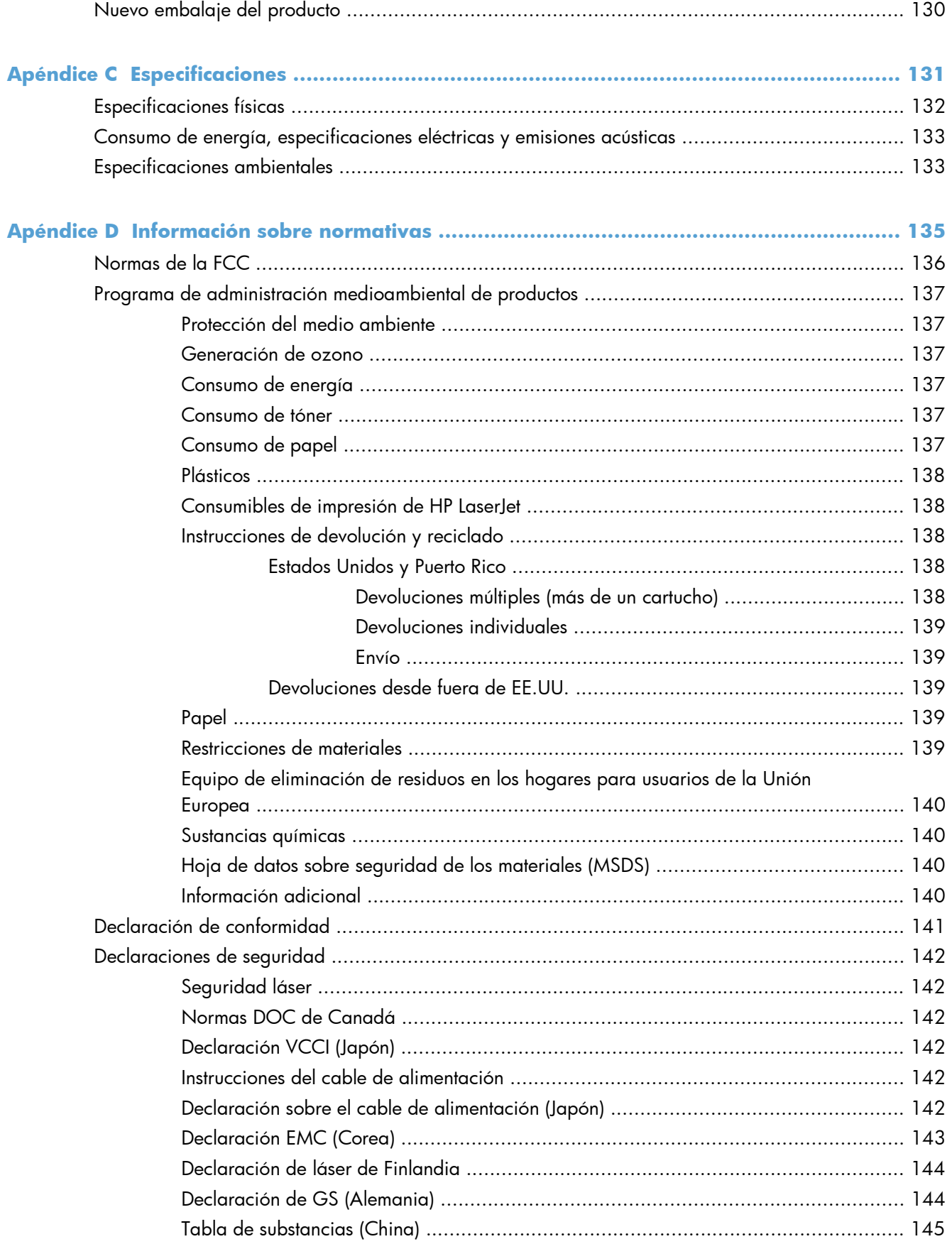

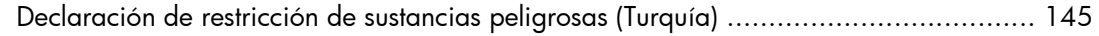

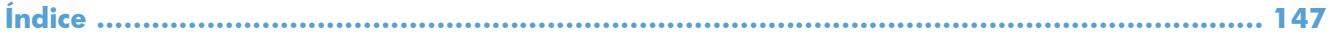

# <span id="page-14-0"></span>**1 Información básica sobre el producto**

- [Comparación de productos](#page-15-0)
- [Funciones ecológicas](#page-16-0)
- [Características del producto](#page-17-0)
- [Vistas del producto](#page-19-0)

## <span id="page-15-0"></span>**Comparación de productos**

#### **Impresora HP LaserJet Professional P1560 series Impresora HP LaserJet Professional P1600 series**

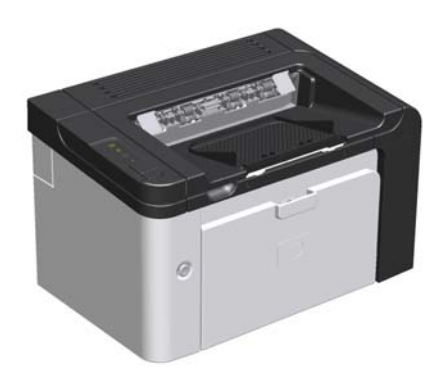

- **Velocidad**: 22 páginas A4 por minuto (ppm), 23 ppm tamaño carta
- Bandejas: Ranura de entrada prioritaria (10 hojas) y una bandeja de entrada principal (250 hojas)
- **Bandeja de salida**: 125 hojas
- **Conectividad**: Puerto USB 2.0 de alta velocidad
- Impresión a doble cara: Impresión a doble cara manual (usando el controlador de la impresora y el botón continuar  $\Box$  en el panel de control)

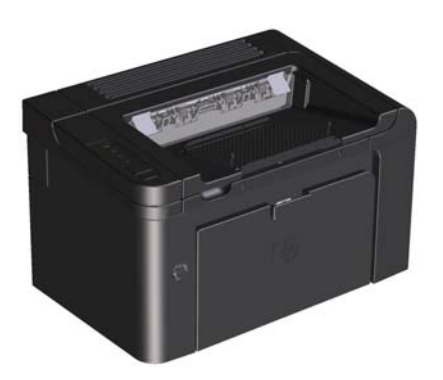

- **Velocidad**: 25 ppm A4, 26 ppm tamaño carta
- **Bandejas**: Ranura de entrada prioritaria (10 hojas) y una bandeja de entrada principal (250 hojas)
- **Bandeja de salida**: 125 hojas
- **Conectividad**: Puerto USB 2.0 de alta velocidad y recursos de redes incorporados
- **Impresión a doble cara**: Impresión a doble cara automática

# <span id="page-16-0"></span>**Funciones ecológicas**

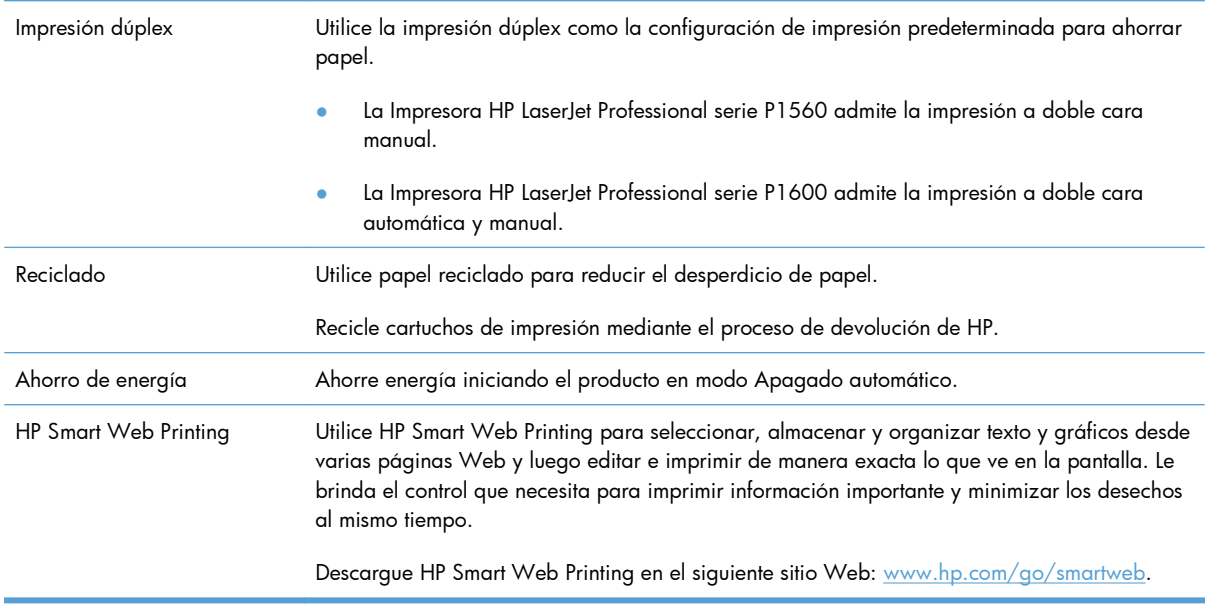

## <span id="page-17-0"></span>**Características del producto**

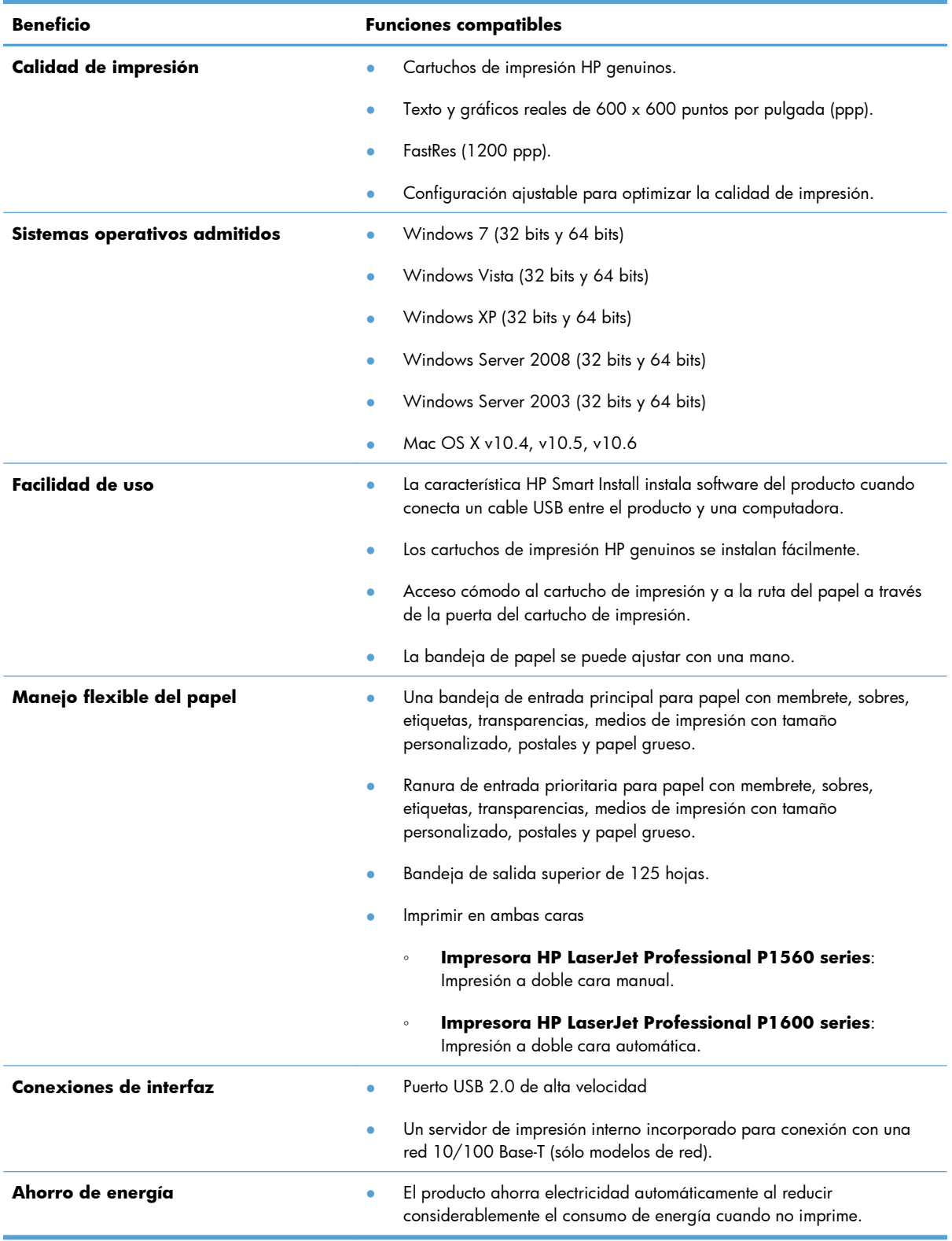

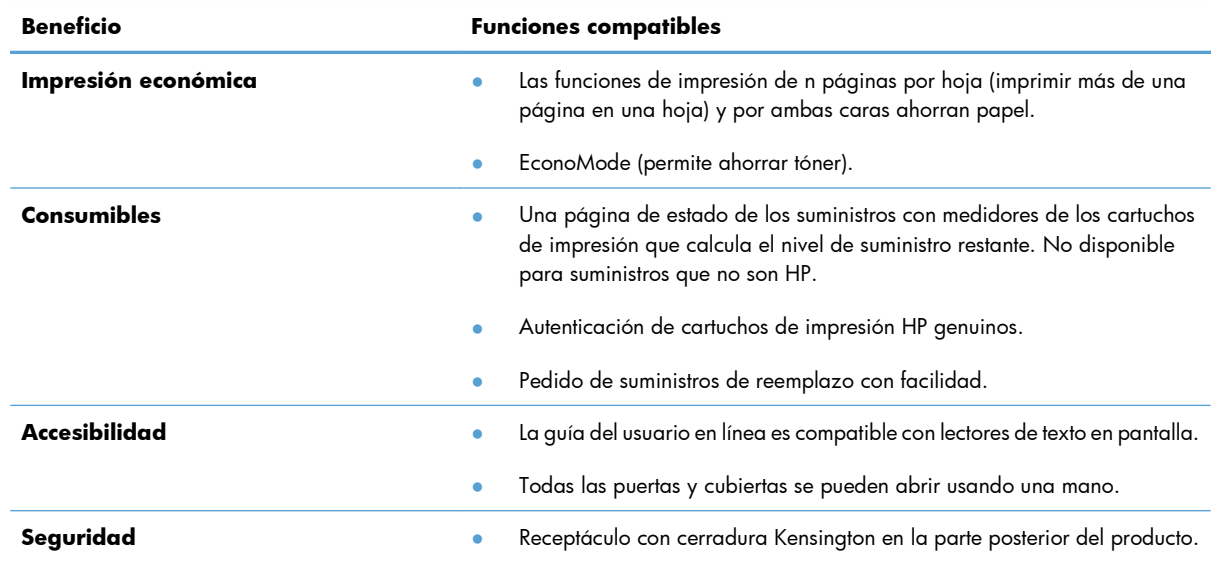

## <span id="page-19-0"></span>**Vistas del producto**

## **Vista frontal y del lado izquierdo**

**Figura 1-1** Impresora HP LaserJet Professional series P1560 y P1600

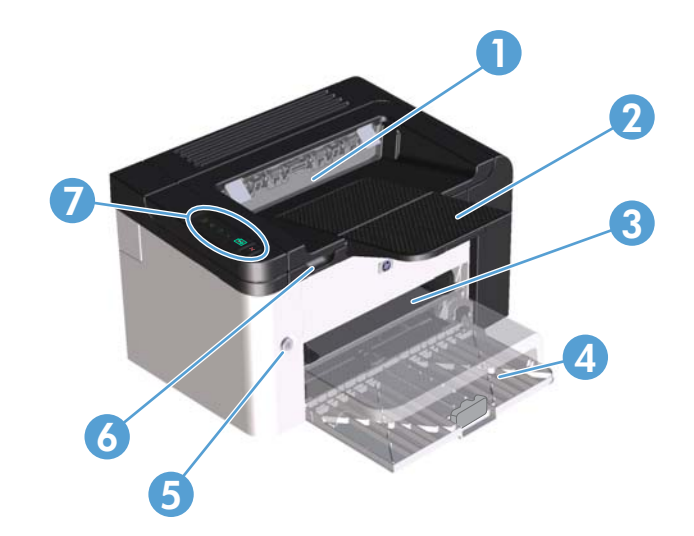

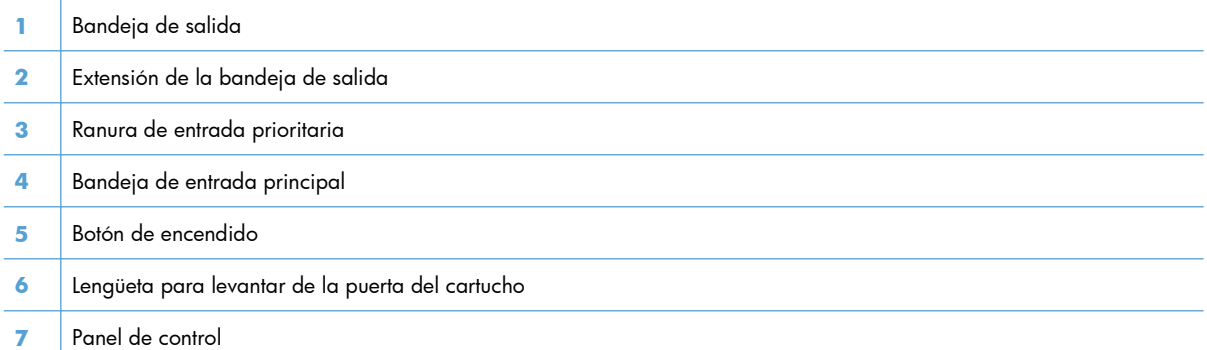

### <span id="page-20-0"></span>**Vista posterior**

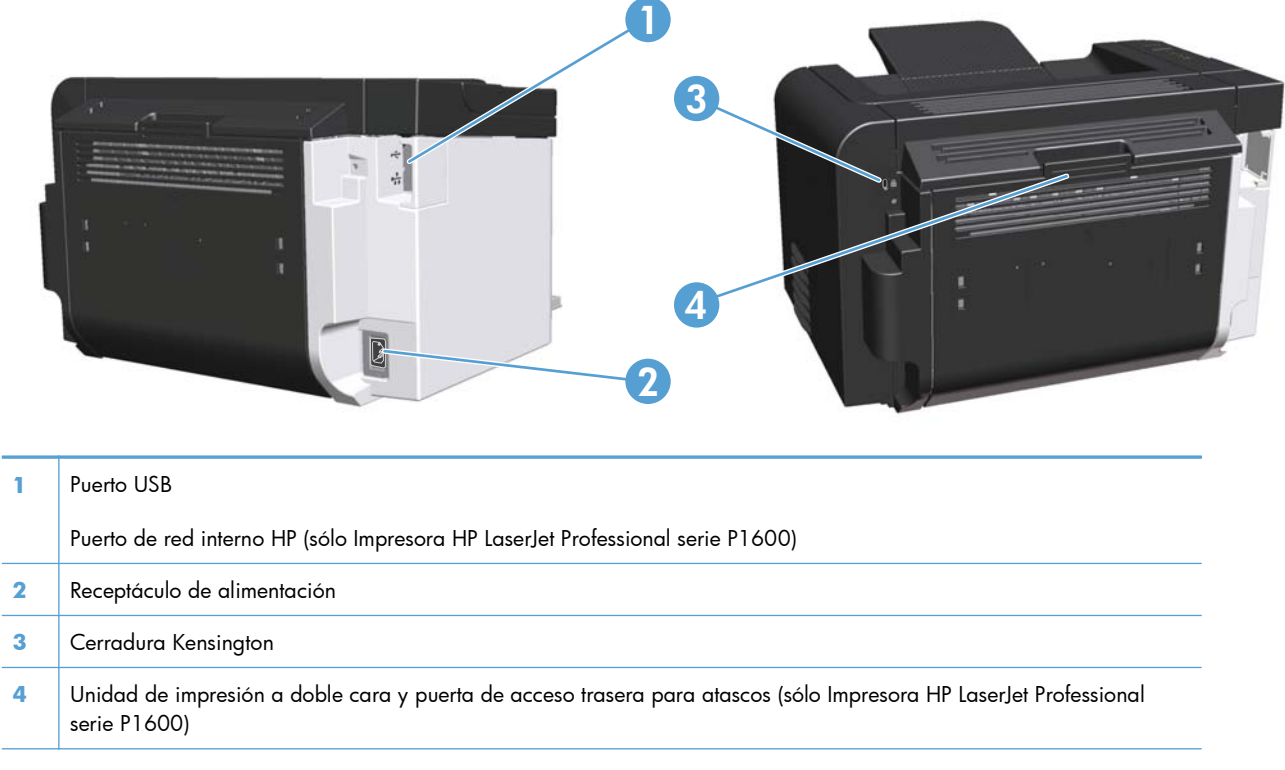

**Figura 1-2** Impresora HP LaserJet Professional series P1560 y P1600

## **Ubicación del número de serie y número de modelo**

La etiqueta que contiene el número de producto y el número de serie se encuentra en la parte trasera del producto.

<span id="page-21-0"></span>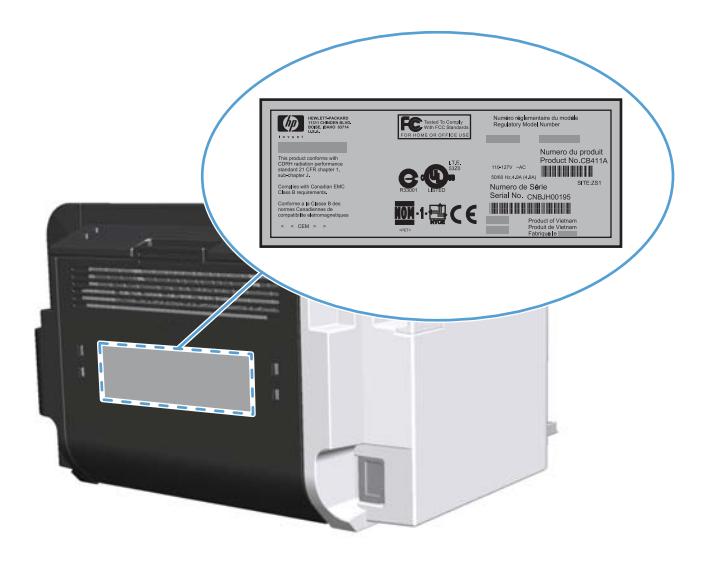

## **Diseño del panel de control**

El panel de control de contiene cuatro luces y dos botones.

- **NOTA:** Consulte [Interpretar los patrones de luz del panel de control en la página 85](#page-98-0) para obtener una descripción de qué significan los patrones de luces.
	- **Figura 1-3** Panel de control de Impresora HP LaserJet Professional series P1560 y P1600

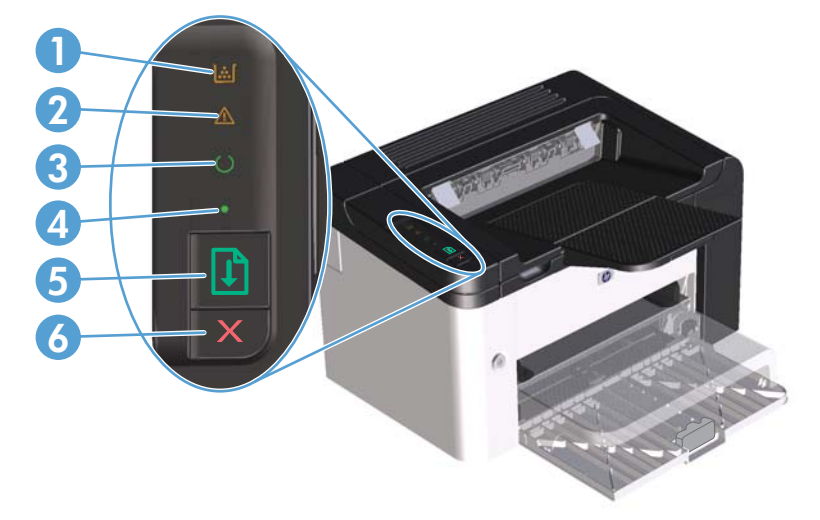

**1** Luz Tóner **: Cuando el nivel de tinta del cartucho de impresión es bajo, la luz Tóner <b>i : se** ilumina. Cuando el cartucho de impresión no está insertado en la impresora, la luz Tóner  $\ln$ **2** Luz Atención **A**: Indica que la puerta del cartucho de impresión está abierta o que existen otros errores. **3** Luz Preparada ( ): Cuando el producto esté listo para imprimir, la luz preparada ( ) se enciende. Cuando el dispositivo procesa datos, la luz Preparada ( ) parpadea.

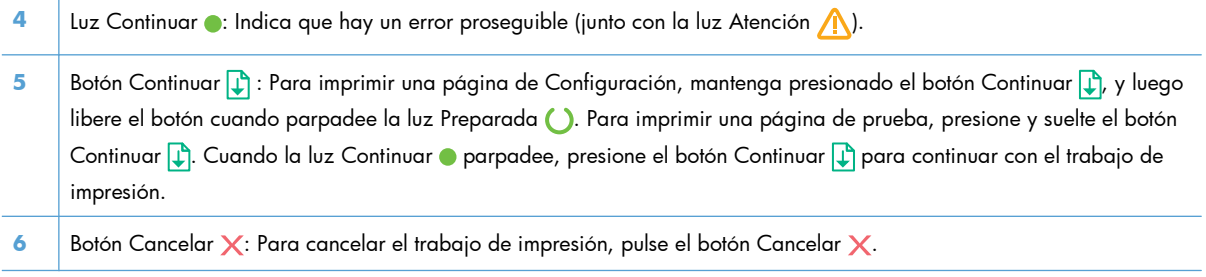

# <span id="page-24-0"></span>**2 Software para Windows**

- [Sistemas operativos Windows admitidos](#page-25-0)
- [Controladores de impresora admitidos para Windows](#page-26-0)
- [Seleccione el controlador de impresora adecuado para Windows](#page-27-0)
- [Prioridad de la configuración de impresión](#page-28-0)
- [Cambio de configuración del controlador de impresora en Windows](#page-29-0)
- [Eliminación de software en Windows](#page-30-0)
- [Utilidades admitidas para Windows](#page-31-0)

## <span id="page-25-0"></span>**Sistemas operativos Windows admitidos**

El producto incluye software para los siguientes sistemas operativos de Windows®:

- Windows 7 (32 bits y 64 bits)
- Windows Vista (32-bits y 64-bits)
- Windows XP (32 bits y 64 bits)
- Windows Server 2008 (32 bits y 64 bits)
- Windows Server 2003 (32 bits y 64 bits)

Si desea obtener más información acerca de la actualización de Windows 2000 Server a Windows Server 2003, usando la característica para seleccionar e imprimir de Windows Server 2003 o los servicios de terminal y de impresión de Windows Server 2003, vaya a <http://www.microsoft.com>.

## <span id="page-26-0"></span>**Controladores de impresora admitidos para Windows**

Este producto incluye software para Windows, que permite la comunicación entre el equipo y el producto. Este software se denomina controlador de impresora. Los controladores de impresora permiten el acceso a las características del producto, como la impresión en papel personalizado, el cambio de tamaño de documentos y la introducción de marcas de agua.

**EX NOTA:** Los controladores más recientes están disponibles en [www.hp.com/support/ljp1560series](http://www.hp.com/support/ljp1560series) o [www.hp.com/support/ljp1600series](http://www.hp.com/support/ljp1600series).

Además de los controladores de impresora que se instalan durante HP Smart Install o desde el CD del producto, los siguientes controladores de impresora están disponibles para su descarga desde la Web:

- Controlador de impresora universal PCL 5 para Windows (HP UPD PCL 5) (sólo Impresora HP LaserJet Professional P1600 series)
- Controlador XPS (Especificación de papel XML)

**EX NOTA:** Para más información sobre UPD, consulte [www.hp.com/go/upd](http://www.hp.com/go/upd).

## <span id="page-27-0"></span>**Seleccione el controlador de impresora adecuado para Windows**

**EX NOTA:** Sólo Impresora HP LaserJet Professional serie P1600 admite el controlador de impresión HP Universal.

Siempre que sea posible, utilice los controladores de impresora instalados durante HP Smart Install o desde el CD del producto. El controlador de impresora UPD es un controlador de impresora de apoyo secundario.

## **Controlador de impresora universal HP (UPD)**

**EX NOTA:** Para utilizar HP UPD, debe desactivar la característica HP Smart Install del producto.

El controlador de impresora universal HP (UPD) para Windows es un único controlador que le proporciona acceso al instante a prácticamente cualquier producto HP LaserJet desde cualquier ubicación, sin tener que descargar controladores por separado. Ha sido desarrollado con la acreditada tecnología de controladores de impresora HP y se ha probado a fondo y utilizado con un gran número programas de software. Es una solución potente cuyo rendimiento se mantiene con el paso del tiempo.

El controlador UPD HP se comunica directamente con todos los productos HP, reúne información de la configuración y, a continuación, personaliza la interfaz de usuario para mostrar las exclusivas características disponibles del producto. Activa automáticamente las funciones que están disponibles para el producto, como la impresión y el grapado a doble cara, por lo que no es necesario configurarlas de manera manual.

Para obtener más información, vaya a [www.hp.com/go/upd.](http://www.hp.com/go/upd)

## <span id="page-28-0"></span>**Prioridad de la configuración de impresión**

Las modificaciones de la configuración de impresión tienen prioridad en función de dónde se realicen:

**EX NOTA:** Los nombres de comandos y cuadros de diálogo pueden variar dependiendo de la aplicación de software.

- **Cuadro de diálogo Configurar página**: haga clic en **Configurar página** o en un comando parecido del menú **Archivo** de la aplicación que está utilizando para abrir este cuadro de diálogo. La configuración modificada aquí anula la realizada en cualquier otro lugar.
- **Cuadro de diálogo Imprimir**: haga clic en **Imprimir**, **Ajustar impresión** o en un comando similar del menú **Archivo** del programa en el que está trabajando para abrir este cuadro de diálogo. Los valores de configuración que se modifiquen en el cuadro de diálogo **Imprimir** tienen una menor prioridad y normalmente no anulan los cambios realizados en el cuadro de diálogo **Ajustar página**.
- **Cuadro de diálogo de propiedades de la impresora (controlador de la impresora)**: haga clic en **Propiedades** en el cuadro de diálogo **Imprimir** para abrir el controlador de la impresora. Los valores de configuración que se modifiquen en el cuadro de diálogo **Propiedades de impresora** normalmente no anulan la configuración especificada en otras secciones del software de impresión. Aquí puede cambiar la mayoría de los valores de la configuración de impresión.
- **Configuración predeterminada del controlador de la impresora**: la configuración predeterminada del controlador de la impresora establece la configuración utilizada en todos los trabajos de impresión, *a menos que* la configuración se modifique en los cuadros de diálogo **Configurar página**, **Imprimir** o **Propiedades de la impresora**.

## <span id="page-29-0"></span>**Cambio de configuración del controlador de impresora en Windows**

#### **Cambiar la configuración de todos los trabajos de impresión hasta que se cierre el programa de software**

- **1.** En el menú **Archivo** del programa de software, haga clic en **Imprimir**.
- **2.** Seleccione el controlador y, a continuación, haga clic en **Propiedades** o **Preferencias**.

Los pasos pueden variar, pero este procedimiento es el más común.

**Cambiar la configuración predeterminada de todos los trabajos de impresión**

**1. Windows XP, Windows Server 2003 y Windows Server 2008 (con la vista predeterminada del menú Inicio)**: haga clic en **Inicio** y, a continuación, en **Impresoras y faxes**.

**- o -**

**Windows XP, Windows Server 2003 y Windows Server 2008 (con la vista de menú de Inicio clásico)**: Haga clic en **Inicio**, **Configuración**, y luego en **Impresoras**.

**- o -**

**Windows Vista y Windows 7**: Haga clic en **Inicio**, **Panel de control** y luego, en la categoría de **Hardware y Sonido**, haga clic en **Impresora**.

**2.** Haga clic con el botón derecho del ratón en el icono del controlador y, a continuación, seleccione **Preferencias de impresión**.

**Cambiar los valores de la configuración del producto**

**1. Windows XP, Windows Server 2003 y Windows Server 2008 (con la vista predeterminada del menú Inicio)**: haga clic en **Inicio** y, a continuación, en **Impresoras y faxes**.

**- o -**

**Windows XP, Windows Server 2003 y Windows Server 2008 (con la vista de menú de Inicio clásico)**: Haga clic en **Inicio**, **Configuración**, y luego en **Impresoras**.

**- o -**

**Windows Vista y Windows 7**: Haga clic en **Inicio**, **Panel de control** y luego, en la categoría de **Hardware y Sonido**, haga clic en **Impresora**.

- **2.** Haga clic con el botón derecho del ratón en el icono del controlador y, a continuación, seleccione **Propiedades**.
- **3.** Haga clic en la ficha **Configuración del dispositivo**.

## <span id="page-30-0"></span>**Eliminación de software en Windows**

## **Utilice la utilidad de desinstalación para eliminar el software de Windows**

- **1.** Haga clic en **Inicio** y, a continuación, en **Todos los programas**.
- **2.** Haga clic en **HP** y, a continuación, en **Impresora HP LaserJet Professional P1560 y P1600.**.
- **3.** Haga clic en **Desinstalar** y siga las instrucciones que aparecen en pantalla para eliminar el software.

## **Utilice el panel de control de Windows para eliminar el software**

#### **Windows XP**

- **1.** Haga clic en **Inicio**, **Panel de control**, y luego en **Agregar o quitar programas**.
- **2.** Busque y seleccione el producto en la lista.
- **3.** Haga clic en el botón **Cambiar o quitar** para eliminar el software.

#### **Windows Vista y Windows 7**

- **1.** Haga clic en **Inicio**, **Panel de control**, y luego en **Programas y características**.
- **2.** Busque y seleccione el producto en la lista.
- **3.** Seleccione la opción **Desinstalar o cambiar**.

## <span id="page-31-0"></span>**Utilidades admitidas para Windows**

**WOTA:** Sólo Impresora HP LaserJet Professional serie P1600 admite utilidades para Windows.

#### **HP Web Jetadmin**

HP Web Jetadmin es una herramienta de software de gestión periférica de impresión e imágenes que le ayuda a optimizar el uso de los productos, controlar los costes de impresión en color, proteger los productos y optimizar la gestión de los consumibles por medio de la configuración remota, la supervisión proactiva, la solución de problemas de seguridad y la notificación de información sobre los productos de impresión e imágenes.

Para descargar una versión actual de HP Web Jetadmin y para obtener la lista más reciente de sistemas host compatibles, visite [www.hp.com/go/webjetadmin](http://www.hp.com/go/webjetadmin).

Una vez instalado en el servidor host, los clientes de Windows sólo tienen que desplazarse al host de HP Web Jetadmin mediante un navegador Web compatible (como por ejemplo Microsoft® Internet Explorer) para acceder a HP Web Jetadmin.

### **Servidor Web incorporado HP**

**EX NOTA:** Sólo Impresora HP LaserJet Professional serie P1600 admite el servidor Web incorporado HP.

El producto está equipado con un servidor Web incorporado, el cual proporciona acceso a información sobre actividades del producto y la red. Esta información se muestra en un explorador Web, como por ejemplo, Microsoft Internet Explorer, Apple Safari o Firefox.

El servidor Web incorporado reside en el producto. No está cargado en un servidor de red.

El servidor Web incorporado ofrece una interfaz para el producto que puede usar cualquier usuario con un equipo conectado en red y un navegador Web estándar. No se instala ni configura ningún software especial en el equipo, sólo es necesario disponer de un navegador Web compatible. Para obtener acceso al servidor Web incorporado, escriba la dirección IP del producto en la línea de dirección del navegador. (Para localizar la dirección IP, imprima una página de configuración. Para obtener más información sobre cómo imprimir una página de configuración, consulte [Impresión de](#page-69-0) [páginas de información en la página 56\)](#page-69-0).

Para obtener una explicación completa de las características y funcionamiento del servidor Web incorporado, consulte [Secciones del servidor Web incorporado en la página 59](#page-72-0).

# <span id="page-32-0"></span>**3 Uso del producto con Mac**

- [Software para Mac](#page-33-0)
- [Impresión con Mac](#page-36-0)

## <span id="page-33-0"></span>**Software para Mac**

### **Sistemas operativos compatibles para Macintosh**

El producto es compatible con los siguientes sistemas operativos Macintosh:

Sistema operativo Mac X v10.4, v10.5 y v10.6

**EX<sup>3</sup>NOTA:** Se admiten procesadores PPC e Intel® Core™.

#### **Controladores de impresora compatibles con Macintosh**

El instalador de software de HP LaserJet proporciona archivos de descripción de impresora PostScript® (PPD), un controlador CUPS y las Utilidades de impresora HP para sistema operativo Mac X. El archivo PPD de impresora HP, en combinación con el controlador CUPS, proporciona una completa funcionalidad de impresión y acceso a características específicas de la impresora HP.

#### **Quitar software para Mac**

Use la utilidad de desinstalación para quitar el software.

**1.** Desplácese hasta la siguiente carpeta:

Library/Printers/hp/laserjet/P1100\_P1560\_P1600Series/

- **2.** Haga doble clic en el archivo **HP Uninstaller.app**.
- **3.** Haga clic en el botón **Continuar** y luego siga las instrucciones en pantalla para quitar el software.

#### **Prioridad para la configuración de impresión de Mac**

Las modificaciones de la configuración de impresión tienen prioridad en función de dónde se realicen:

**EX NOTA:** Los nombres de comandos y cuadros de diálogo pueden variar dependiendo de la aplicación de software.

- **Cuadro de diálogo Configurar página**: para abrir este cuadro de diálogo, haga clic en **Configurar página** o en un comando similar del menú **Archivo** del programa con el que está trabajando. Los valores que se cambien aquí pueden sobrescribir los valores que se hayan cambiado en cualquier otro lugar.
- **Cuadro de diálogo Imprimir**: haga clic en **Imprimir** y en **Configuración de impresión** o en un comando parecido del menú **Archivo** de la aplicación que está utilizando para abrir este cuadro de diálogo. La configuración modificada en el cuadro de diálogo **Imprimir** tiene menos prioridad y *no* anula las modificaciones realizadas en el cuadro de diálogo **Configurar página**.
- **Configuración predeterminada del controlador de la impresora**: La configuración predeterminada del controlador de la impresora determina la configuración utilizada en todos los trabajos de impresión, *a menos que* se cambie la configuración en los cuadros de diálogo **Configuración de página** o **Imprimir**.

## <span id="page-34-0"></span>**Cambio de configuración del controlador de impresora en Macintosh**

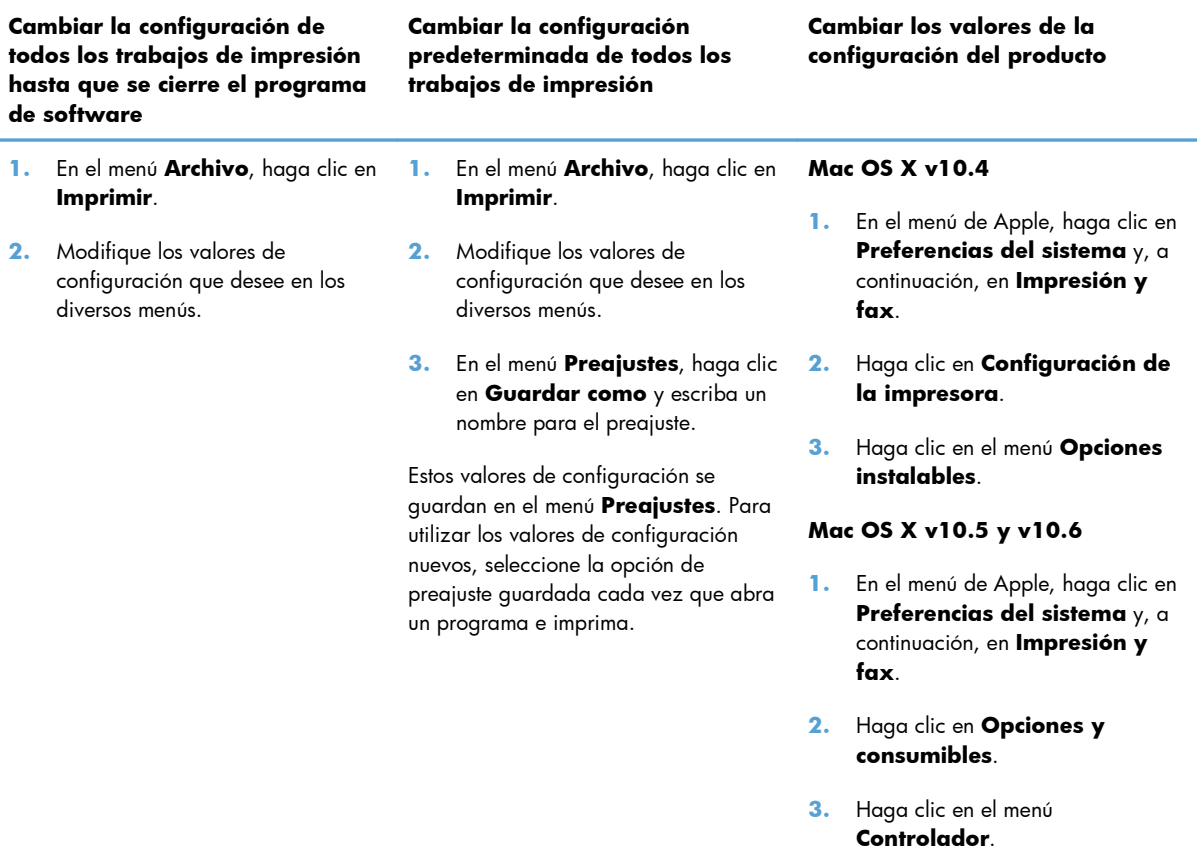

**4.** Seleccione el controlador de la lista y configure las opciones instaladas.

### **Software para Mac**

#### **Utilidad de la impresora HP para Mac**

Use la Utilidad de HP LaserJet para imprimir las páginas de información de producto y para cambiar la configuración de Apagado automático desde un equipo Mac.

Para abrir la Utilidad de HP LaserJet, realice el procedimiento a continuación.

**▲** Abra la Cola de impresión y luego haga clic en el icono **Utilidad**.

## <span id="page-35-0"></span>**Utilidades admitidas para Mac**

#### **Servidor Web incorporado HP**

**EX NOTA:** Sólo Impresora HP LaserJet Professional P1600 series admite el servidor Web incorporado HP.

El producto está equipado con un servidor Web incorporado, el cual proporciona acceso a información sobre actividades del producto y la red. Esta información se muestra en un explorador Web, como por ejemplo, Microsoft Internet Explorer, Apple Safari o Firefox.

El servidor Web incorporado reside en el producto. No está cargado en un servidor de red.

El servidor Web incorporado ofrece una interfaz para el producto que puede usar cualquier usuario con un equipo conectado en red y un navegador Web estándar. No se instala ni configura ningún software especial en el equipo, sólo es necesario disponer de un navegador Web compatible. Para obtener acceso al servidor Web incorporado, escriba la dirección IP del producto en la línea de dirección del navegador. (Para localizar la dirección IP, imprima una página de configuración. Para obtener más información sobre cómo imprimir una página de configuración, consulte [Impresión de](#page-69-0) [páginas de información en la página 56\)](#page-69-0).

Para obtener una explicación completa de las características y funcionamiento del servidor Web incorporado, consulte [Secciones del servidor Web incorporado en la página 59](#page-72-0).
# **Impresión con Mac**

## **Creación y uso de preajustes de impresión en Macintosh**

Utilice los preajustes de impresión para guardar la configuración del controlador actual y volver a utilizarla.

#### **Creación de un preajuste de impresión**

- **1.** En el menú **Archivo**, haga clic en **Imprimir**.
- **2.** Seleccione el controlador.
- **3.** Seleccione los valores de configuración de la impresión.
- **4.** En el cuadro **Preajustes**, haga clic en **Guardar como...** y escriba un nombre para el preajuste.
- **5.** Haga clic en **OK**.

#### **Uso de preajustes de impresión**

- **1.** En el menú **Archivo**, haga clic en **Imprimir**.
- **2.** Seleccione el controlador.
- **3.** En el cuadro **Preajustes**, seleccione el preajuste de impresión que desee utilizar.

**EX NOTA:** Para utilizar la configuración predeterminada del controlador de impresora, seleccione **Estándar**.

## **Cambio de tamaño de documentos o impresión en un tamaño de papel personalizado**

Puede cambiar el tamaño de un documento para que se ajuste a un tamaño de papel diferente.

- **1.** En el menú **Archivo**, haga clic en **Imprimir**.
- **2.** Abra el menú **Manejo del papel**.
- **3.** En el área para el **Destination Paper Size**, seleccione **Scale to fit paper size**, y, a continuación, el tamaño en la lista desplegable.
- **4.** Si desea utilizar únicamente papel más pequeño que el documento, seleccione **Scale down only**.

### **Imprimir una portada**

Puede imprimir una portada por separado para su documento que contenga un mensaje (como "Confidencial").

- **1.** En el menú **Archivo**, haga clic en **Imprimir**.
- **2.** Seleccione el controlador.
- **3.** Abra el menú **Portada** y, a continuación, seleccione si desea imprimir la portada **Antes del documento** o **Después del documento**.
- **4.** En el menú **Tipo de portada**, seleccione el mensaje que desea imprimir en la portada.

**NOTA:** Para imprimir una portada en blanco, seleccione **Estándar** como **Tipo de portada**.

## **Impresión de varias páginas en una hoja de papel en Macintosh**

Es posible imprimir varias páginas en una sola hoja de papel. Esta característica ofrece un método económico para imprimir páginas de calidad borrador.

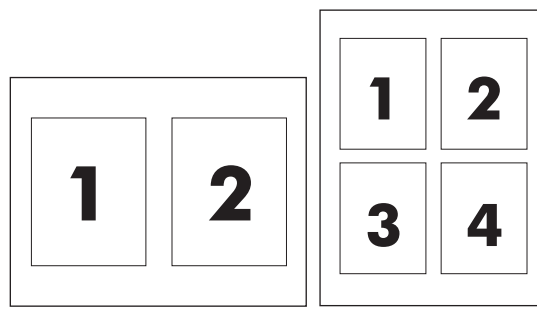

- **1.** En el menú **Archivo**, haga clic en **Imprimir**.
- **2.** Seleccione el controlador.
- **3.** Abra el menú **Disposición**.
- **4.** Junto a **Páginas por hoja**, seleccione el número de páginas que desea imprimir en cada hoja (1, 2, 4, 6, 9 o 16).
- **5.** Junto a **Configuración**, seleccione el orden y la colocación de las páginas en la hoja.
- **6.** Junto a **Borde**, seleccione el tipo de borde que desea imprimir alrededor de cada página en la hoja.

# **Impresión en ambas caras (a doble cara) con Mac**

#### **Automática**

**EX NOTA:** La impresión a doble cara automática sólo se admite en el producto Impresora HP LaserJet Professional serie P1600.

El controlador de impresora sólo es compatible con ciertos tamaños de soportes para impresión a doble cara automática. Use el procedimiento de impresión a doble cara manual para tamaños de soportes no disponibles en el controlador de la impresora.

La característica de impresión a doble cara automática está activada de manera predeterminada. Para desactivar la impresión a doble cara automática, cambie los ajustes de configuración del producto. Consulte [Cambio de configuración del controlador de impresora en Macintosh en la página 21](#page-34-0).

- **1.** Inserte suficiente papel en la bandeja de entrada para el trabajo de impresión. Si está cargando papel especial como papel con membrete, cárguelo cara abajo en la bandeja.
- **2.** En el menú **Archivo**, haga clic en **Imprimir**.
- **3.** Abra el menú **Disposición**.
- **4.** Junto a **Impresión a doble cara**, seleccione **Encuadernación de borde largo** o **Encuadernación de borde corto** (Encuadernación vertical).
- **5.** Haga clic en **Imprimir**.

#### **Manual**

- **1.** Inserte suficiente papel en la bandeja de entrada para el trabajo de impresión. Si está cargando papel especial como papel con membrete, cárguelo cara abajo en la bandeja.
- **2.** En el menú **Archivo**, haga clic en **Imprimir**.
- **3. Mac OS X v10.4**: En la lista desplegable **Layout** (Diseño), seleccione el elemento **Encuadernación por el borde largo** o el elemento **Encuadernación por el borde corto**.
	- **o -**

**Mac OS X v10.5 y v10.6**: Haga clic en la casilla de verificación **Two-sided** (A doble cara).

- **4.** Haga clic en **Imprimir**. Siga las instrucciones en el cuadro de diálogo que se abre en la pantalla de la computadora antes de colocar la pila de salida en la bandeja para imprimir la segunda mitad.
- **5.** Vaya al producto y extraiga cualquier papel en blanco que haya en la bandeja.
- **6.** Tome la pila impresa de la bandeja de salida e insértela con la cara impresa hacia abajo en la bandeja con el borde superior hacia la ranura de alimentación del producto primero.
- **7.** En la computadora, haga clic en el botón **Continuar** para finalizar el trabajo de impresión.

# **4 Conecte el producto**

- [Sistemas operativos admitidos para conexión en red](#page-41-0)
- **•** [Conexión mediante USB](#page-42-0)
- [Conexión a una red](#page-43-0)

# <span id="page-41-0"></span>**Sistemas operativos admitidos para conexión en red**

**WOTA:** Sólo Impresora HP LaserJet Professional serie P1600 admite funciones de red.

Los siguientes sistemas operativos son compatibles con la impresión en red:

- Windows 7 (32 bits y 64 bits)
- Windows Vista (Starter Edition, 32 bits y 64 bits)
- Windows XP (32 bits, Service Pack 2)
- Windows XP (64 bits, Service Pack 1)
- Windows Server 2008 (32 bits y 64 bits)
- Windows Server 2003 (Service Pack 1)
- Mac OS X v10.4, v10.5 y v10.6

#### **Renuncia al uso compartido de impresoras**

HP no admite la red de punto a punto, ya que se trata de una función de los sistemas operativos de Microsoft y no de los controladores de impresora de HP. Visite el sitio Web de Microsoft en [www.microsoft.com.](http://www.microsoft.com)

# <span id="page-42-0"></span>**Conexión mediante USB**

Este producto admite una conexión USB 2.0. Debe utilizar un cable USB tipo A-a-B que no mida más de 2 metros (6,56 pies).

## **Instalación del producto con HP Smart Install**

**EX NOTA:** Este tipo de instalación es compatible sólo con Windows.

HP Smart Install permite instalar el controlador y software del producto al conectar el producto a una computadora mediante un cable USB.

**WOTA:** El CD de instalación no es necesario durante HP Smart Install. No inserte el CD de instalación del software en la unidad de CD del equipo.

- **1.** Encienda el producto.
- **2.** Conecte el cable USB.
- **3.** El programa HP Smart Install debería iniciarse automáticamente. Siga las instrucciones que aparecen en la pantalla para instalar el software.
	- Si el programa HP Smart Install no se inicia automáticamente, es posible que la reproducción automática esté desactivada en la computadora. Explore la computadora y haga doble clic en la unidad HP Smart Install para ejecutar el programa.
	- Si el programa le solicita que seleccione un tipo de conexión, seleccione la opción **Configure to print using USB** (Configurar para imprimir con USB).

#### **Instalación con CD**

**1.** Inserte el CD de instalación del software en la unidad de CD del equipo.

**NOTA:** No conecte el cable USB hasta que se le solicite.

- **2.** Si el programa de instalación no se inicia automáticamente, explore el contenido del CD y ejecute el archivo SETUP.EXE.
- **3.** Siga las instrucciones que aparecen en la pantalla para instalar el software.

Si utiliza el CD para instalar el software, puede seleccionar los siguientes tipos de instalación:

Instalación simple (recomendado)

No se le solicita aceptar o realizar cambios en los valores predeterminados.

● Instalación avanzada

Se le solicita aceptar o realizar cambios en los valores predeterminados.

# <span id="page-43-0"></span>**Conexión a una red**

La Impresora HP LaserJet Professional serie P1600 se puede conectar a redes a través del puerto de red interno de HP.

## **Protocolos de red compatibles**

Para conectar a la red un producto equipado con recursos de red, necesita una red que use el siguiente protocolo.

Red TCP/IP con cable funcional

# **Instale el producto en una red por cable**

**NOTA:** Para solucionar los problemas de conexión de la red, consulte [Resuelva los problemas de](#page-123-0) [conectividad en la página 110.](#page-123-0)

Puede instalar el producto en una red al usar HP Smart Install o desde el CD del producto. Antes de comenzar el proceso de instalación, realice lo siguiente:

- Conecte el cable Ethernet CAT5 a un puerto disponible en el concentrador o direccionador de Ethernet.
- Conecte el cable Ethernet al puerto Ethernet en la parte posterior del producto.
- Compruebe si se enciende una de las luces de red en el puerto de red situado en la parte posterior del producto.

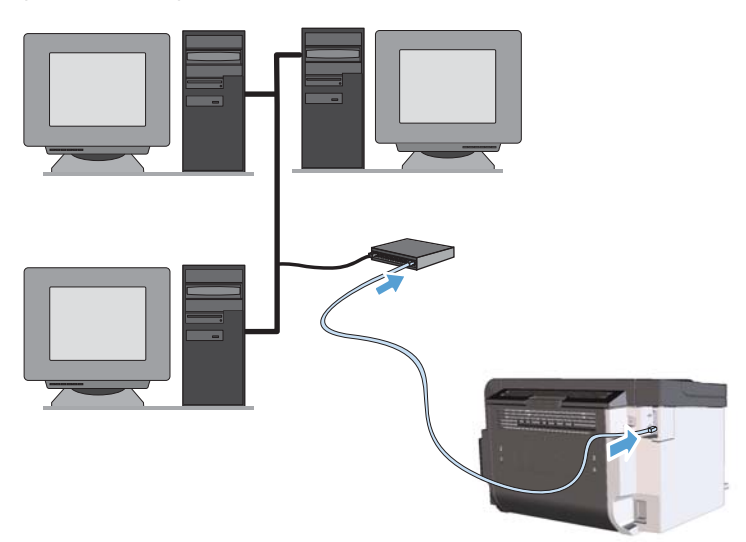

#### **HP Smart Install en una red por cable**

**EX NOTA:** Este tipo de instalación es compatible sólo con Windows.

- **1.** Imprima una página de configuración y localice la dirección IP del producto. Consulte [Impresión](#page-69-0) [de páginas de información en la página 56.](#page-69-0)
- **2.** Abra un explorador Web usando la computadora donde desea instalar el producto.
- **3.** Escriba la dirección IP del producto en la línea de dirección del explorador.
- **4.** Haga clic en la ficha **HP Smart Install**.
- **5.** Haga clic en el botón **Descargar**.
- **6.** Siga las instrucciones que aparecen en la pantalla para completar la instalación del producto.

#### **Instalación con CD en una red por cable**

- **EX NOTA:** Si utiliza el CD para instalar el software, puede seleccionar el tipo de Instalación simple (recomendado) o Instalación avanzada (se le solicitará aceptar o realizar cambios en los valores predeterminados).
	- **1.** Inserte el CD de instalación del software en la unidad de CD del equipo.
	- **2.** Si el programa de instalación no se inicia automáticamente, explore el contenido del CD y ejecute el archivo SETUP.EXE.
	- **3.** Siga las instrucciones que aparecen en la pantalla para configurar el producto e instalar el software.
		- **EX NOTA:** Asegúrese de seleccionar **Configure to print over the Network** (Configurar para imprimir a través de la red) cuando se le solicite.

### **Ajuste las configuraciones de red**

#### **Visualice o cambie la configuración de red**

Utilice el servidor Web incorporado para ver o cambiar la configuración IP.

- **1.** Imprima una página de configuración y localice la dirección IP.
	- Si está utilizando IPv4, la dirección IP contiene sólo dígitos. Con el siguiente formato:

xxx.xxx.xxx.xxx

● Si está utilizando IPv6, la dirección IP es una combinación hexadecimal de caracteres y dígitos. Tiene un formato similar a:

xxxx::xxxx:xxxx:xxxx:xxxx

- **2.** Para abrir el servidor Web incorporado, introduzca la dirección IP del producto en la línea de dirección del navegador Web.
- **3.** Haga clic en la ficha **Red** para obtener información de red. Puede cambiar la configuración según lo necesite.

#### **Determine o cambie la contraseña de red**

Utilice el servidor Web incorporado para determinar una contraseña de red o cambiar una contraseña existente.

- **1.** Abra el servidor Web incorporado, haga clic en la ficha **Conexión a red** y, a continuación, haga clic en el enlace **Contraseña**.
- **EX NOTA:** Si se ha determinado una contraseña con anterioridad, se le indica que escriba la contraseña. Escriba la contraseña y, a continuación, haga clic en el botón **Aplicar**.
- **2.** Escriba la nueva contraseña en el cuadro **Contraseña** y en el cuadro **Confirmar contraseña**.
- **3.** En la parte inferior de la ventana, haga clic en el botón **Aplicar** para guardar la contraseña.

#### **Dirección IP**

La dirección IP del producto se puede definir en forma manual o se puede configurar automáticamente usando DHCP, BootP o AutoIP.

Para cambiar la dirección IP manualmente, use la ficha **Trabajo en red** en el servidor Web incorporado HP.

#### **Velocidades de enlace y ajustes de dúplex**

**EX NOTA:** En esta sección, dúplex se refiere a la comunicación bidireccional, no a la impresión a doble cara.

Utilice la ficha **Trabajo en red** en el servidor Web incorporado para definir la velocidad de enlace, si es necesario.

Los cambios incorrectos en la configuración de velocidad de enlace pueden impedir que el producto se comunique con otros dispositivos de la red. Para la mayoría de situaciones, deje el producto en modo automático. Los cambios pueden causar que el producto se apague y luego se encienda. Realice cambios sólo cuando el producto esté inactivo.

# **5 Papel y soportes de impresión**

- [Información sobre el uso de papel y soportes de impresión](#page-47-0)
- [Directrices de uso de papel o soportes de impresión especiales](#page-48-0)
- [Cambio del controlador de la impresora para que se ajuste al tipo y tamaño de soporte](#page-49-0)
- [Tamaños de papel admitidos](#page-50-0)
- [Tipos de papel admitidos](#page-52-0)
- [Bandeja y capacidad de bandeja](#page-53-0)
- [Carga de bandejas de papel](#page-54-0)

# <span id="page-47-0"></span>**Información sobre el uso de papel y soportes de impresión**

Este producto admite una amplia variedad de papeles y otros soportes de impresión, tal y como se especifica en las indicaciones de esta guía del usuario. Los papeles o los soportes de impresión que no se ajustan a estas indicaciones pueden provocar una baja calidad de impresión, mayor número de atascos y un desgaste prematuro del producto.

Para obtener mejores resultados, utilice sólo papel HP y soportes de impresión diseñados para impresoras láser o multiuso. No utilice papel o soportes de impresión diseñados para impresoras de inyección de tinta. Hewlett-Packard Company no puede recomendar el uso de otras marcas de soportes de impresión porque no puede controlar su calidad.

Es posible que existan soportes que, pese a reunir todos los requisitos expresados en esta guía de usuario, no ofrezcan resultados satisfactorios. Esto puede deberse a un uso indebido, a un nivel inaceptable de temperatura y/o humedad o a otras variables ajenas al control de Hewlett-Packard.

A **PRECAUCIÓN:** La utilización de papel o soportes de impresión que no cumplan las especificaciones expresadas por Hewlett-Packard puede causar problemas en el producto, que requieran una reparación. Estas reparaciones no están cubiertas ni por la garantía ni por los contratos de asistencia técnica de Hewlett-Packard.

# <span id="page-48-0"></span>**Directrices de uso de papel o soportes de impresión especiales**

Este producto es compatible con la impresión en soportes personalizados. Siga las siguientes instrucciones para obtener unos resultados satisfactorios. Cuando utilice un papel o soporte de impresión especial, asegúrese de que indica el tipo y el tamaño correspondiente en el controlador de la impresora para obtener unos resultados óptimos.

A PRECAUCIÓN: Los productos HP LaserJet utilizan fusores para fijar las partículas de tóner secas al papel en puntos muy precisos. El papel para impresión láser de HP está diseñado para resistir este calor extremo. Si utiliza papel para impresión con inyección de tinta, podría dañar el producto.

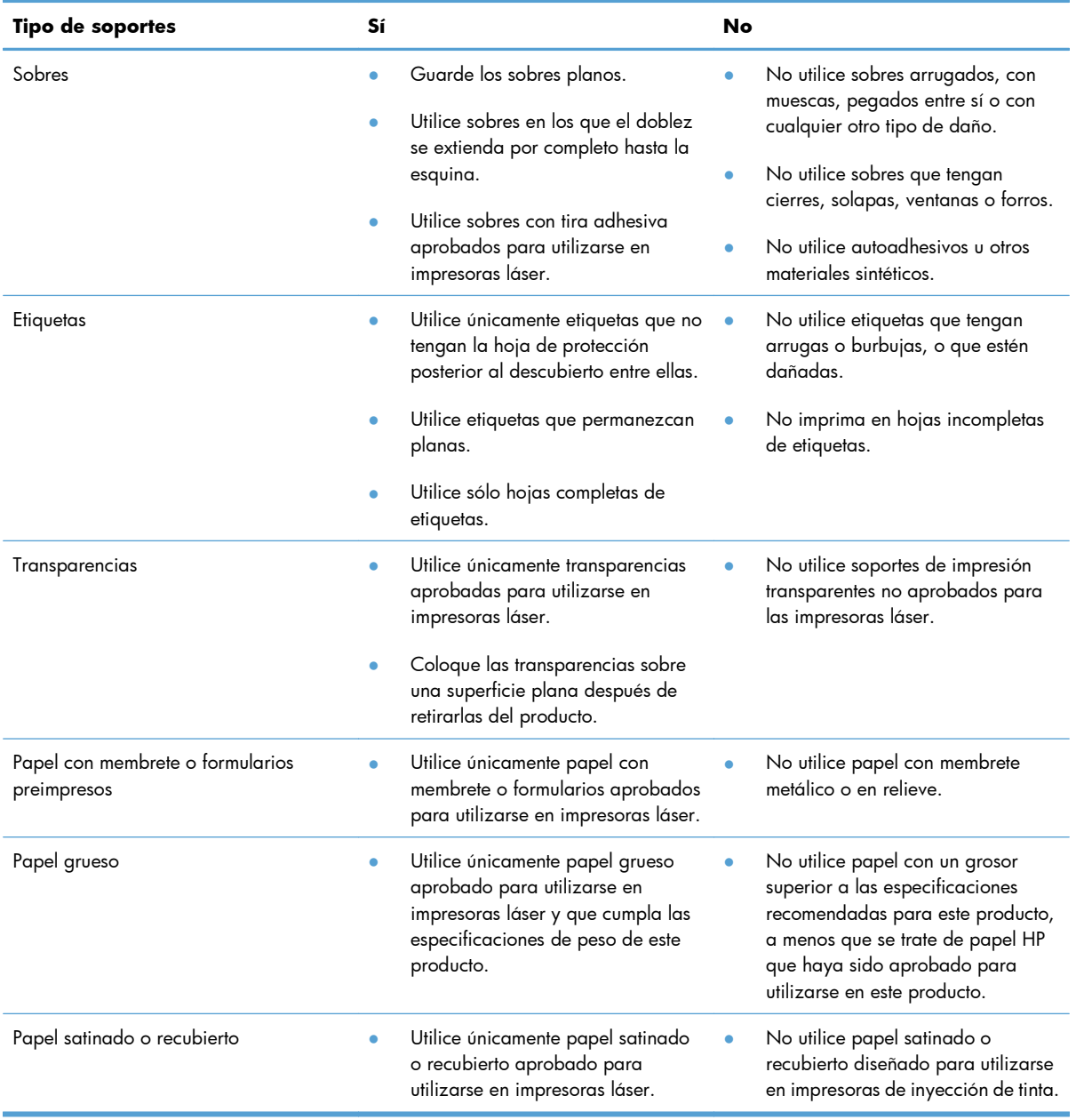

# <span id="page-49-0"></span>**Cambio del controlador de la impresora para que se ajuste al tipo y tamaño de soporte**

Seleccionar el soporte por tipo y tamaño tiene como resultado una mejor calidad de impresión en papel grueso, satinado y transparencias. Utilizar una configuración incorrecta puede dar lugar a una calidad de impresión insatisfactoria. Para soportes de impresión especiales, como etiquetas o transparencias, imprima siempre por **Tipo**. En el caso de sobres, imprima siempre por **Tamaño**.

- **1.** En el menú **Archivo** del programa de software, haga clic en **Imprimir**.
- **2.** Seleccione el controlador y haga clic en **Propiedades** o **Preferencias**.
- **3.** Haga clic en la ficha **Papel/Calidad**.
- **4.** En el cuadro de lista **El tipo es** o **El tamaño es**, seleccione el tamaño o tipo de medio de impresión adecuado.
- **5.** Haga clic en **Aceptar**.

# <span id="page-50-0"></span>**Tamaños de papel admitidos**

Este producto admite diversos tamaños de papel y se adapta a distintos medios.

**EX NOTA:** Para obtener los mejores resultados de impresión, seleccione el tamaño y tipo de papel adecuados en el controlador de impresora antes de imprimir.

El controlador de impresora sólo es compatible con ciertos tamaños de medios de impresión a doble cara automática. Use el procedimiento de impresión a doble cara manual para tamaños de medios no disponibles en el controlador de la impresora.

| Tamaño          | <b>Dimensiones</b>                 | Bandeja de entrada<br>principal | Ranura de entrada<br>prioritaria |
|-----------------|------------------------------------|---------------------------------|----------------------------------|
| Carta           | 216 x 279 mm                       | $\checkmark$                    |                                  |
| Legal           | 216 x 356 mm                       |                                 |                                  |
| A4              | $210 \times 297$ mm                |                                 |                                  |
| Ejecutivo       | 184 x 267 mm                       | $\checkmark$                    |                                  |
| $8,5 \times 13$ | 216 x 330 mm                       | $\checkmark$                    |                                  |
| A <sub>5</sub>  | 148 x 210 mm                       |                                 |                                  |
| A6              | $105 \times 148$ mm                |                                 |                                  |
| B5 JIS          | 182 x 257 mm                       | $\checkmark$                    |                                  |
| 16K             | 184 x 260 mm                       |                                 |                                  |
|                 | 195 x 270 mm                       |                                 |                                  |
|                 | 197 x 273 mm                       |                                 |                                  |
| Personalizado   | <b>Mínimo</b> : $76 \times 127$ mm |                                 |                                  |
|                 | Máximo: $216 \times 356$ mm        |                                 |                                  |

**Tabla 5-1 Tamaños de papel y soportes de impresión compatibles**

#### **Tabla 5-2 Sobres y tarjetas postales compatibles**

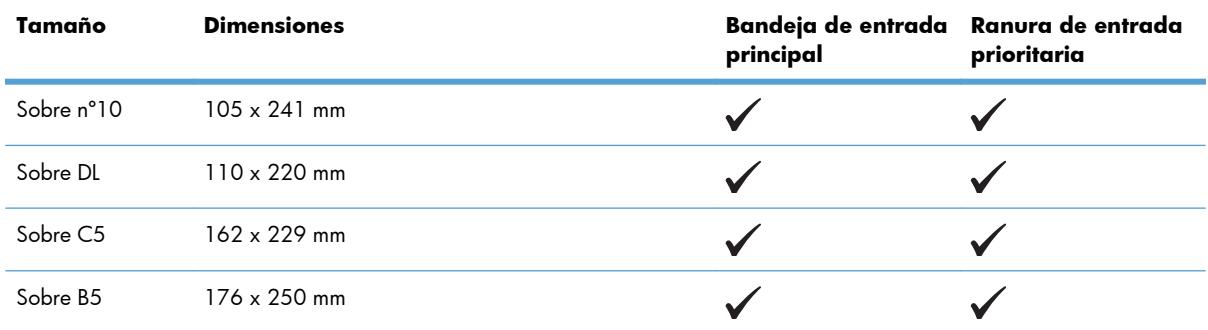

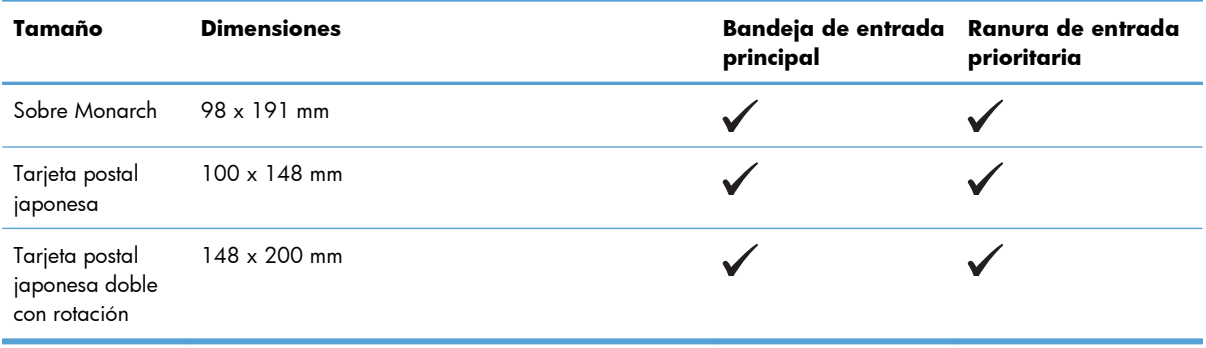

#### **Tabla 5-2 Sobres y tarjetas postales compatibles (continuación)**

# <span id="page-52-0"></span>**Tipos de papel admitidos**

Para consultar una lista completa de papel HP compatible con este producto, diríjase a [www.hp.com/](http://www.hp.com/support/ljp1560series) [support/ljp1560series](http://www.hp.com/support/ljp1560series) o [www.hp.com/support/ljp1600series](http://www.hp.com/support/ljp1600series).

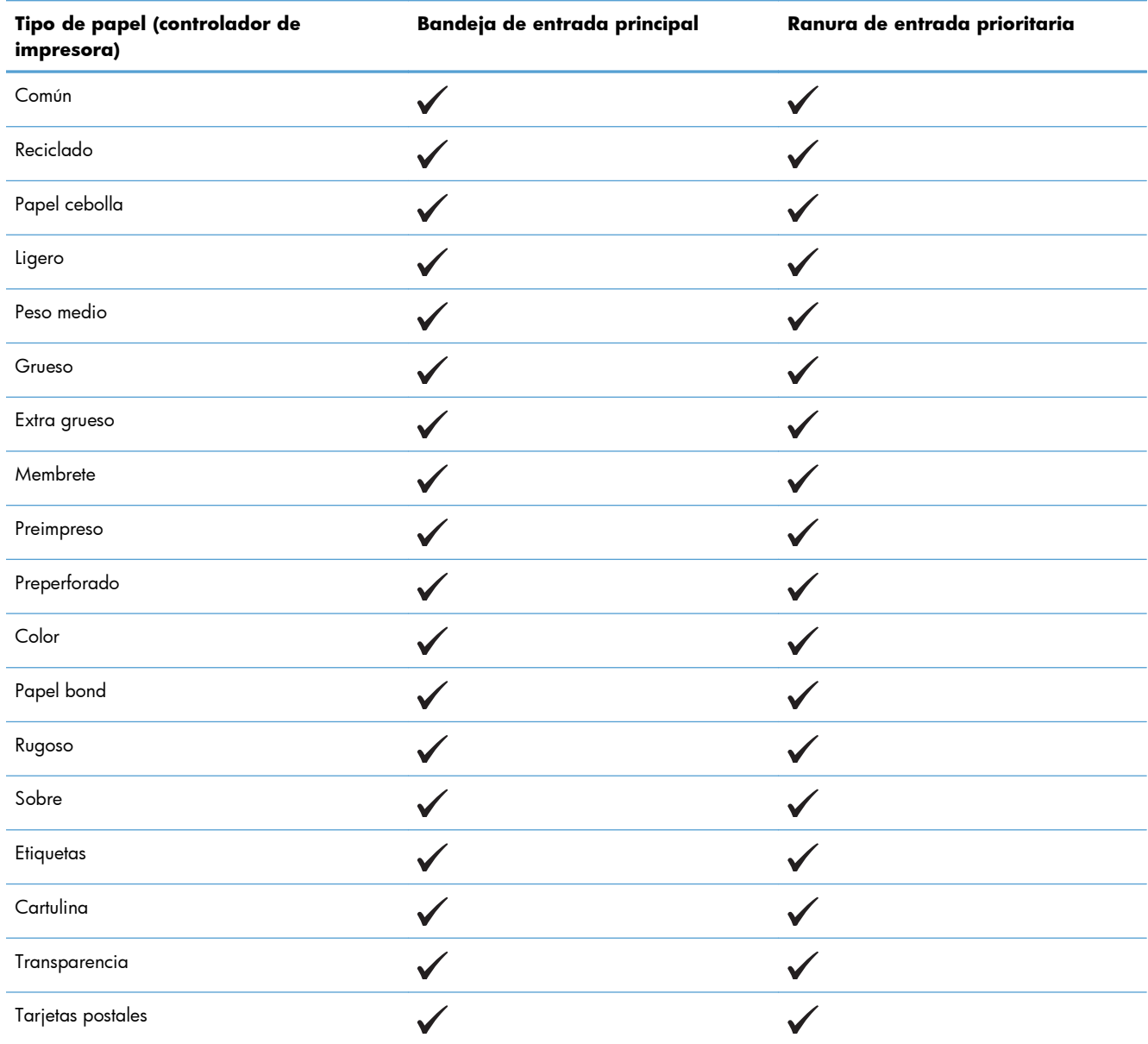

# <span id="page-53-0"></span>**Bandeja y capacidad de bandeja**

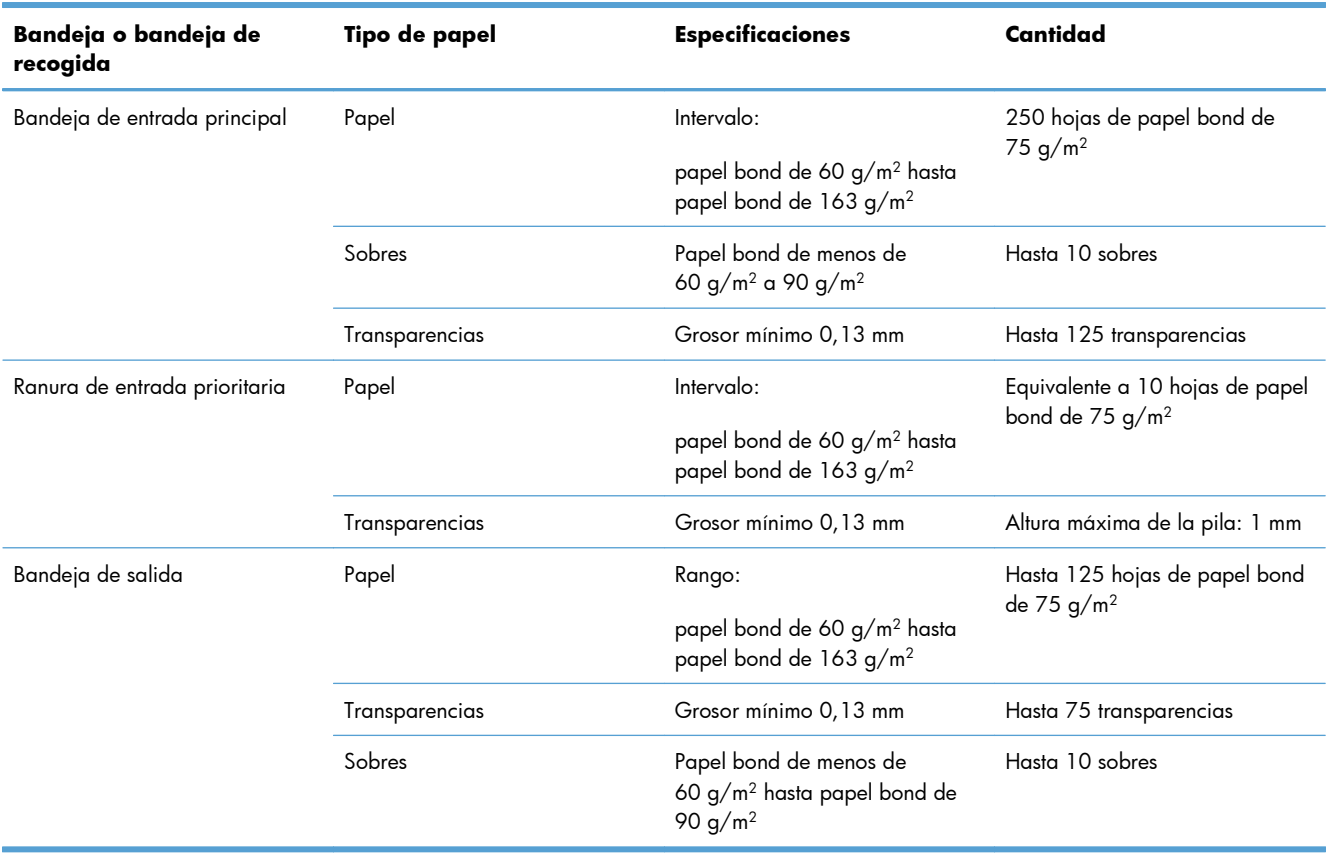

# <span id="page-54-0"></span>**Carga de bandejas de papel**

**PRECAUCIÓN:** Si se intenta imprimir sobre un medio de impresión que está arrugado, doblado o dañado, se puede producir un atasco. Consulte [Solución de atascos en la página 90](#page-103-0) para obtener más información.

#### **Ranura de entrada prioritaria**

La ranura de entrada prioritaria tiene una capacidad de hasta diez hojas de medios de impresión o un sobre, una transparencia o una hoja de etiquetas o una cartulina. Cargue el medio de impresión con la parte superior hacia delante y la cara que se debe imprimir hacia arriba. Para evitar los atascos de papel y las impresiones inclinadas, ajuste siempre las guías para soportes laterales antes de cargar el medio de impresión.

### **Bandeja de entrada principal**

La bandeja de entrada principal sostiene 250 páginas de papel de 75 g/m<sup>2</sup>, o menos páginas de un medio de impresión más grueso (una pila con una altura de 25 mm o menos).

Cargue el medio de impresión con la parte superior hacia delante y la cara que se debe imprimir hacia arriba. Para evitar los atascos de papel y las impresiones inclinadas, ajuste siempre las guías laterales y la guía frontal para soportes de impresión.

**EX NOTA:** Al agregar un nuevo medio de impresión, asegúrese de retirar todos los medios de impresión de la bandeja de entrada y enderezar toda la pila. De esta manera, evitará que entren varias hojas de papel en el producto al mismo tiempo y reducirá el riesgo de atascos.

### **Orientación del papel para cargar las bandejas**

Utilice sólo medios de impresión recomendados para impresoras láser. Consulte [Tamaños de papel](#page-50-0) [admitidos en la página 37](#page-50-0).

Si está utilizando papel que requiere una orientación específica, cárguelo de acuerdo con la información de la tabla siguiente.

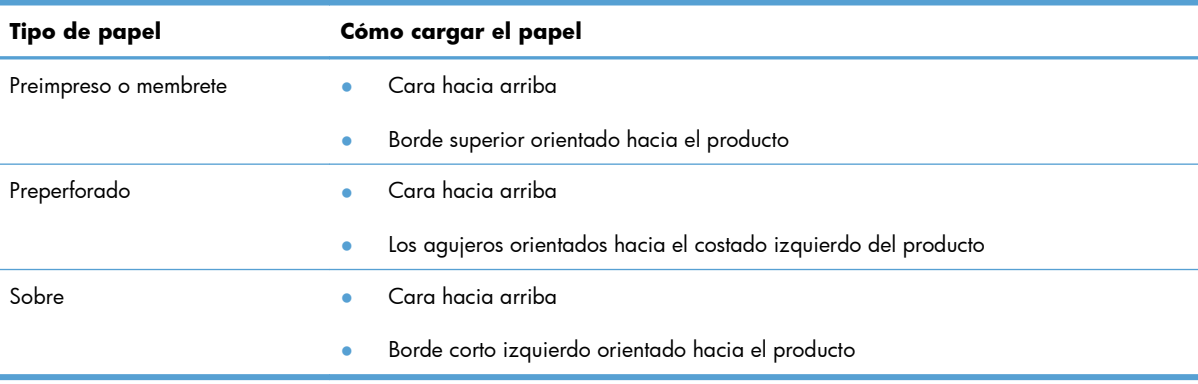

**NOTA:** Utilice la ranura de entrada prioritaria para imprimir un sobre u otro medio de impresión especial. Utilice la bandeja de entrada principal para imprimir varios sobres u otro medio de impresión especial.

**1.** Antes de cargar el medio de impresión, deslice las guías para soporte de impresión hacia fuera para que el ancho sea algo mayor que el del medio de impresión.

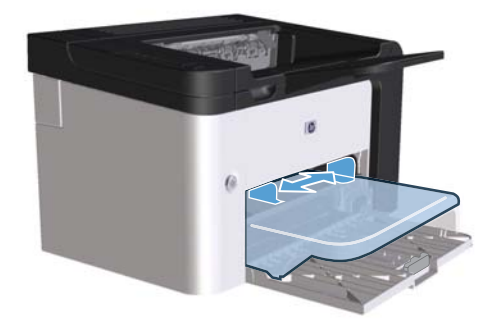

**2.** Coloque el medio de impresión en la bandeja y ajuste las guías para medios de impresión al ancho correcto.

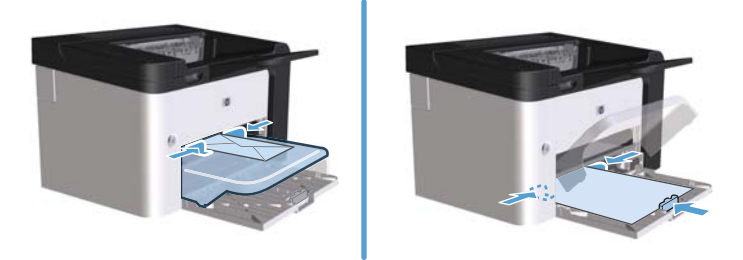

# **6 Tareas de impresión**

- [Cancelación de un trabajo de impresión](#page-57-0)
- **•** [Impresión con Windows](#page-58-0)

# <span id="page-57-0"></span>**Cancelación de un trabajo de impresión**

Puede detener una solicitud de impresión utilizando el panel de control o el programa de software. Para obtener instrucciones sobre cómo detener una solicitud de impresión desde una computadora conectada a una red, consulte la Ayuda en línea para el software de red específico.

**EX NOTA:** Después de cancelarse un trabajo de impresión, es posible que se tarde un poco en borrar todos los datos de impresión.

### **Detención del trabajo de impresión en curso desde el panel de control**

▲ Pulse el botón Cancelar **X** en el panel de control.

#### **Interrumpir el trabajo de impresión en curso desde la aplicación de software**

Cuando envía el trabajo de impresión, aparece brevemente un cuadro de diálogo en la pantalla que le permite cancelar el trabajo.

Si se han enviado varias solicitudes al producto a través del software, es posible que estén esperando en una cola de impresión (por ejemplo, en el administrador de impresión de Windows). Consulte la documentación del programa de software para obtener instrucciones específicas para cancelar una solicitud de impresión desde la computadora.

Si hay un trabajo en espera en la cola de impresión o en cualquier dispositivo de cola de impresión, elimine el trabajo de impresión desde allí.

**1. Windows XP, Windows Server 2008 y Windows Server 2003 (con la vista de menú de Inicio predeterminada)**: Haga clic en **Inicio** y luego en **Impresoras y faxes**.

**- o -**

**Windows XP, Windows Server 2008 y Windows Server 2003 (con la vista de menú de Inicio clásico)**: Haga clic en **Inicio** y luego en **Impresoras**.

**- o -**

**Windows Vista y Windows 7**: Haga clic en **Inicio**, **Panel de control** y luego, en la categoría de **Hardware y sonido**, haga clic en **Impresora**.

- **2.** En la lista de impresoras, haga doble clic en el nombre del producto para abrir la cola o la cola de impresión.
- **3.** Seleccione el trabajo de impresión que desea cancelar, haga clic con el botón derecho en **Cancelar** o en **Eliminar**.

# <span id="page-58-0"></span>**Impresión con Windows**

### **Abrir controlador de la impresora para Windows**

- **1.** En el menú **Archivo** del programa de software, haga clic en **Imprimir**.
- **2.** Seleccione el producto y haga clic en **Propiedades** o **Preferencias**.

#### **Obtener ayuda para cualquier opción de impresión con Windows**

La ayuda del controlador de impresora es independiente de la del programa. La ayuda del controlador de impresora proporciona explicaciones de los botones, casillas de verificación y listas desplegables del controlador de impresora. También incluye instrucciones para realizar tareas de impresión comunes, como imprimir en ambas caras, imprimir varias páginas en una hoja e imprimir la primera página o portadas en otro papel.

Active las pantallas de la Ayuda del controlador de impresora de una de las formas siguientes:

- En el cuadro de diálogo **Propiedades** del controlador de impresora, haga clic en el botón **Ayuda**.
- Pulse la tecla F1 del teclado del equipo.
- Haga clic en el signo de interrogación de la esquina superior derecha del controlador de impresora.
- Haga clic en cualquier elemento en el controlador.

#### **Cambiar el número de copias impresas con Windows**

- **1.** Abra el controlador de la impresora, haga clic en el botón **Propiedades** o **Preferencias** y luego haga clic en la pestaña **Avanzado**.
- **2.** En el área **Copias**, use los botones de flechas para ajustar el número de copias.

Si va a imprimir varias copias, haga clic en la casilla de verificación **Intercalar** para intercalar las copias.

**3.** Haga clic en el botón **Aceptar**.

#### **Imprimir texto a color en negro con Windows**

- **1.** Abra el controlador de la impresora, haga clic en el botón **Propiedades** o **Preferencias** y luego haga clic en la pestaña **Avanzado**.
- **2.** Haga clic en la casilla de verificación **Imprimir todo el texto en negro**.
- **3.** Haga clic en el botón **Aceptar**.

# **Guardar configuración de impresión personalizada para reutilizar con Windows**

#### **Usar una configuración rápida de impresión**

- **1.** Abra el controlador de la impresora y luego haga clic en el botón **Propiedades** o **Preferencias**. La lista desplegable **Configuración rápida de tareas de impresión** aparece en todas las pestañas, excepto en la pestaña **Servicios**.
- **2.** En la lista desplegable **Configuración rápida de tareas de impresión**, seleccione una de las configuraciones rápidas y luego haga clic en **Aceptar** para imprimir el trabajo con la configuración predefinida.

#### **Crear una configuración rápida de impresión personalizada**

- **1.** Abra el controlador de la impresora y luego haga clic en el botón **Propiedades** o **Preferencias**. La lista desplegable **Configuración rápida de tareas de impresión** aparece en todas las pestañas, excepto en la pestaña **Servicios**.
- **2.** Seleccione una configuración rápida existente como base.
- **3.** Seleccione las opciones de impresión para la nueva configuración rápida.
- **4.** Haga clic en **Guardar como**, escriba un nombre para la configuración rápida y luego haga clic en **Aceptar**.

### **Mejora de la calidad de impresión con Windows**

#### **Seleccionar un tamaño de página**

- **1.** Abra el controlador de la impresora, haga clic en el botón **Propiedades** o **Preferencias** y luego haga clic en la pestaña **Papel/calidad**.
- **2.** Seleccione un tamaño desde la lista desplegable **Tamaño es**.
- **3.** Haga clic en el botón **Aceptar**.

#### **Seleccionar un tamaño de papel personalizado**

- **1.** Abra el controlador de la impresora y luego haga clic en la pestaña **Papel/calidad**.
- **2.** Haga clic en el botón **Personalizado**. Se abre el cuadro de diálogo **Tamaño de papel personalizado**.
- **3.** Escriba un nombre para el tamaño personalizado, especifique las dimensiones y luego haga clic en **Guardar**.
- **4.** Haga clic en el botón **Cerrar** y luego haga clic en el botón **Aceptar**.

#### **Seleccionar un tipo de papel**

- **1.** Abra el controlador de la impresora, haga clic en el botón **Propiedades** o **Preferencias** y luego haga clic en la pestaña **Papel/calidad**.
- **2.** Seleccione un tipo de la lista desplegable **Tipo es**.
- **3.** Haga clic en el botón **Aceptar**.

#### **Seleccionar la resolución de impresión**

- **1.** Abra el controlador de la impresora, haga clic en el botón **Propiedades** o **Preferencias** y luego haga clic en la pestaña **Papel/calidad**.
- **2.** En el área **Calidad de impresión**, seleccione una opción de la lista desplegable. Consulte la ayuda en línea del controlador de la impresora para obtener información sobre todas las opciones disponibles.

**3.** Haga clic en el botón **Aceptar**.

## **Imprimir la primera o la última página en un papel diferente con Windows**

- **1.** Abra el controlador de la impresora, haga clic en el botón **Propiedades** o **Preferencias** y luego haga clic en la pestaña **Papel/calidad**.
- **2.** Haga clic en la casilla de verificación **Usar diferentes papeles/portadas** y luego seleccione la configuración necesaria para la portada, otras páginas y contraportada.
- **3.** Haga clic en el botón **Aceptar**.

## **Reducir un documento para que se ajuste al tamaño de la página con Windows**

- **1.** Abra el controlador de la impresora, haga clic en el botón **Propiedades** o **Preferencias** y luego haga clic en la pestaña **Efectos**.
- **2.** Haga clic en la casilla de verificación **Imprimir documento en** y luego seleccione un tamaño desde la lista desplegable.
- **3.** Haga clic en el botón **Aceptar**.

**NOTA:** Para usar una resolución de calidad de borrador, en el área **Calidad de impresión**, haga clic en la casilla de verificación **EconoMode**.

### **Agregar una filigrana a un documento con Windows**

- **1.** Abra el controlador de la impresora, haga clic en el botón **Propiedades** o **Preferencias** y luego haga clic en la pestaña **Efectos**.
- **2.** Seleccione una filigrana de la lista desplegable **Filigranas**.

Para imprimir la filigrana en la primera página solamente, haga clic en la casilla de verificación **Sólo primera página**. De lo contrario, la filigrana se imprime en todas las páginas.

**3.** Haga clic en el botón **Aceptar**.

## **Impresión en ambas caras (dúplex) con Windows**

#### **Automática**

**EX NOTA:** La impresión a doble cara automática sólo es compatible con el producto Impresora HP LaserJet Professional serie P1600.

El controlador de impresora sólo es compatible con ciertos tamaños de medios de impresión a doble cara automática. Use el procedimiento de impresión a doble cara manual para tamaños de medios no disponibles en el controlador de la impresora.

Antes de poder utilizar la función de impresión dúplex automática, debe seleccionar la casilla de verificación **Permitir impresión dúplex automática** en la ficha **Configuración de dispositivo** del cuadro de diálogo de propiedades de la impresora. Consulte [Cambio de](#page-29-0) [configuración del controlador de impresora en Windows en la página 16.](#page-29-0)

**1.** Cargue el papel con la cara abajo en la ranura de entrada prioritaria o en la bandeja de entrada principal.

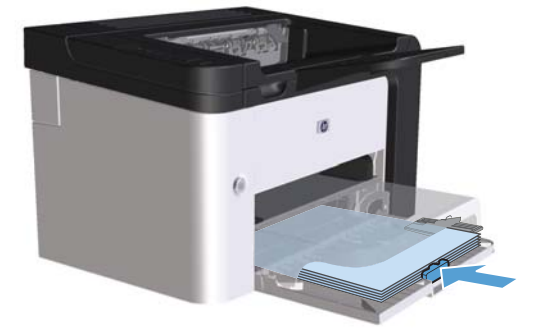

- **2.** Abra el controlador de impresora y luego haga clic en la ficha **Acabado**.
- **3.** Haga clic en la casilla de verificación **Imprimir en ambas caras**. Si desea encuadernar el documento por el borde superior, haga clic en la casilla de verificación **Flip pages up** (Orientación vertical de las páginas).
- **4.** En la computadora, haga clic en el botón **Aceptar** para imprimir el trabajo.

#### **Manual**

Antes de poder utilizar la función de impresión dúplex manual, debe seleccionar la casilla de verificación **Permitir impresión dúplex manual** en la ficha **Configuración de dispositivo** del cuadro de diálogo de propiedades de la impresora. Consulte [Cambio de configuración del](#page-29-0) [controlador de impresora en Windows en la página 16.](#page-29-0)

**1.** Cargue el papel con la cara abajo en la ranura de entrada prioritaria o en la bandeja de entrada principal.

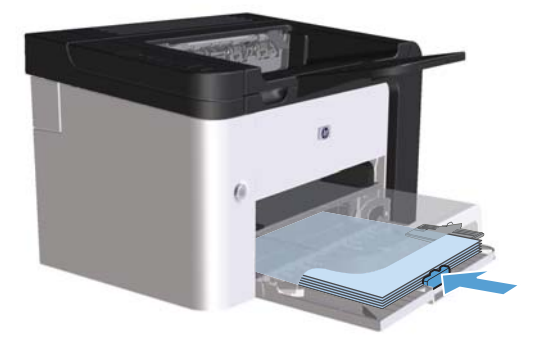

- **2.** Abra el controlador de impresora y luego haga clic en la ficha **Acabado**.
- **3.** Haga clic en la casilla de verificación **Imprimir por ambas caras (manualmente)**. Si desea encuadernar el documento por el borde superior, haga clic en la casilla de verificación **Flip pages up** (Orientación vertical de las páginas).
- **4.** Haga clic en **Aceptar** para imprimir la primera cara del trabajo.

**5.** Recupere la pila impresa desde la bandeja de salida y, manteniendo la orientación de papel, colóquela con la cara impresa hacia abajo en la bandeja de entrada principal.

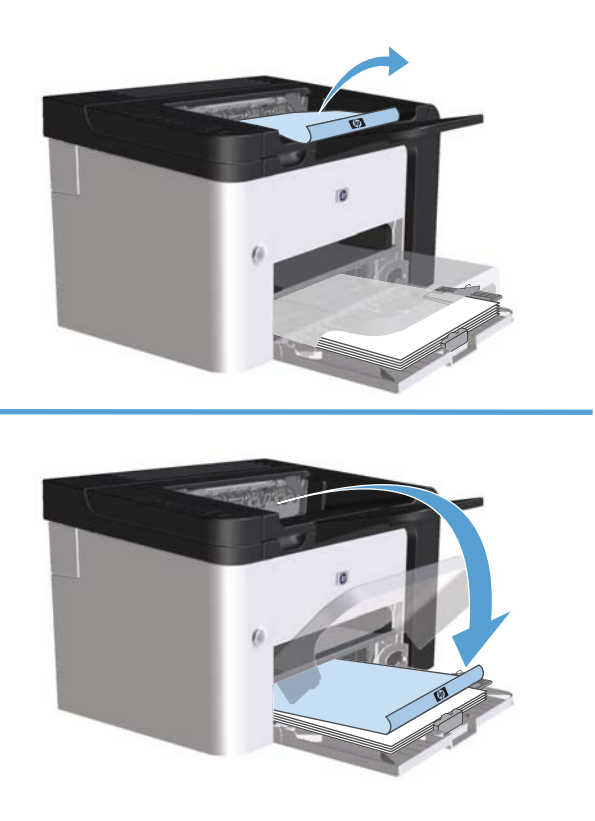

**6.** En el panel de control del producto, pulse el botón Continuar  $\mathbb{F}$  para imprimir la segunda cara del trabajo.

### **Crear un folleto con Windows**

- **1.** Abra el controlador de la impresora, haga clic en el botón **Propiedades** o **Preferencias** y luego haga clic en la pestaña **Acabado**.
- **2.** Haga clic en la casilla de verificación **Imprimir en ambos lados (manualmente)**.
- **3.** En la lista desplegable **Diseño de folleto**, haga clic en la opción **Encuadernación por la izquierda** o **Encuadernación por la derecha**. La opción **Páginas por hoja** automáticamente cambia a **2 páginas por hoja**.
- **4.** Haga clic en el botón **Aceptar**.

#### **Imprimir varias páginas por hoja con Windows**

- **1.** Abra el controlador de la impresora, haga clic en el botón **Propiedades** o **Preferencias** y luego haga clic en la pestaña **Acabado**.
- **2.** Seleccione el número de página por hoja desde la lista desplegable **Páginas por hoja**.
- **3.** Seleccione las opciones correctas para **Imprimir bordes de página**, **Orden de página** y **Orientación**.
- **4.** Haga clic en el botón **Aceptar**.

### **Seleccionar orientación de página con Windows**

- **1.** Abra el controlador de la impresora, haga clic en el botón **Propiedades** o **Preferencias** y luego haga clic en la pestaña **Acabado**.
- **2.** En el área **Orientación**, seleccione la opción **Vertical** u **Horizontal**.

Para imprimir la imagen de la página al revés, seleccione la opción **Girar 180 grados**.

**3.** Haga clic en el botón **Aceptar**.

#### **Utilización de HP ePrint**

HP ePrint es un conjunto de servicios de impresión basados en Web que permiten que un producto HP compatible imprima documentos de los siguientes tipos:

- Mensajes de correo electrónico y documentos adjuntos enviados directamente a la dirección de correo electrónico del producto HP
- Documentos procedentes de aplicaciones de impresión de dispositivos móviles seleccionados

#### **Utilización de HP Cloud Print**

Utilice HP Cloud Print para imprimir mensajes de correo electrónico y documentos adjuntos enviándolos a la dirección de correo electrónico del producto desde cualquier dispositivo habilitado para correo electrónico.

**WOTA:** El producto debe estar conectado a una red inalámbrica o con cables. Para utilizar HP Cloud Print, en primer lugar debe disponer de acceso a Internet y activar los Servicios Web de HP.

- **1.** Active los Servicios Web de HP en el servidor Web incorporado de HP (EWS) siguiendo estos pasos:
	- **a.** Una vez que el producto se encuentre conectado a la red, imprima una página de configuración e identifique la dirección IP del producto.
	- **b.** En el equipo, abra un navegador Web e introduzca la dirección IP del producto en la línea de la dirección. Aparecerá EWS de HP.
	- **c.** Haga clic en la ficha **Servicios Web de HP**. Si su red no utiliza un servidor proxy para acceder a Internet, continúe con el paso siguiente. Si su red utiliza un servidor proxy para acceder a Internet, siga estas instrucciones antes de continuar con el paso siguiente:
		- **i.** Seleccione la ficha **Configuración de proxy**.
		- **ii.** Seleccione la casilla **Marque esta casilla si su red utiliza un servidor proxy para acceder a Internet.**.
		- **iii.** En el campo **Servidor proxy**, introduzca la dirección del servidor proxy y el número de puerto y, a continuación, haga clic en el botón **Aplicar**.
- **d.** Seleccione la ficha de los Servicios Web de HP y haga clic en el botón **Activar**. El producto configura la conexión a Internet y, a continuación, aparece un mensaje en el que se indica que se imprimirá una hoja de información.
- **e.** Haga clic en el botón **OK**. Se imprime una página de ePrint. En la página de ePrint, busque la dirección de correo electrónico que se asigna automáticamente al producto.
- **2.** Para imprimir un documento, adjúntelo a un mensaje de correo electrónico y, seguidamente, envíe el mensaje a la dirección de correo electrónico del producto. Consulte en el sitio Web [www.hpeprintcenter.com](http://www.hpeprintcenter.com) la lista de los tipos de documentos compatibles.
- **3.** De forma opcional, utilice el sitio Web de ePrintCenter para definir la configuración de seguridad y configurar los valores de impresión predeterminados para todos los trabajos de HP ePrint enviados a este producto:
	- **a.** Abra un navegador Web y vaya a [www.hpeprintcenter.com.](http://www.hpeprintcenter.com)
	- **b.** Haga clic en **Iniciar sesión** e introduzca sus credenciales de HP ePrintCenter o cree una cuenta nueva.
	- **c.** Seleccione su producto de la lista o haga clic en el botón **+ Agregar impresora** para agregarla. Para agregar el producto, necesita el código del mismo. Se trata del segmento correspondiente a la dirección de correo electrónico del producto situado antes del símbolo @.
		- **EX NOTA:** Este código es válido únicamente durante 24 horas desde el momento en el que activa los Servicios Web de HP. Si caduca, siga las instrucciones para activar de nuevo los Servicios Web de HP y obtener un nuevo código.
	- **d.** Haga clic en el botón **Configuración**. Aparece el cuadro de diálogo **Configuración de HP ePrint**. Se encuentran disponibles tres fichas:
		- **Remitentes habilitados**. Para evitar que su producto imprima documentos inesperados, haga clic en la ficha **Remitentes habilitados**. Haga clic en **Sólo remitentes habilitados** y, a continuación, agregue las direcciones de correo electrónico desde las que desea habilitar los trabajos de ePrint.
		- **Opciones de impresión**. Para configurar los valores predeterminados para todos los trabajos de ePrint enviados a este producto, haga clic en la ficha **Opciones de impresión** y, a continuación, seleccione la configuración que desea utilizar.
		- Avanzada. Para cambiar la dirección de correo electrónico del producto, haga clic en la ficha **Avanzada**.

#### **Utilización de la AirPrint**

La impresión directa por medio de AirPrint de Apple es compatible con iOS 4.2 o posterior. Utilice AirPrint para imprimir directamente en el producto desde un iPad (iOS 4.2), iPhone (3GS o posterior) o iPod touch (tercera generación o posterior) en las siguientes aplicaciones:

- Correo
- Fotografías
- Safari
- Seleccione aplicaciones de terceros

**NOTA:** El producto debe estar conectado a una red inalámbrica o con cables.

Para realizar la impresión, siga estos pasos:

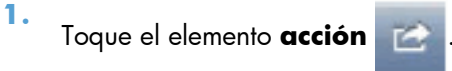

- **2.** Toque la opción **Imprimir**.
- **NOTA:** Si va a realizar una impresión por primera vez, o si el producto que seleccionó anteriormente no se encuentra disponible, debe seleccionar un producto antes de continuar con el paso siguiente.
- **3.** Configure las opciones de impresión y, a continuación, toque la opción **Imprimir**.

# **7 Gestión y mantenimiento**

- [Impresión de páginas de información](#page-69-0)
- [Uso del servidor Web incorporado HP](#page-71-0)
- [Configuración de economía](#page-74-0)
- [Configuración de modo silencioso](#page-76-0)
- [Administración de suministros y accesorios](#page-77-0)
- [Limpieza del producto](#page-87-0)
- [Actualizaciones del producto](#page-92-0)

# <span id="page-69-0"></span>**Impresión de páginas de información**

Puede imprimir las siguientes páginas de información.

# **Página de configuración**

La página de configuración muestra los valores y las propiedades actuales del producto. Esta página además contiene un informe de registros de estado. Para imprimir una página de configuración, elija una de estas opciones:

- Mantenga presionado el botón Continuar  $\Box$  cuando la luz Preparada  $\bigcirc$  esté encendida y no esté imprimiendo ningún otro trabajo. Suelte el botón Continuar  $\mathbb F$  cuando la luz Preparada  $\bigcirc$ comience a parpadear. Se imprime la página de configuración.
- Seleccione **Página de configuración** desde la lista desplegable **Imprimir páginas de información** en la ficha **Servicios** en Preferencias de impresora.
- Sólo **Impresora HP LaserJet Professional serie P1600**: Abra el servidor Web incorporado (consulte [Cómo abrir el servidor Web incorporado en la página 58](#page-71-0)), haga clic en la ficha **Información**, y luego seleccione **Imprimir páginas de info**. Haga clic en el botón **Imprimir** junto a **Print Configuration Page** (Imprimir página de configuración).

# **Página de estado de los suministros**

La página de estado de los suministros proporciona la información siguiente:

- El porcentaje estimado de tóner restante en el cartucho de impresión (sólo disponible si está instalado un cartucho de impresión HP genuino)
- El número estimado de páginas y trabajos de impresión que se han procesado (sólo disponible si está instalado un cartucho de impresión HP genuino)
- **•** Información sobre pedidos y reciclaje

Para imprimir una página de estado de los suministros, elija una de estas opciones:

- Seleccione **Página de estado de los suministros** desde la lista desplegable **Imprimir páginas de información** en la ficha **Servicios** en Preferencias de impresora.
- Sólo **Impresora HP LaserJet Professional serie P1600**: Abra el servidor Web incorporado (consulte [Cómo abrir el servidor Web incorporado en la página 58](#page-71-0)), haga clic en la ficha **Información**, y luego seleccione **Imprimir páginas de info**. Haga clic en el botón **Imprimir** junto a **Print Supplies Page** (Imprimir página de suministros).

# **Página de prueba**

La página de prueba contiene ejemplos de texto y gráficos. Para imprimir una página de prueba, elija una de estas opciones:

- Mantenga presionado el botón Continuar <mark>↓</mark> cuando la luz Preparada () esté encendida y no esté imprimiendo ningún otro trabajo. Se imprime la página de prueba.
- Seleccione **Página de prueba** desde la lista desplegable **Imprimir páginas de información** en la ficha **Servicios** en Preferencias de impresora.

# <span id="page-71-0"></span>**Uso del servidor Web incorporado HP**

**EX NOTA:** Sólo la Impresora HP LaserJet Professional serie P1600 admite el servidor Web incorporado.

Utilice el servidor Web incorporado (EWS) para ver el estado del producto y de la red y para administrar funciones de impresión desde el equipo.

- Ver la información de estado del producto
- Determinar la vida útil restante de todos los suministros y solicitar otros nuevos.
- Ver y cambiar los valores de configuración predeterminados del producto.
- Ver y modificar la configuración de red.

No es necesario instalar ningún software en el equipo. Sólo se necesita disponer de uno de los siguientes exploradores web compatibles:

- Microsoft Internet Explorer 6.0 (o posteriores)
- Firefox 1.0 (o posteriores)
- Mozilla 1.6 (o posteriores)
- Opera 7.0 (o posteriores)
- Safari 1.2 (o posteriores)
- Konqueror 3.2 (o posteriores)

El servidor Web incorporado funciona cuando el producto está conectado a una red basada en TCP/ IP. El servidor Web incorporado no es compatible con conexiones basadas en IPX o con conexiones USB directas.

**WOTA:** No es necesario tener acceso a Internet para abrir y utilizar el servidor Web incorporado. No obstante, si hace clic en un enlace en cualquiera de las páginas, debe tener acceso a Internet para abrir el sitio correspondiente.

### **Cómo abrir el servidor Web incorporado**

Para abrir el servidor Web incorporado, escriba la dirección IP o el nombre de host del producto en el campo de dirección de un explorador Web compatible. Para encontrar la dirección IP, imprima una página de configuración en la impresora manteniendo presionado el botón continuar  $\mathbb F$  cuando la luz Preparada  $\bigcirc$  esté encendida y no esté imprimiendo ningún otro trabajo. Suelte el botón Continuar  $\bigcirc$ cuando la luz Preparada  $\bigcirc$  comience a parpadear. Se imprime la página de configuración.

**EX NOTA:** La Impresora HP LaserJet Professional serie P1600 admite IPv4 y IPv6. Para obtener más información, vaya a [www.hp.com/go/ljp1600series](http://www.hp.com/go/ljp1600series).

 $\therefore \bigcirc$ : **SUGERENCIA:** Después de abrir el URL, puede guardarlo como marcador para volver a acceder a él rápidamente en el futuro.
El servidor Web incorporado tiene cuatro fichas que contienen valores e información sobre el producto: la ficha **Información**, la ficha **Configuración**, la ficha **HP Smart Install** y la ficha **Trabajo en red**.

# **Secciones del servidor Web incorporado**

#### **Ficha Información**

El grupo de páginas de Información se compone de las siguientes páginas.

- **Estado del dispositivo** muestra el estado del producto y de los suministros HP.
- **Configuración del dispositivo** muestra la información que hay en la página de configuración.
- **Estado de los suministros** muestra el estado de los suministros HP y proporciona los números de referencia. Para solicitar nuevos suministros, haga clic en **Comprar suministros** en la parte superior derecha de la ventana.
- Resumen de red muestra la información encontrada en la página Resumen de red.
- Imprimir páginas de info le permite imprimir una página de configuración o una página de estado de los suministros.

#### **Ficha Configuración**

Utilice esta ficha para configurar el producto desde su equipo. Si este producto está conectado en red, consulte siempre con el administrador del producto antes de cambiar la configuración en esta ficha.

## **Ficha Trabajo en red**

Los administradores de red pueden usar esta ficha para controlar los valores del producto relacionados con la red cuando está conectado a una red basada en IP.

## **Ficha HP Smart Install**

**EX NOTA:** Esta ficha sólo es compatible con Windows.

Utilice esta ficha para descargar e instalar el controlador de impresora.

#### **Enlaces**

Los enlaces están ubicados en la parte superior derecha de las páginas de estado. Debe tener acceso a Internet para utilizar cualquiera de estos enlaces. Si utiliza un acceso telefónico a redes y no se conectó al abrir por primera vez el servidor Web incorporado, debe conectarse para que pueda

visitar estos sitios Web. Para conectarse, es posible que tenga que cerrar el servidor Web incorporado y volver a abrirlo.

- **Comprar suministros**. Haga clic en este enlace para conectarse al sitio Web [\(www.hp.com/](https://www.hp.com/post-embed/ordersupplies-na) [post-embed/ordersupplies-na](https://www.hp.com/post-embed/ordersupplies-na)) y solicitar suministros genuinos de HP distribuidos por HP o por un revendedor de su elección.
- **Soporte**. Se conecta al sitio de soporte del producto. Puede buscar ayuda relativa a temas generales.

# **Configuración de economía**

## **EconoMode**

Este producto cuenta con la opción EconoMode para imprimir borradores de documentos. Con EconoMode se usa menos tóner y desciende el coste por página. Sin embargo, usar EconoMode también puede reducir la calidad de impresión.

HP no recomienda el uso constante de EconoMode. Si se utiliza EconoMode constantemente, puede que la duración del cartucho de tóner sea mayor que la de las piezas mecánicas del cartucho de impresión. Si en estas circunstancias la calidad de impresión comienza a disminuir, deberá instalar un nuevo cartucho de impresión, incluso aunque el cartucho de tóner aún no se haya agotado.

Active o desactive EconoMode siguiendo cualquiera de los siguientes modos:

- En las propiedades de impresora de Windows, abra la ficha **Papel/Calidad** y seleccione la opción **EconoMode**.
- En el servidor Web incorporado (sólo Impresora HP LaserJet Professional P1600), abra la ficha **Configuración** y seleccione la opción **PCL Settings** (Configuración de PCL). Utilice la lista desplegable **Configuración** para seleccionar **Activado** o **Desactivado**.
- **EX NOTA:** Si desactiva EconoMode al utilizar el servidor Web incorporado, sólo afecta a los trabajos de impresión que utilizan el controlador de impresora universal PCL 5 (disponible para descarga desde la Web).

Para deseleccionar EconoMode para imprimir trabajos de impresión que utilizan el controlador de impresora que viene en el CD del producto, debe deseleccionar **EconoMode** en el controlador de impresora.

● En la Utilidad de impresora HP para Macintosh, haga clic en **Configuración de la impresora** y luego haga clic en **EconoMode & Toner Density** (EconoMode y densidad de tóner).

# **Modo Apagado automático**

Apagado automático es una característica de ahorro de energía de este producto. Después de un período de tiempo especificado por el usuario, el producto reduce automáticamente su consumo de energía (Apagado automático). El producto devuelve el estado Preparada cuando se presiona un botón o se recibe un trabajo de impresión. Cuando el producto está en modo Apagado automático, todos los indicadores LED del panel de control y el indicador LED de luz de fondo del botón de encendido se apagan.

**NOTA:** Aunque las luces del producto estén apagadas en el modo Apagado automático, el producto funcionará de manera normal cuando reciba un trabajo de impresión.

Los modelos inalámbricos no son compatibles con el modo de encendido/apagado automático. El modo de reposo, con un consumo de energía de 3,4 W, es compatible con los modelos inalámbricos.

#### **Cambiar el tiempo de espera de Apagado automático**

Puede cambiar el período de tiempo que el producto permanece en espera (espera de Apagado automático) antes de que ingrese al modo de Apagado automático.

**NOTA:** La configuración del tiempo de espera de Apagado automático predeterminado es de 5 minutos.

- **1.** Abra las propiedades de la impresora y haga clic en la ficha **Configuración del dispositivo**.
- **2.** Seleccione el tiempo de espera de Apagado automático en la lista **Apagado automático**.

**NOTA:** La configuración cambiada no se actualiza hasta que se envía un trabajo de impresión al producto.

# **Configuración de modo silencioso**

Este producto dispone de un modo silencioso que reduce el ruido durante la impresión. Al activar el modo silencioso, la impresora imprime a velocidad inferior.

**EX NOTA:** El modo silencioso reduce la velocidad de impresión del producto, lo cual puede mejorar la calidad de impresión.

Siga estos pasos para activar el modo silencioso.

- **1.** Abra las propiedades de la impresora y haga clic en la ficha **Configuración del dispositivo**.
- **2.** Haga clic en la opción **Activar** para habilitar la función **Modo silencioso**.

# **Administración de suministros y accesorios**

Al utilizar, almacenar y monitorear correctamente el cartucho de impresión, puede asegurar la alta calidad de los resultados.

## **Administrar cartuchos de impresión**

#### **Almacenamiento del cartucho de impresión**

No extraiga el cartucho de impresión de su embalaje a no ser que vaya a utilizarlo de inmediato.

**PRECAUCIÓN:** Para evitar que se dañe el cartucho de impresión, no lo exponga a la luz durante más de unos pocos minutos.

#### **Política de HP con respecto a los cartuchos de impresión que no son de HP**

Hewlett-Packard Company no recomienda el uso de cartuchos de impresión que no sean de HP, ya sean nuevos o reacondicionados.

**EX NOTA:** Los daños provocados por cartuchos de impresión que no sean de HP, no están cubiertos por la garantía ni los contratos de servicio de HP.

Para instalar un cartucho de impresión HP original, consulte [Sustitución del cartucho de impresión](#page-79-0) [en la página 66](#page-79-0).

#### **Teléfono y sitio Web contra fraudes de HP**

Llame al teléfono contra fraudes de HP (1-877-219-3183; llamada gratuita en Norteamérica) o vaya al sitio Web [www.hp.com/go/anticounterfeit](http://www.hp.com/go/anticounterfeit) si instala un cartucho de impresión HP y el mensaje del panel de control indica que no es de HP. HP le ayudará a determinar si se trata de un cartucho original y le indicará los pasos que debe seguir para resolver el problema.

Es posible que el cartucho de impresión no sea un cartucho original de HP si observa lo siguiente:

- Si experimenta un gran número de dificultades con el cartucho de impresión.
- Si el cartucho parece diferente (por ejemplo, si le falta la lengüeta naranja o el embalaje es diferente al habitual de HP).

#### **Reciclaje de consumibles**

Para instalar un cartucho de impresión HP nuevo, siga las instrucciones facilitadas en la caja que contiene el consumible o vea la guía de instalación inicial.

Para reciclar los consumibles, coloque el consumible usado en la misma caja que traía el nuevo. Utilice la etiqueta de devolución adjunta para enviar el consumible usado a HP para reciclarlo. Para obtener información completa, consulte la guía de reciclado que se incluye junto con cada consumible HP nuevo.

# **Instrucciones para el reemplazo**

## **Redistribución del tóner**

Cuando queda una pequeña cantidad de tóner en el cartucho de impresión, las áreas atenuadas o claras podrían aparecer en la página impresa. Puede mejorar de manera temporal la calidad de impresión si redistribuye el tóner.

**1.** Abra la puerta del cartucho de impresión y luego quítelo.

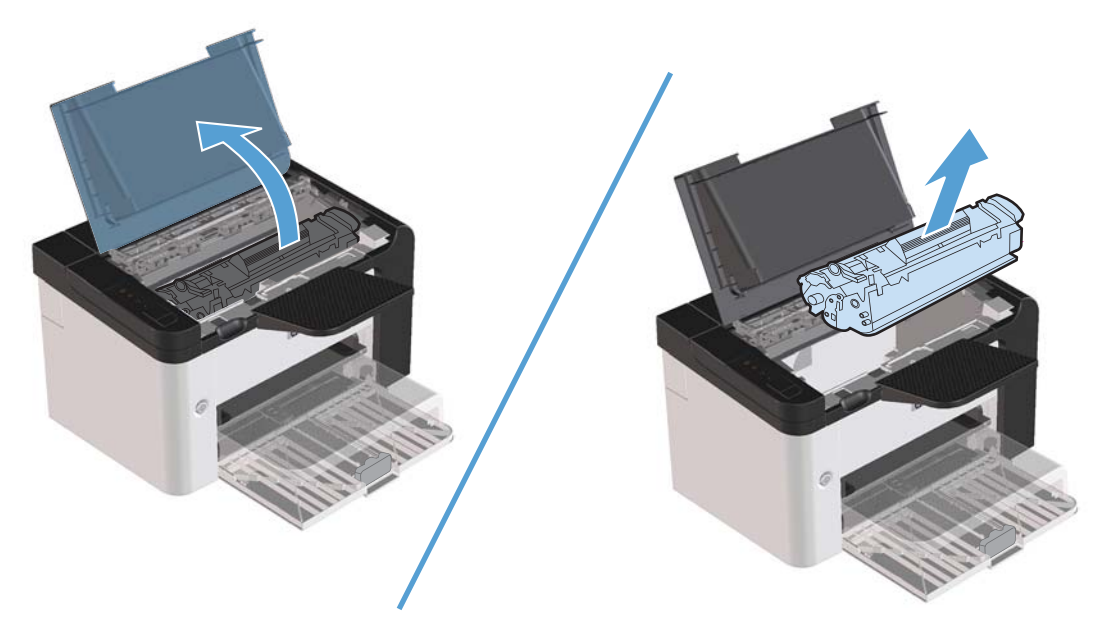

**2.** Para redistribuir el tóner, agite con cuidado el cartucho de impresión de un lado a otro.

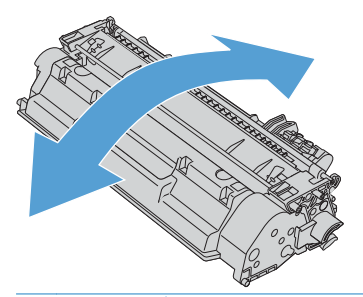

**PRECAUCIÓN:** Si cae tóner en su ropa, límpielo con un paño seco y lave la ropa en agua fría. *El agua caliente fija el tóner en el tejido*.

<span id="page-79-0"></span>**3.** Vuelva a insertar el cartucho de impresión en el producto y, a continuación, cierre la puerta del cartucho de impresión.

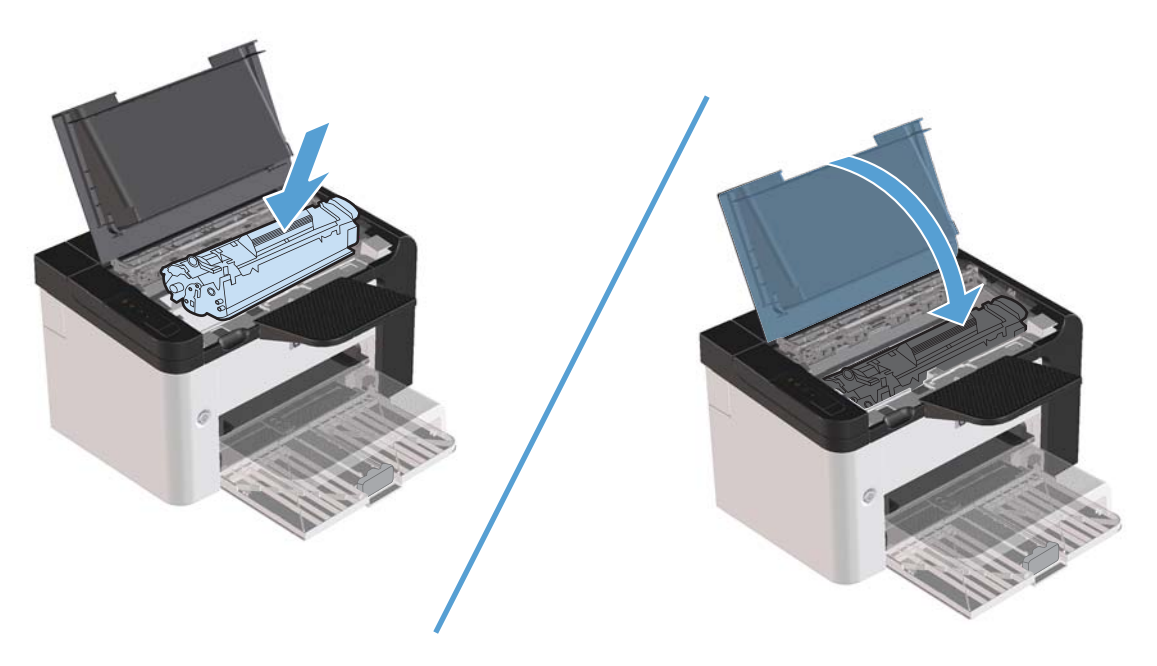

Si la impresión continúa siendo demasiado clara, instale un nuevo cartucho de impresión.

## **Sustitución del cartucho de impresión**

**1.** Abra la puerta del cartucho de impresión y extraiga el cartucho antiguo. Consulte la información sobre reciclaje impresa en el embalaje del cartucho de impresión.

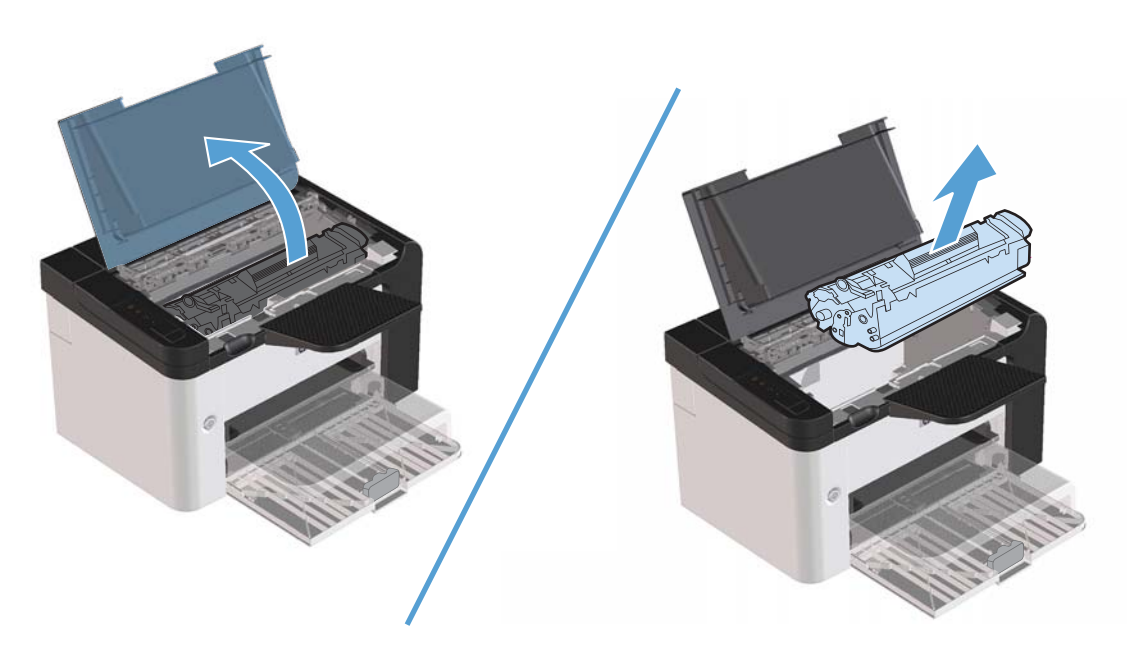

**2.** Extraiga el cartucho de impresión nuevo de su envase.

A PRECAUCIÓN: Para evitar dañar el cartucho de impresión, sujételo de ambos extremos.

**3.** Tire de la pestaña y remueva completamente la cinta del cartucho. Deposite la pestaña en la caja del cartucho de impresión para enviarla a reciclar.

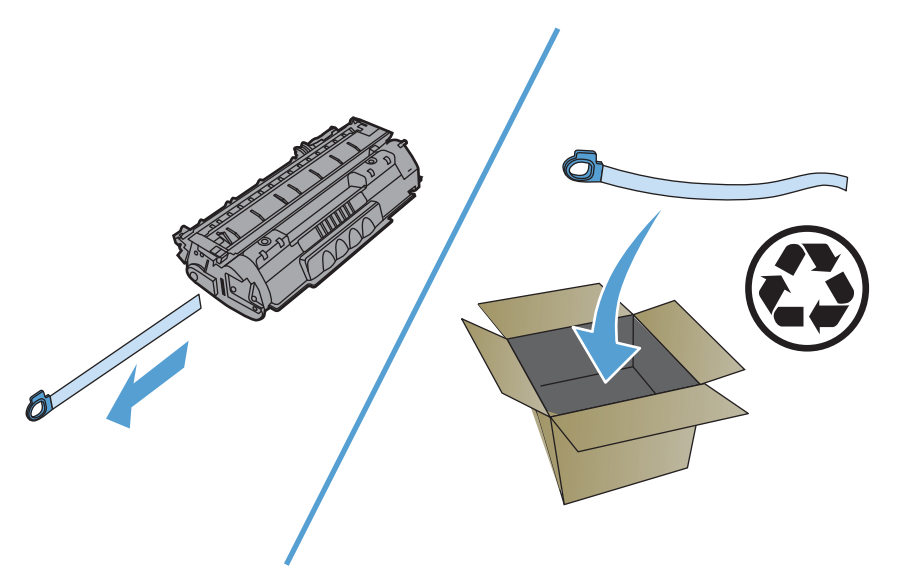

**4.** Agite con cuidado el cartucho de impresión hacia delante y hacia atrás para que el tóner se distribuya uniformemente en su interior.

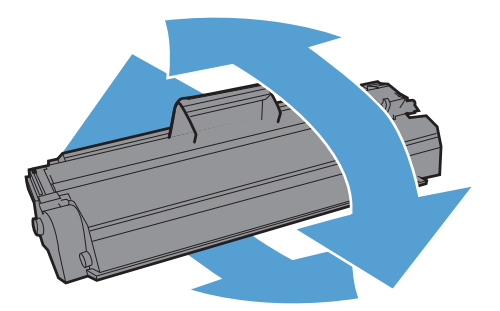

<span id="page-81-0"></span>**5.** Inserte el cartucho de impresión en el producto y cierre la puerta del cartucho.

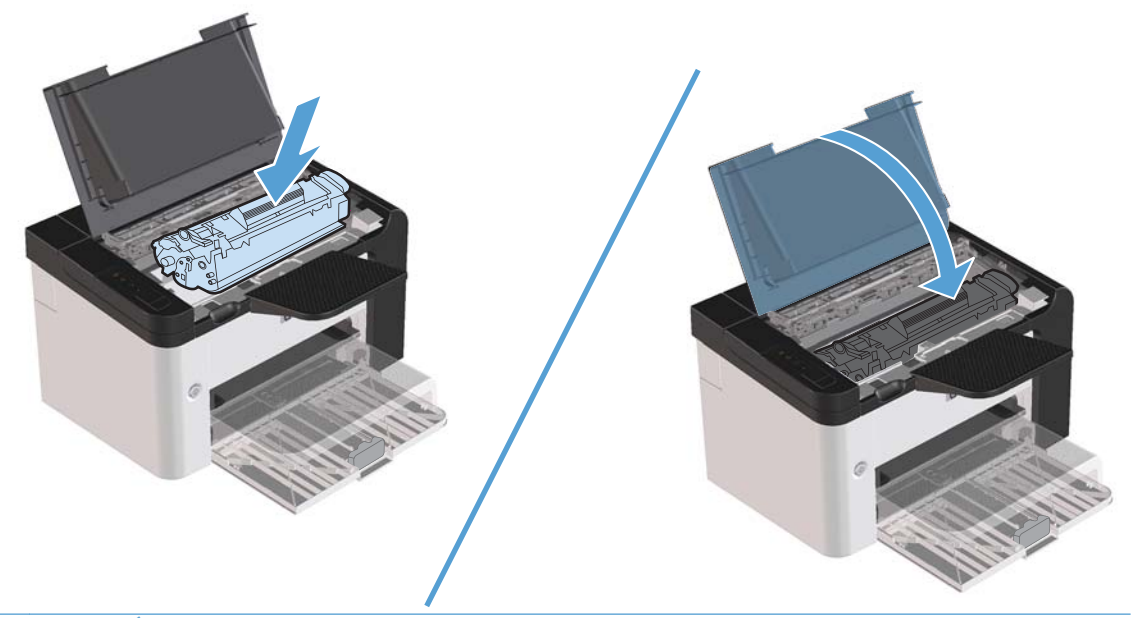

A PRECAUCIÓN: Si cae tóner en su ropa, limpie la mancha con un paño seco y lave la ropa con agua fría. *El agua caliente fija el tóner en el tejido*.

**EX NOTA:** Cuando queda poco tóner, pueden aparecer zonas atenuadas o más claras en la página impresa. Puede mejorar de manera temporal la calidad de impresión si redistribuye el tóner. Para redistribuir el tóner, retire el cartucho del producto y agítelo con cuidado de un lado a otro.

## **Sustitución del rodillo de recogida**

El uso normal con soportes de buena calidad causa desgaste. El uso de soportes de mala calidad requerirá una sustitución más frecuente del rodillo de recogida.

Si el producto recoge medio de impresión incorrectamente de forma habitual (el medio no entra), tal vez deba cambiar o limpiar el rodillo de recogida. Si desea solicitar un nuevo rodillo de recogida, consulte [Limpiar el rodillo de recogida en la página 74.](#page-87-0)

A *iADVERTENCIA!* Antes de cambiar el rodillo de recogida, utilice el interruptor de encendido para apagar el producto y espere a que se enfríe.

A PRECAUCIÓN: Si no se lleva a cabo este procedimiento, el producto puede resultar dañado.

- **1.** Abra la puerta del cartucho de impresión y extraiga el cartucho.
- **PRECAUCIÓN:** Para evitar dañar el cartucho de impresión, evite su exposición a la luz directa. Cubra el cartucho de impresión con una hoja de papel.

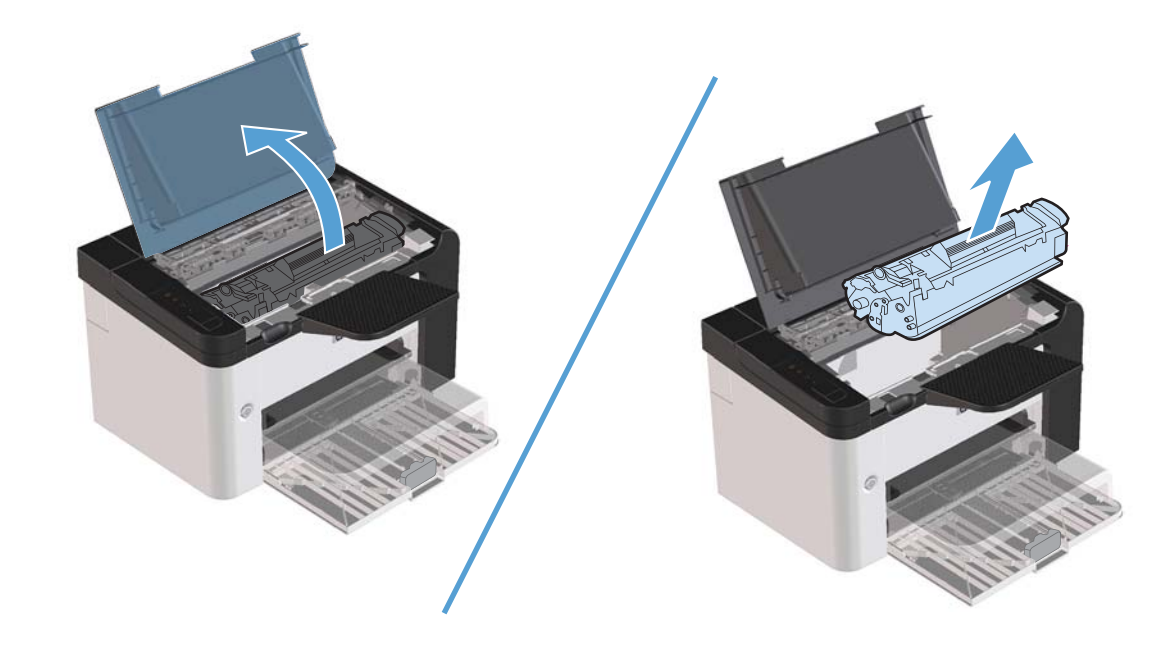

**2.** Localice el rodillo de recogida.

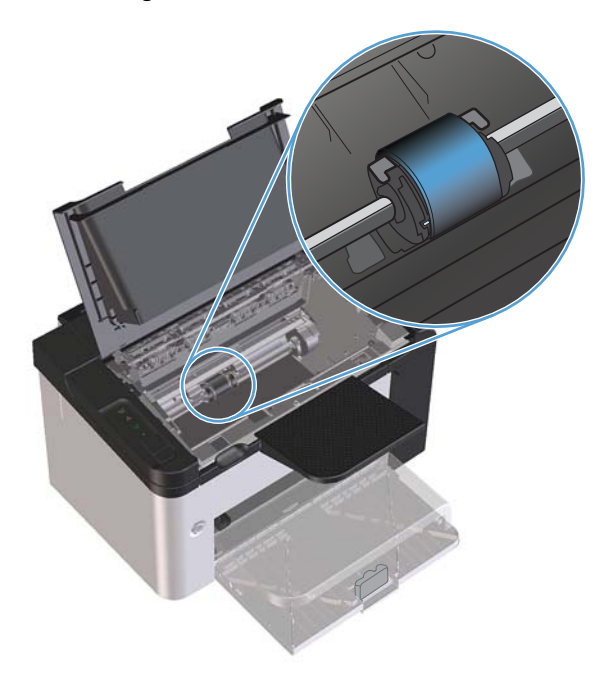

**3.** Libere las pequeñas lengüetas blancas ubicadas a cada lado del rodillo de recogida y gire el rodillo hacia delante.

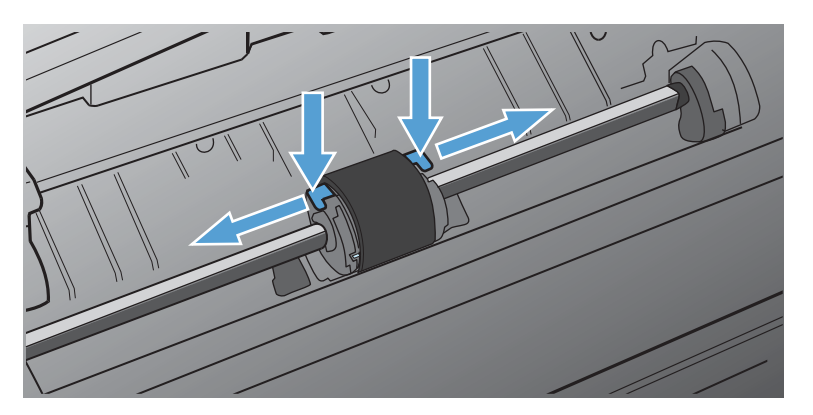

**4.** Con cuidado, tire hacia arriba del rodillo de recogida para extraerlo.

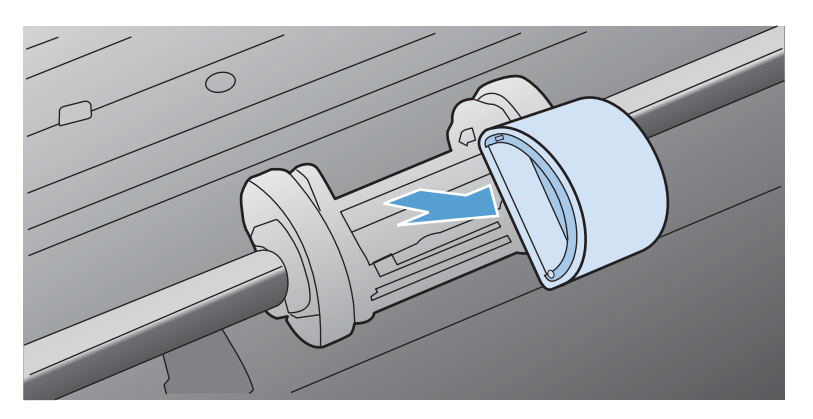

**5.** Coloque el nuevo rodillo de recogida en la ranura. Las ranuras circular y rectangular ubicadas a cada lado evitan la instalación incorrecta del rodillo.

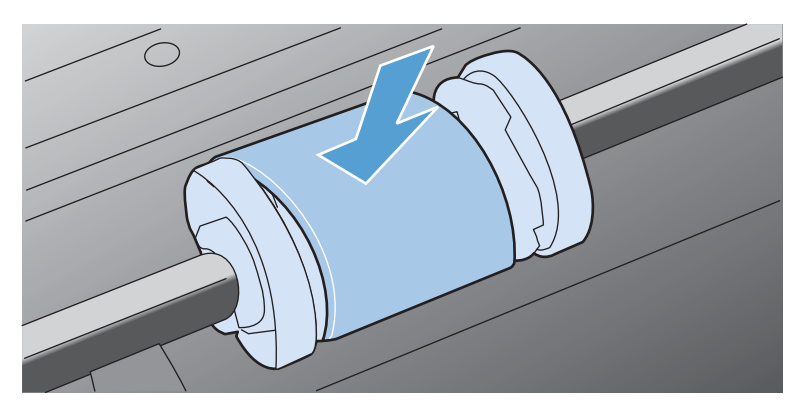

**6.** Gire la parte superior del nuevo rodillo de recogida hacia fuera hasta que ambos lados encajen en su sitio.

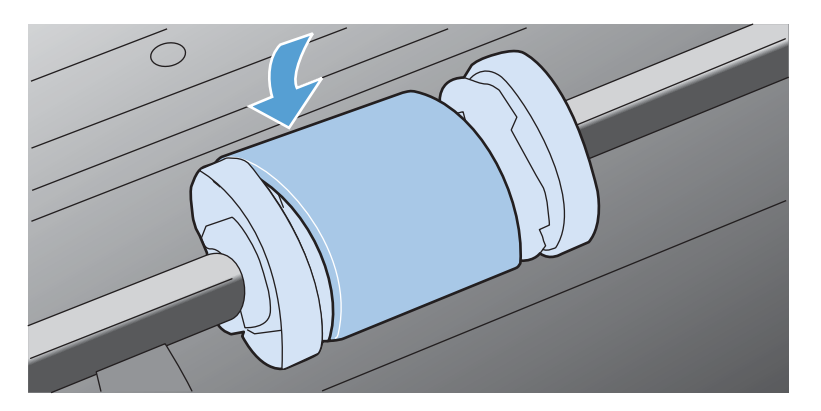

**7.** Inserte el cartucho de impresión en el producto y cierre la puerta del cartucho.

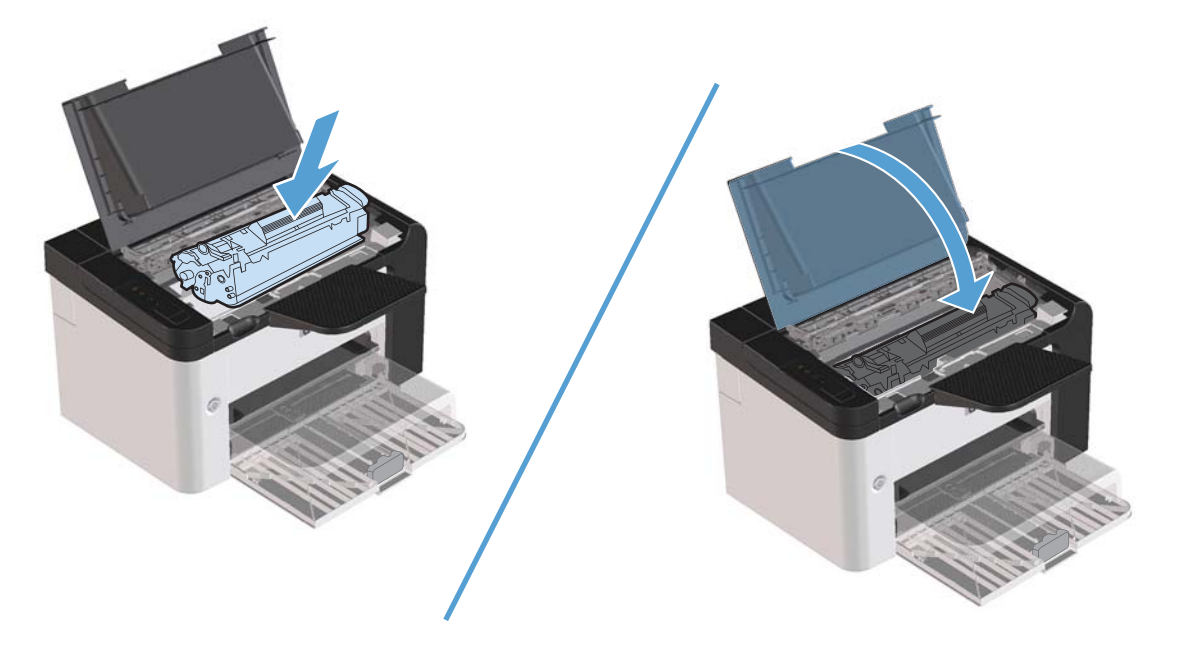

#### **Sustitución de la placa de separación**

El uso normal con soportes de buena calidad causa desgaste. El uso de soportes de mala calidad requerirá una sustitución más frecuente de la placa de separación.

Si el producto toma varias hojas de papel a la vez de forma habitual, tal vez deba cambiar la placa de separación.

A *iADVERTENCIA!* Antes de cambiar la placa de separación, utilice el interruptor de encendido para apagar el producto y espere a que se enfríe.

**EX NOTA:** Antes de cambiar la placa de separación de la impresora, limpie el rodillo de recogida. Consulte [Limpiar el rodillo de recogida en la página 74](#page-87-0).

**1.** Retire el papel y cierre la bandeja de entrada principal. Ponga el producto sobre su parte frontal.

**2.** En la parte inferior del producto, retire los dos tornillos que sujetan la placa de separación.

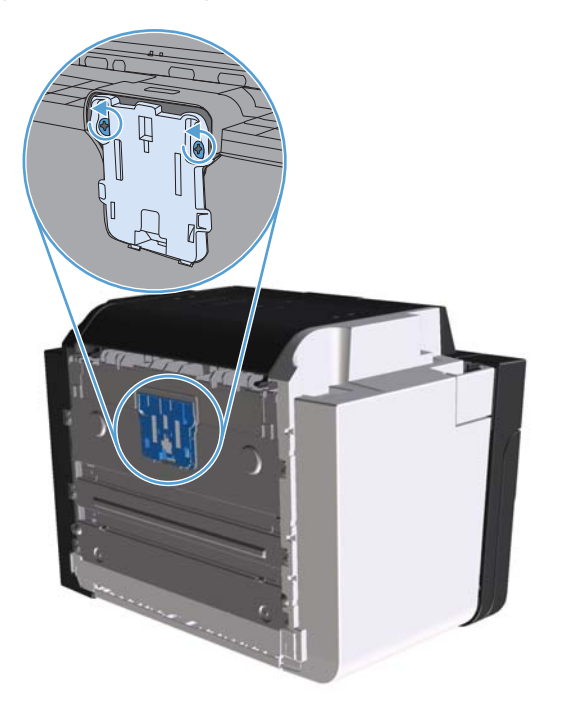

**3.** Retire la placa de separación.

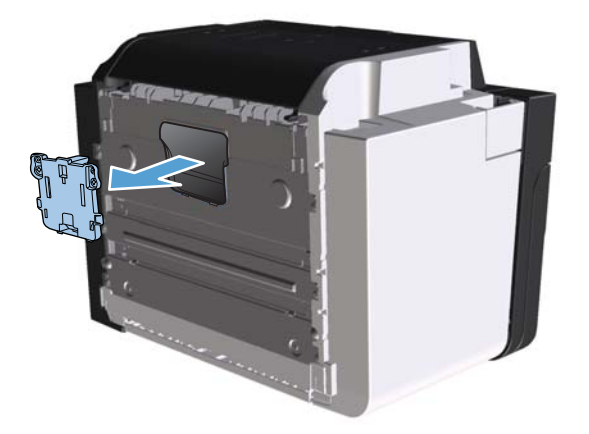

**4.** Coloque la nueva placa de separación y atorníllela en su posición correcta.

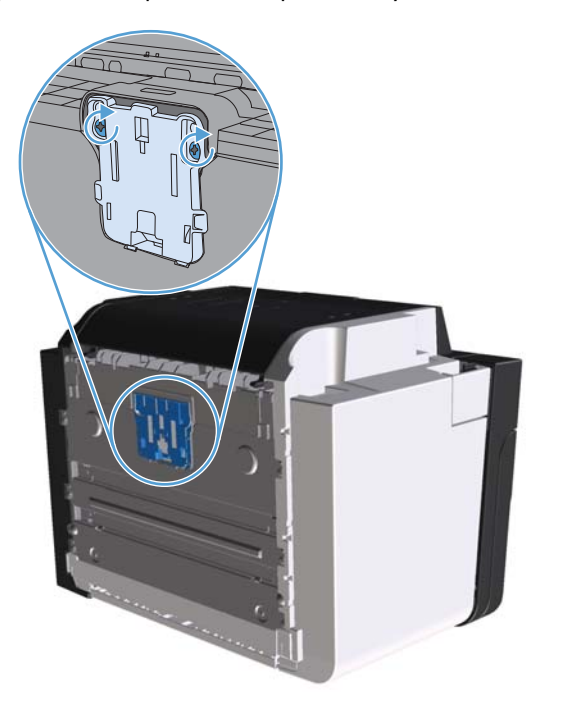

**5.** Conecte el producto a la toma de corriente y enciéndalo.

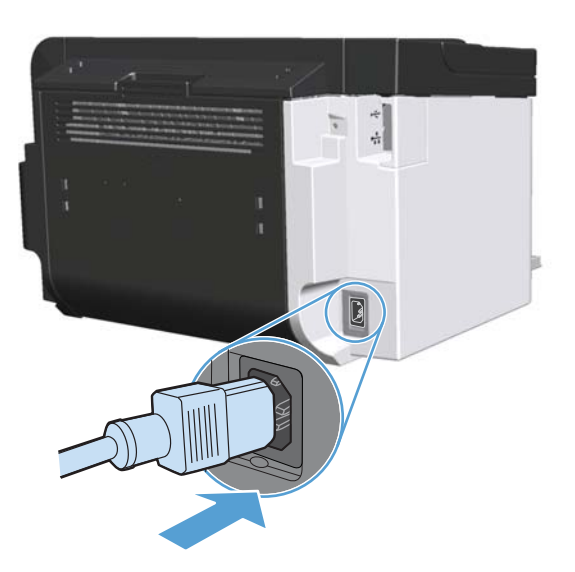

# <span id="page-87-0"></span>**Limpieza del producto**

# **Limpiar el rodillo de recogida**

Si desea limpiar el rodillo de recogida antes de reemplazarlo, siga las instrucciones que se proporcionan a continuación:

- **1.** Desconecte el cable de alimentación del producto y luego retire el rodillo de recogida según se describe en [Sustitución del rodillo de recogida en la página 68.](#page-81-0)
- **2.** Humedezca en alcohol isopropílico un paño que no deje pelusa y utilícelo para limpiar el rodillo.

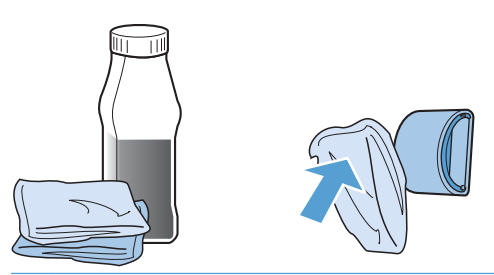

- A **iADVERTENCIA!** El alcohol es inflamable. Por ello, debe mantener el alcohol y el paño impregnado alejados de cualquier llama. Antes de cerrar el producto y conectar el cable de alimentación, deje que el alcohol se seque completamente.
- **NOTA:** En ciertas áreas de California, las normativas de control de contaminación del aire restringen el uso del alcohol isopropílico líquido (IPA) como agente de limpieza. En esas áreas de California, ignore las recomendaciones anteriores y utilice un paño seco que no desprenda pelusa, humedecido en agua para limpiar el rodillo de recogida.
- **3.** Utilice un paño seco que no desprenda pelusa, limpie el rodillo de recogida y quite las partículas de suciedad esparcidas.

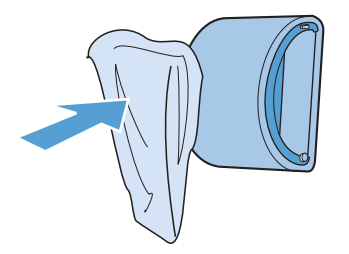

**4.** Deje secar por completo el rodillo de recogida antes de volver a instalarlo en el producto.

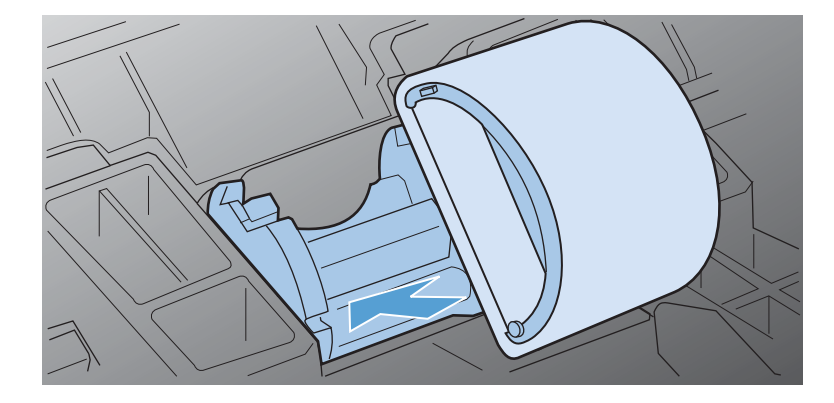

**5.** Conecte el cable de alimentación al producto.

# **Limpieza de la ruta del papel**

Si observa puntos o pequeñas manchas de tóner en las hojas impresas, limpie la ruta del papel. En este proceso, se utiliza una transparencia para eliminar el polvo y los restos de tóner de la ruta del papel. No utilice papel Bond o rugoso.

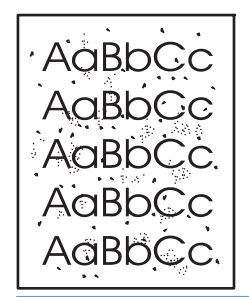

**WOTA:** Utilice una hoja de transparencia para obtener los mejores resultados. Si no tiene transparencias, puede utilizar medios de impresión para fotocopiadoras (60 a 163 g/m<sup>2</sup>) de superficie lisa.

- **1.** Asegúrese de que la impresora esté inactiva y que la luz Preparada ( esté encendida.
- **2.** Cargue los medios en la bandeja de entrada.
- **3.** Abra las **Propiedades** de la impresora.
- **4.** Haga clic en la ficha **Configuración del dispositivo**.
- **5.** En el área de **Página limpiadora**, haga clic en el botón **Iniciar** para procesar la página limpiadora.

**EX NOTA:** El proceso de limpieza tarda alrededor de 2 minutos. La página limpiadora se detendrá periódicamente durante el proceso de limpieza. No apague la impresora hasta que el proceso de limpieza haya finalizado. Es posible que deba repetir el proceso varias veces para limpiar completamente la impresora.

# **Limpieza del área del cartucho de impresión**

No es necesario limpiar el área del cartucho de impresión con mucha frecuencia. Sin embargo, su limpieza puede mejorar la calidad de las hojas impresas.

- **¡ADVERTENCIA!** Antes de limpiar el producto, apáguelo, desconecte el cable de alimentación y espere a que se enfríe.
	- **1.** Desconecte el cable de alimentación del producto. Abra la puerta del cartucho de impresión y extraiga el cartucho.

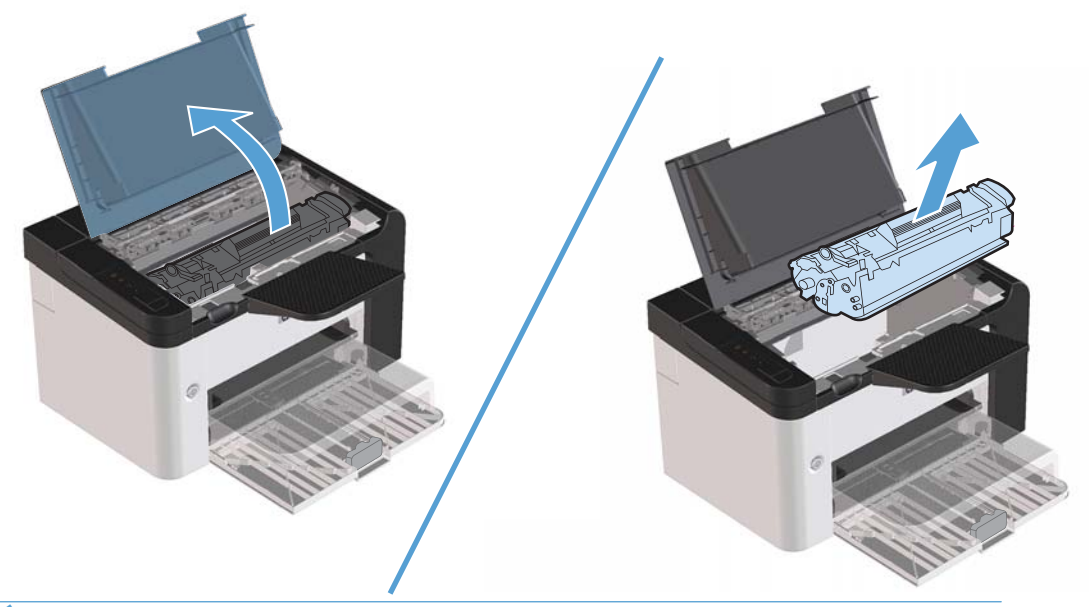

A **PRECAUCIÓN:** No toque el rodillo negro esponjado de transferencia que se encuentra dentro del producto. Si lo hace, puede dañar el producto.

**PRECAUCIÓN:** Para evitar daños, no exponga el cartucho de impresión a la luz por un período de tiempo prolongado. Cúbralo con un papel.

**2.** Utilice un paño seco que no desprenda pelusa para limpiar los residuos del área de la ruta del papel y la cavidad del cartucho de impresión.

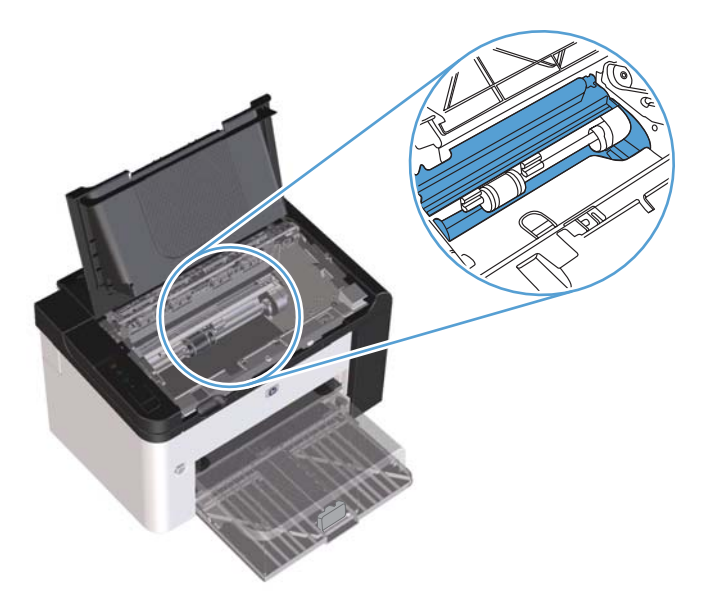

**3.** Vuelva a colocar el cartucho de impresión y cierre la puerta.

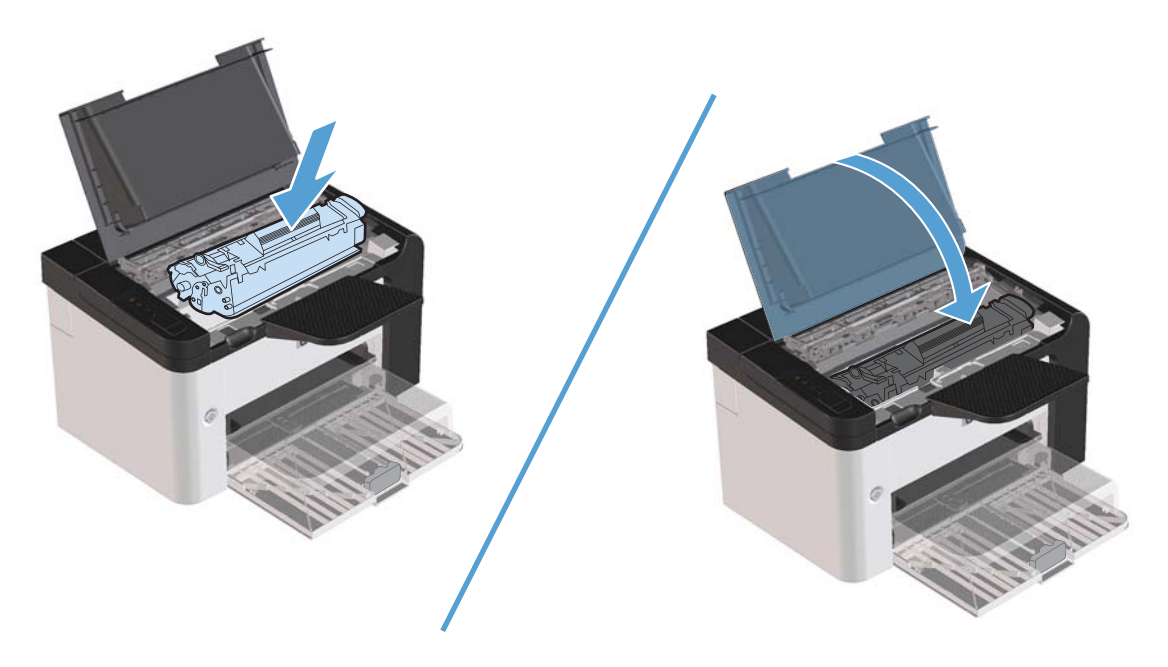

**4.** Conecte el cable de alimentación al producto.

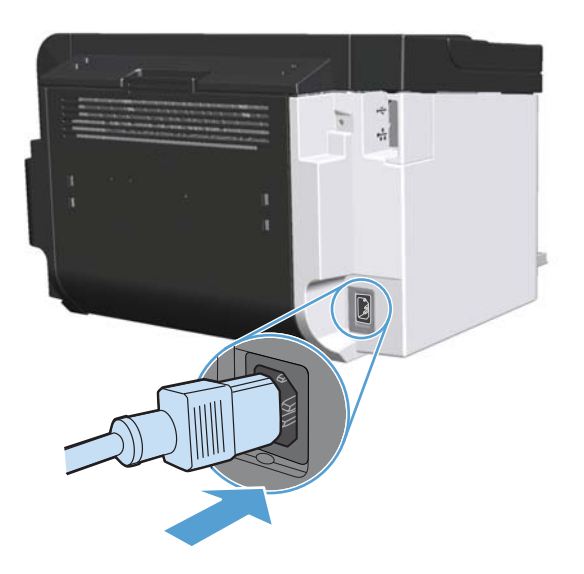

# **Limpie el exterior.**

Utilice un paño suave, húmedo y que no deje pelusa para limpiar el polvo y las manchas del exterior del dispositivo.

# **Actualizaciones del producto**

# **Actualizaciones del firmware**

Las actualizaciones e instrucciones de instalación de firmware y software para este producto están disponibles en [www.hp.com/support/ljp1560series](http://www.hp.com/support/ljp1560series) o [www.hp.com/support/ljp1600series.](http://www.hp.com/support/ljp1600series) Haga clic en **Downloads and drivers** (Descargas y controladores), haga clic en el sistema operativo y luego seleccione la descarga para el producto.

# **8 Solución de problemas**

- **·** [Solución de problemas generales](#page-95-0)
- [Restablecer configuración de fábrica](#page-97-0)
- [Interpretar los patrones de luz del panel de control](#page-98-0)
- [Solución de atascos](#page-103-0)
- [Solución de problemas de manipulación del papel](#page-113-0)
- [Solución de problemas de calidad de la imagen](#page-115-0)
- **•** [Solución de problemas de rendimiento](#page-122-0)
- [Resuelva los problemas de conectividad](#page-123-0)
- **·** [Solución de problemas de software del producto](#page-125-0)

# <span id="page-95-0"></span>**Solución de problemas generales**

Si el producto no responde de manera correcta, lleve a cabo en orden los pasos de la lista de comprobación siguiente. Si el producto se detiene en un paso, siga las sugerencias de solución de problemas correspondientes. Si un determinado paso soluciona el problema, ignore el resto de los pasos de la lista de comprobación.

# **Lista de comprobación de solución de problemas**

- 1. Asegúrese de que la luz preparada () del producto esté encendida. Si no hay luces encendidas, lleve a cabo estos pasos:
	- **a.** Abra y cierre la puerta del cartucho de impresión para desactivar el modo Apagado automático.
	- **b.** Compruebe las conexiones del cable de alimentación eléctrica.
	- **c.** Asegúrese de que el interruptor de encendido está activado.
	- **d.** Asegúrese que el voltaje de la línea sea el adecuado a la configuración eléctrica del producto. (Consulte la etiqueta en la parte posterior del producto para ver la necesidad voltaica.) Si utiliza una regleta de conexiones con un voltaje fuera de las especificaciones, conecte el producto directamente a la pared. Si ya está conectado a la pared, inténtelo con una toma de corriente distinta.
	- **e.** Asegúrese de que el cartucho de impresión esté instalado correctamente.
	- **f.** Si ninguna de estas medidas soluciona el problema, póngase en contacto con el Servicio de atención al cliente de HP
- **2.** Compruebe que el cable esté bien conectado.
	- **a.** Compruebe la conexión del cable entre el producto y el equipo o el puerto de red. Asegúrese de que está bien conectado.
	- **b.** Asegúrese de que el cable no esté defectuoso. Si es posible, pruebe con otro distinto.
	- **c.** Compruebe la conexión de red. Consulte la sección [Solucione los problemas de red](#page-123-0) [en la página 110](#page-123-0).
- **3.** Verifique si hay alguna luz del panel de control encendida. Consulte [Interpretar los patrones de](#page-98-0) [luz del panel de control en la página 85.](#page-98-0)
- **4.** Asegúrese de que el papel que está usando cumpla con las especificaciones.
- **5.** Asegúrese de que el software del producto esté instalado correctamente.
- **6.** Compruebe que haya instalado el controlador de impresora correspondiente a este producto. Revise el programa para asegurarse de que esté usando el controlador de impresora correspondiente a este producto.
- 7. Imprima una página de configuración. Consulte la sección [Impresión de páginas de información](#page-69-0) [en la página 56](#page-69-0).
	- **a.** Si no se imprime la página, compruebe que hay papel en al menos una bandeja.
	- **b.** Si la página se atasca en el producto, consulte [Solución de atascos en la página 90](#page-103-0).
- **8.** Si se imprime la página de configuración, compruebe los siguientes elementos.
	- **a.** Si la página no se imprime correctamente, el problema está relacionado con el hardware del producto. Póngase en contacto con el Centro de atención al cliente de HP.
	- **b.** Si la página se imprime correctamente, el hardware del producto está funcionando. El problema es de la computadora que está utilizando, del controlador de la impresora o del programa.
- **9.** Imprima un documento breve utilizando otro programa que haya funcionado anteriormente. Si esta solución funciona, el problema se relaciona con el programa que está utilizando. Si esta solución no funciona (si el documento no se imprime), lleva a cabo estos pasos:
	- **a.** Imprima el trabajo desde otro equipo que tenga el software del producto instalado.
	- **b.** Si conectó el producto a la red, conéctelo directamente a una computadora mediante un cable USB. Redireccione el producto al puerto correcto o reinstálelo y seleccione el nuevo tipo de conexión que usará.
	- **c.** Si la calidad de impresión no es aceptable, lleve a cabo los siguientes pasos:
		- Compruebe que la configuración del medio de impresión que use sea correcta. Consulte [Cambio del controlador de la impresora para que se ajuste al tipo y tamaño](#page-49-0) [de soporte en la página 36](#page-49-0).
		- **·** Utilice los procedimientos de [Solución de problemas de calidad de la imagen](#page-115-0) [en la página 102](#page-115-0) para resolver los problemas de calidad de impresión.

## **Factores que influyen en el rendimiento del producto**

Existen varios factores que influyen en la duración de un trabajo de impresión:

- Velocidad máxima del producto, medida en páginas por minuto (ppm)
- Uso de papel especial (como transparencias, papel pesado y de tamaño personalizado)
- Tiempo de procesamiento y descarga del producto
- Complejidad y tamaño de los gráficos
- La velocidad de la computadora que está utilizando
- Conexión USB
- La configuración de E/S del producto
- Sistema operativo y configuración de la red (si corresponde)

# <span id="page-97-0"></span>**Restablecer configuración de fábrica**

Para restablecer la configuración de fábrica del producto, siga estos pasos.

- **1.** Desconecte el producto.
- **2.** Encienda el producto y, mientras se inicializa, mantenga pulsados los dos botones del panel de control al mismo tiempo hasta que todas las luces parpadeen simultáneamente.

# <span id="page-98-0"></span>**Interpretar los patrones de luz del panel de control**

#### **Tabla 8-1 Leyenda de las luces de estado**

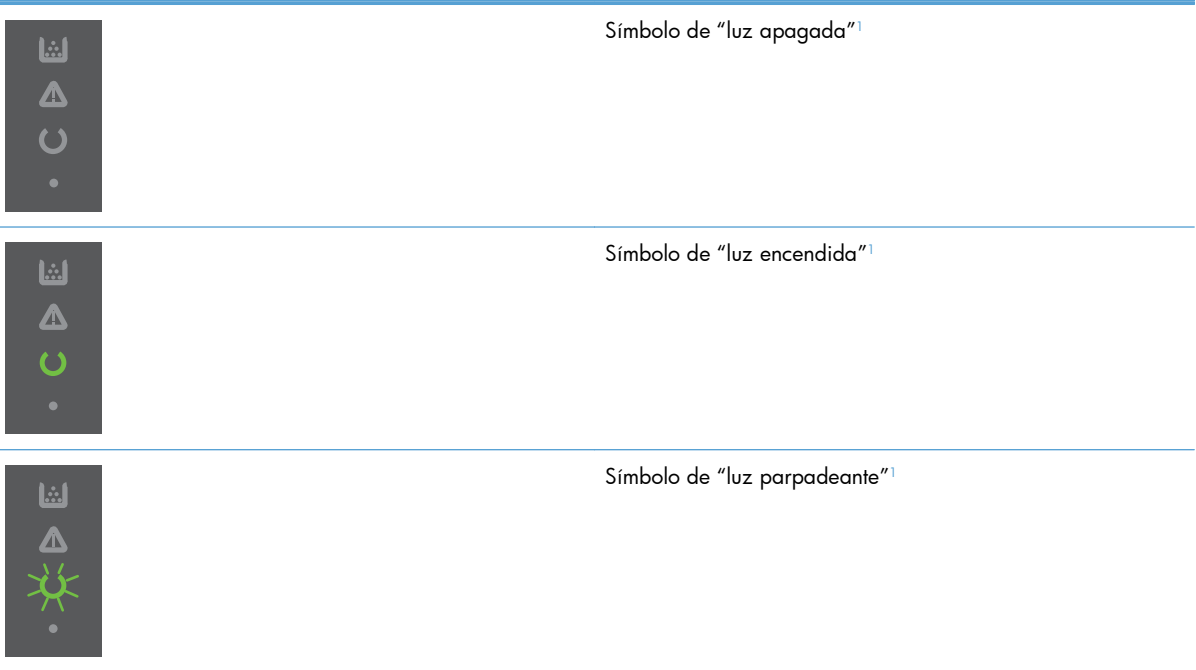

<sup>1</sup> Consulte [Diseño del panel de control en la página 8](#page-21-0) para obtener una descripción de los símbolos del panel de control.

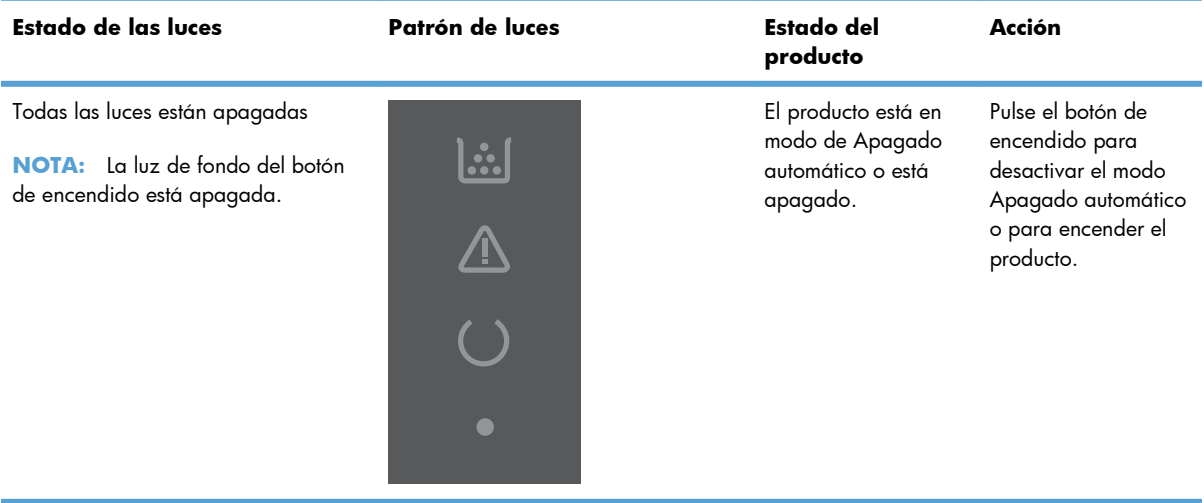

#### **Tabla 8-2 Luces del panel de control**

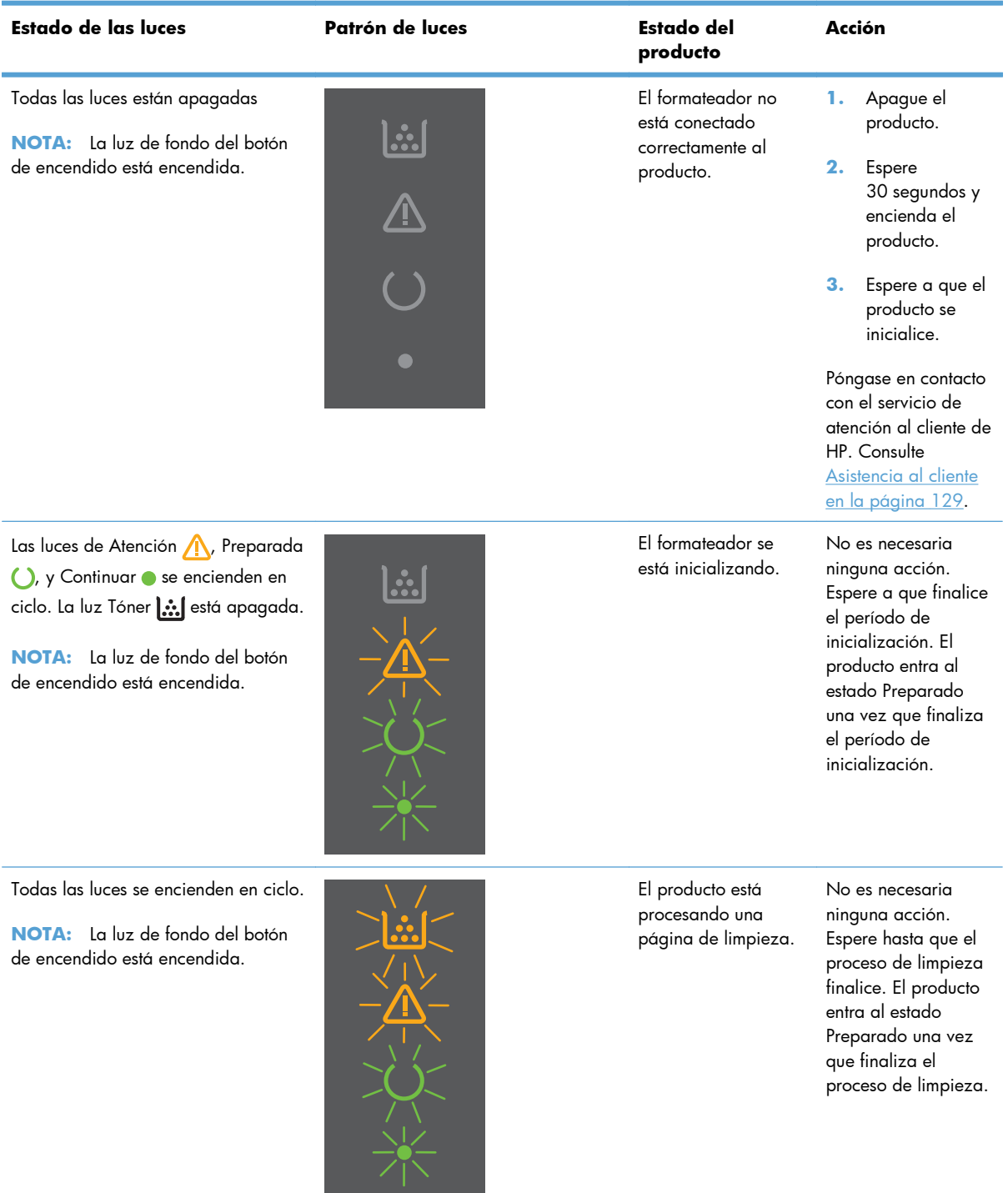

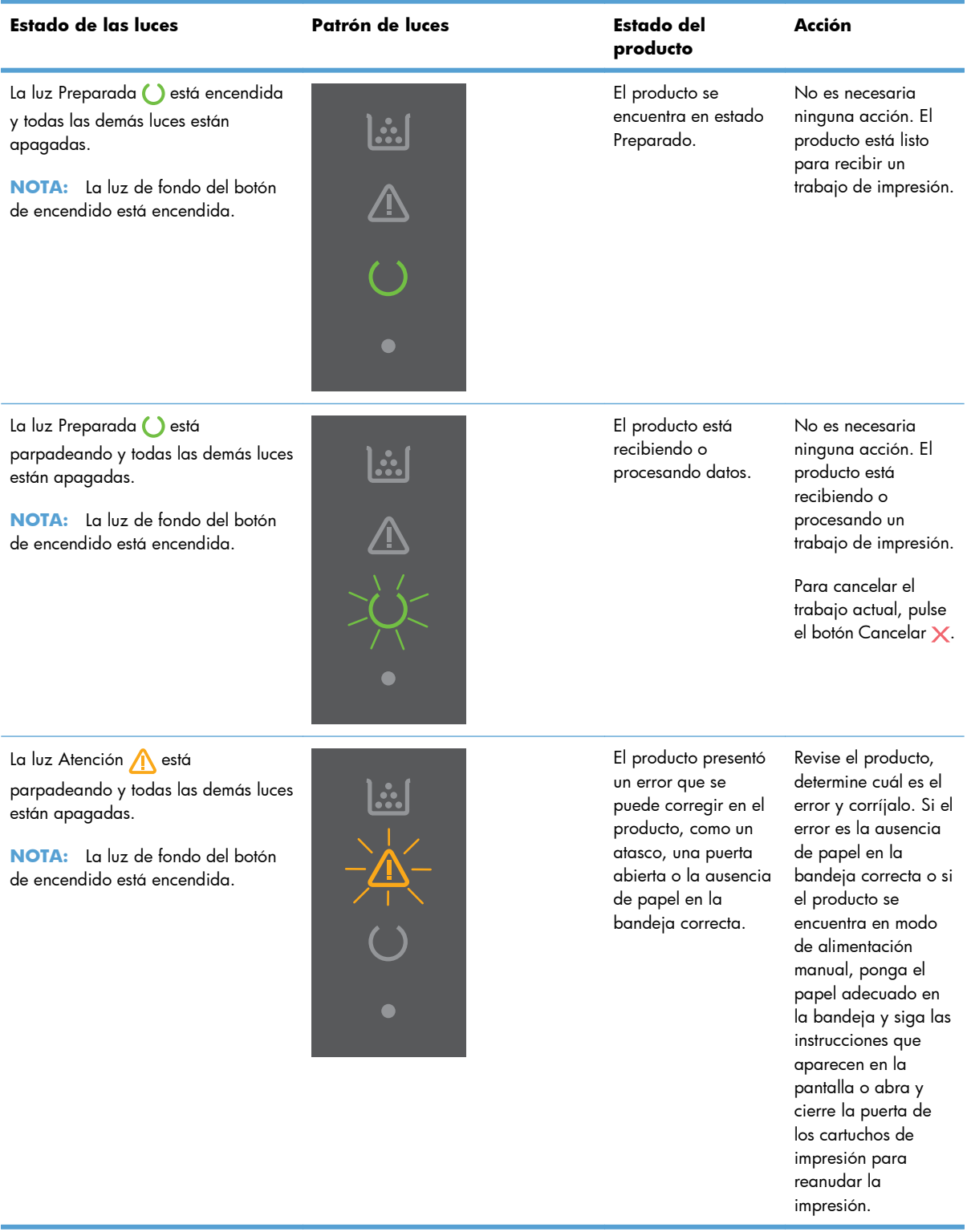

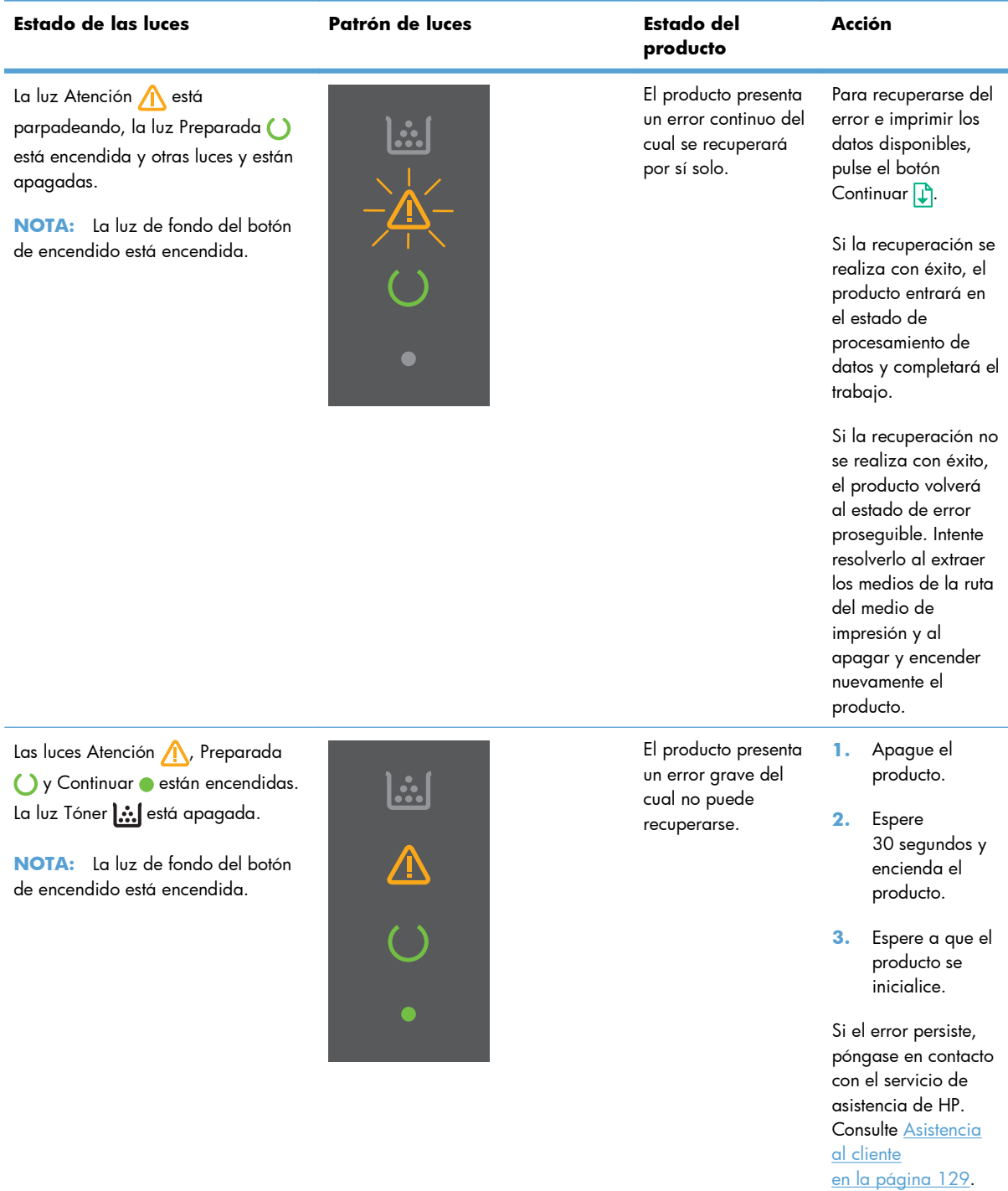

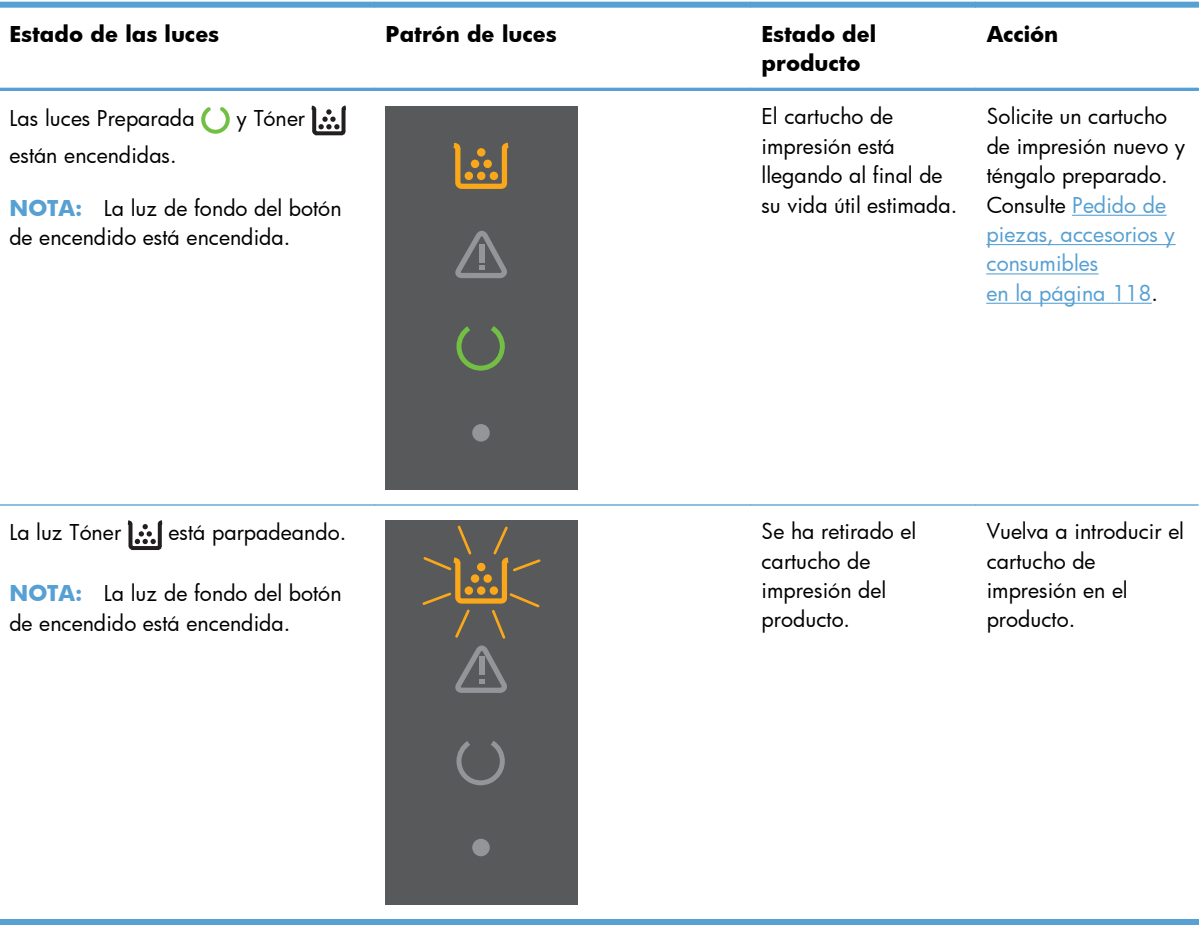

# <span id="page-103-0"></span>**Solución de atascos**

Al solucionar atascos, tenga mucho cuidado de no rasgar el papel atascado. Si un trozo de papel queda dentro del producto, puede causar más atascos.

**PRECAUCIÓN:** Antes de eliminar el atasco, apague el producto y desenchufe el cable de alimentación.

## **Causas comunes de los atascos**

Las bandejas de entrada no se han cargado correctamente o están demasiado llenas.

**EX NOTA:** Al agregar un nuevo medio de impresión, siempre retire todos los medios de impresión de la bandeja de entrada y enderece toda la pila. Esto ayuda a evitar cargas múltiples y reduce los atascos de medios.

- El medio de impresión no cumple las especificaciones recomendadas por HP.
- Es necesario limpiar el producto para eliminar el polvo de papel y otras partículas de la ruta del papel.

Puede que queden residuos de tóner en el producto después de un atasco de medios de impresión. Estos residuos desaparecen después de imprimir varias hojas.

**PRECAUCIÓN:** Si se mancha la ropa o las manos con tóner, lávelas con agua fría. *El agua caliente fijará el tóner en el tejido*.

## **Ubicación de los atascos**

Los atascos pueden producirse en las siguientes ubicaciones del producto.

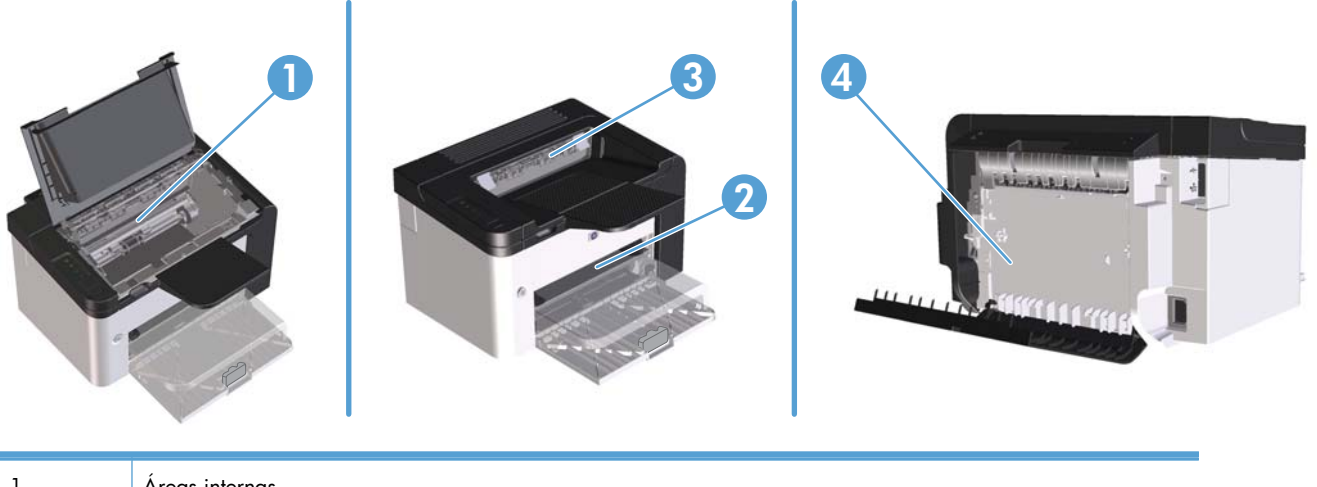

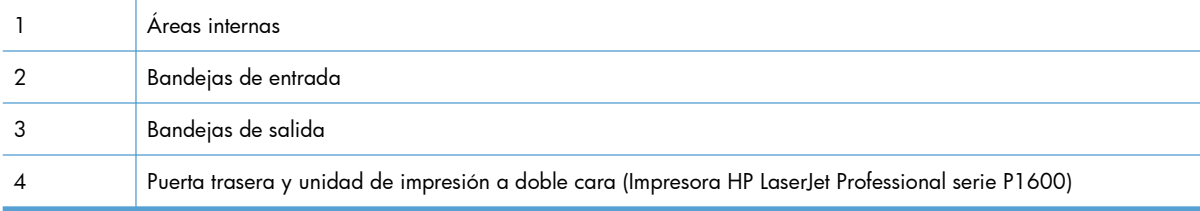

# **Solución de atascos desde las bandejas de entrada**

A **PRECAUCIÓN:** No utilice objetos punzantes, como pinzas o alicates puntiagudos, para eliminar los atascos. La garantía no cubre los daños causados por objetos punzantes.

Extraiga de manera recta el soporte de impresión atascado del producto para solucionar el atasco. Si extrae el soporte de impresión atascado del producto en ángulo, podría dañar el producto.

**EX NOTA:** Según dónde se encuentre el atasco, alguno de estos pasos puede no ser necesario.

**1.** Abra la puerta del cartucho de impresión y extraiga el cartucho de impresión.

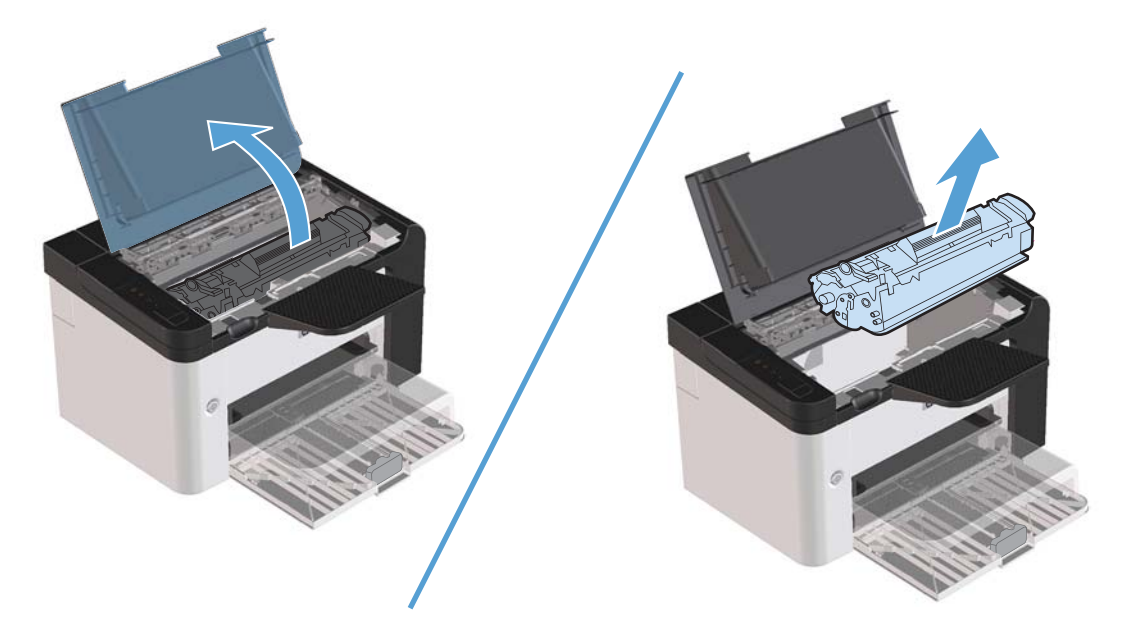

**2.** En la bandeja de entrada principal o en la ranura de entrada prioritaria, retire la pila de medios de impresión.

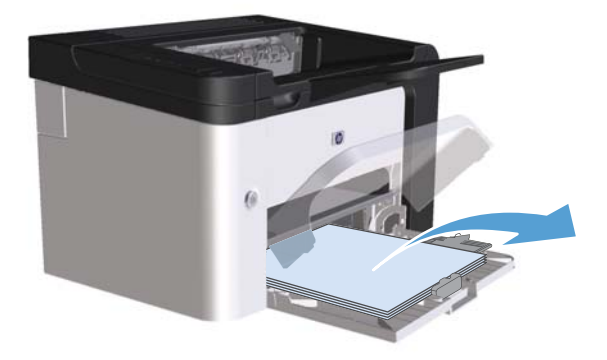

**3.** Con ambas manos, sujete el lado del soporte de impresión atascado que sea más visible (incluido el centro) y tire de él con cuidado para sacarlo del producto.

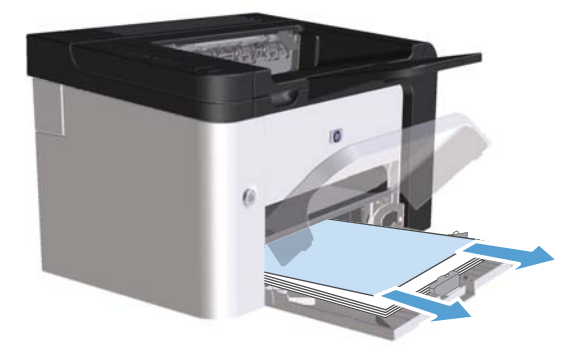

**4.** Vuelva a instalar el cartucho de impresión y cierre la puerta del cartucho.

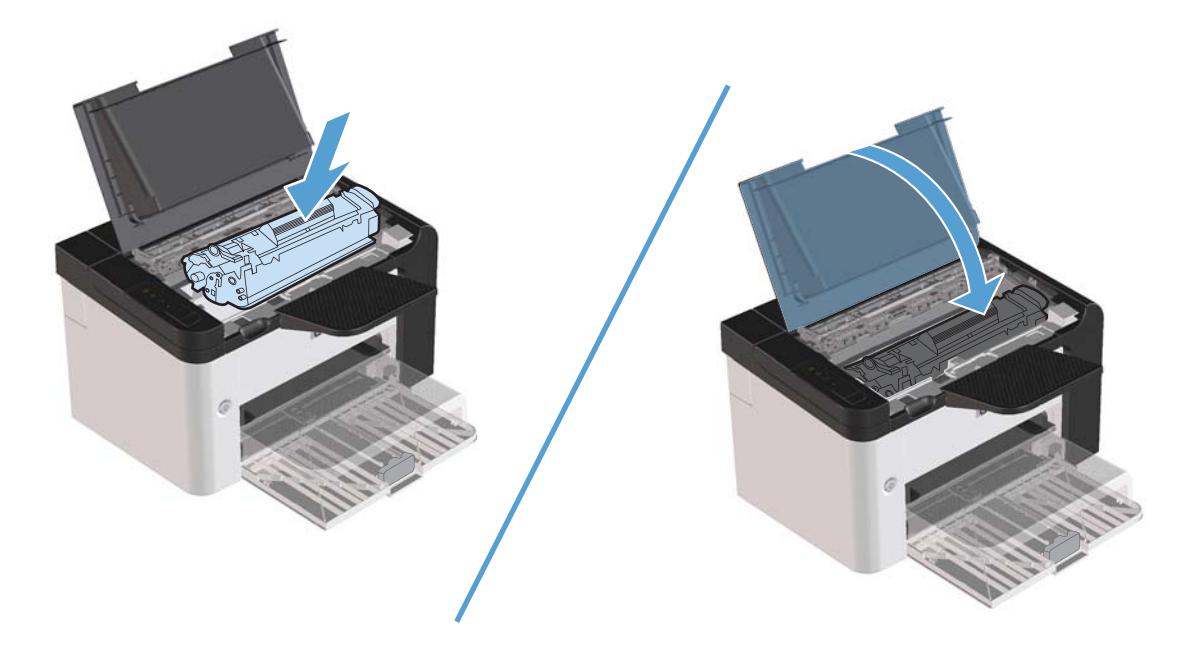

# **Solución de atascos de la unidad de impresión a doble cara**

**NOTA:** Solamente la Impresora HP LaserJet Professional serie P1600 posee una unidad de impresión a doble cara.

**1.** Abra la puerta del cartucho de impresión y extraiga el cartucho de impresión.

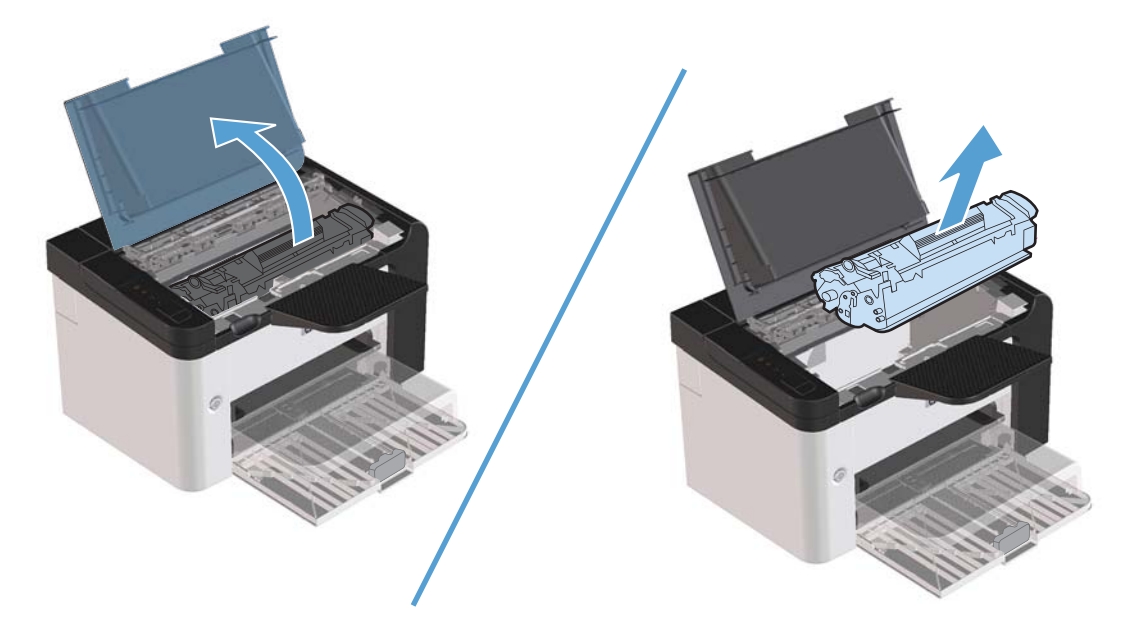

**2.** Abra la puerta trasera.

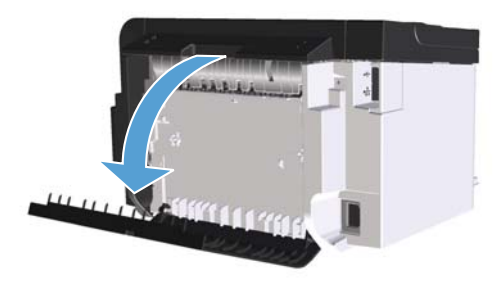

**3.** Sujete el papel atascado y tírelo lentamente hacia fuera del producto

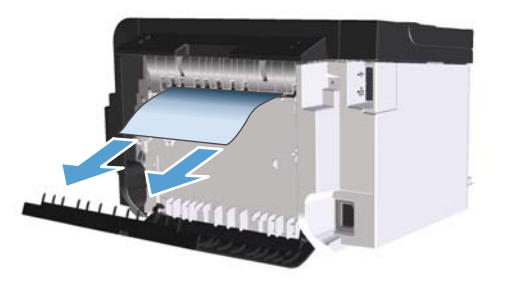

**4.** Cierre la puerta trasera.

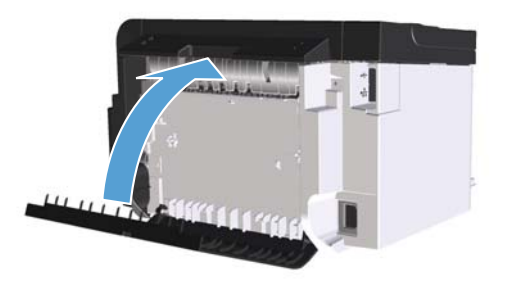

**5.** Vuelva a instalar el cartucho de impresión y cierre la puerta del cartucho.

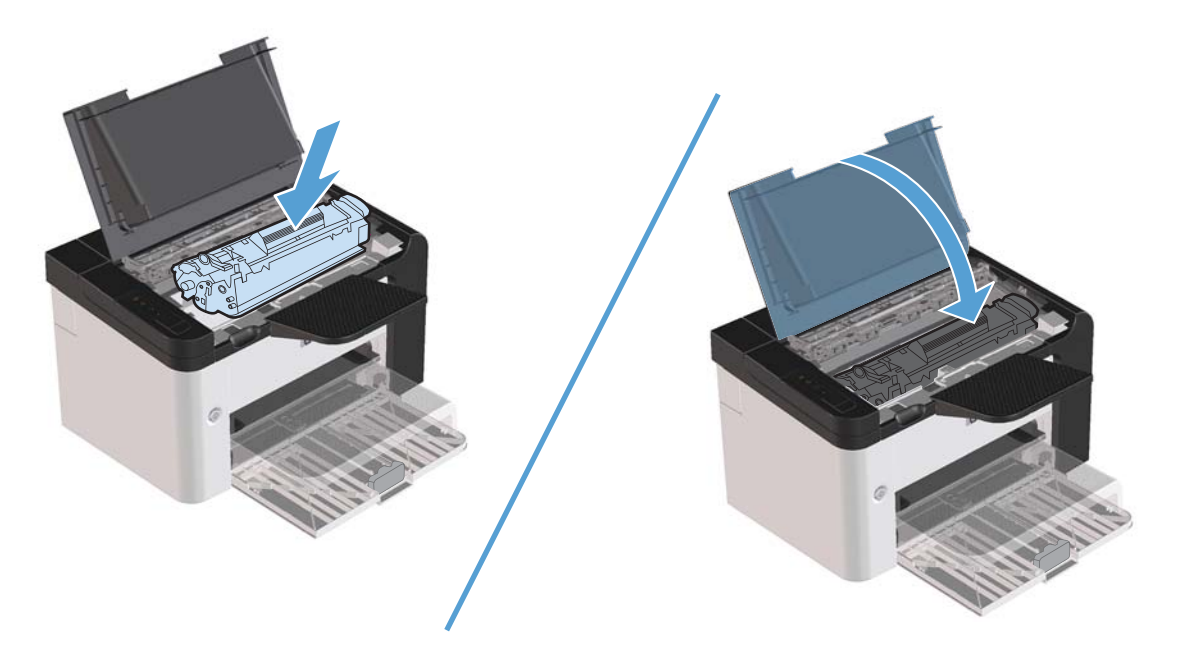
### **Despejar atascos de las áreas de salida**

A **PRECAUCIÓN:** No utilice objetos punzantes, como pinzas o alicates puntiagudos, para eliminar los atascos. La garantía no cubre los daños causados por objetos punzantes.

**1.** Abra la puerta del cartucho de impresión y luego quítelo.

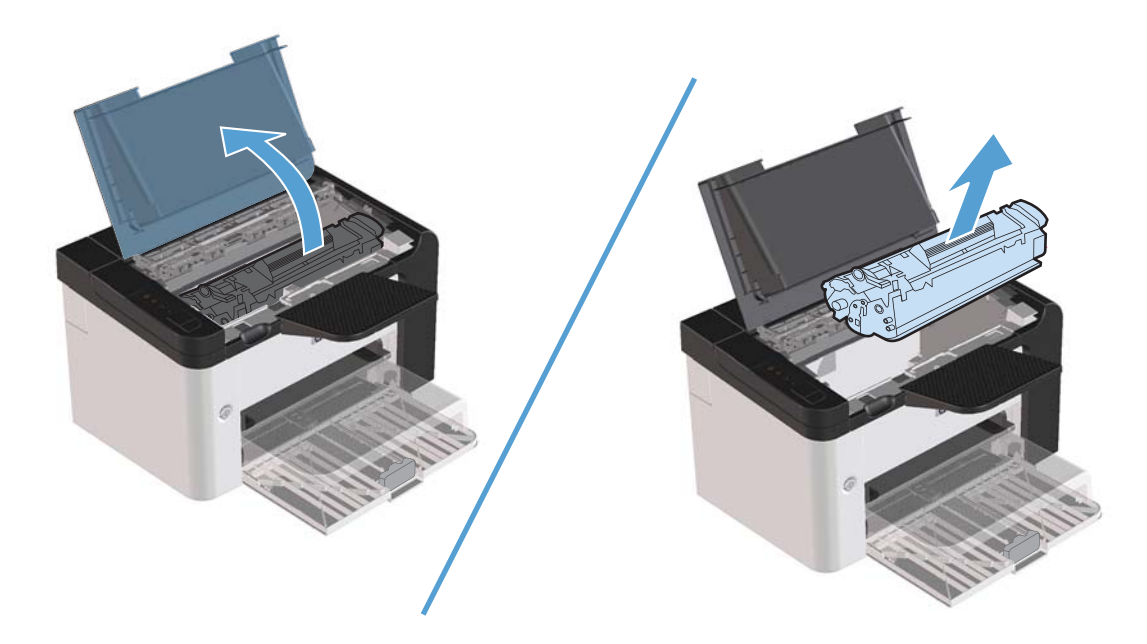

**2.** Mantenga abierta la puerta del cartucho de impresión y luego con ambas manos, sujete el costado del papel atascado que sea más visible (esto incluye la mitad) y con cuidado jale para quitarlo del producto.

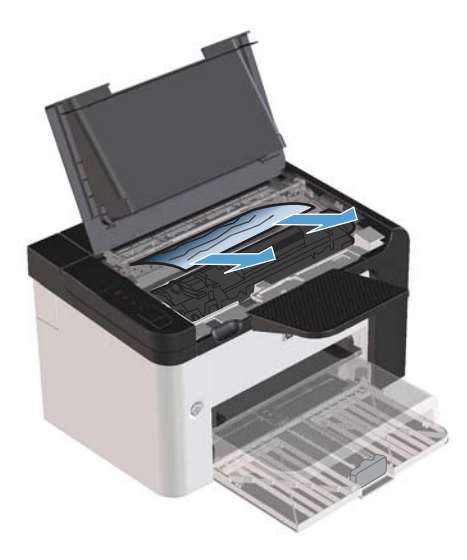

**3.** Vuelva a instalar el cartucho de impresión y luego cierre la puerta del cartucho.

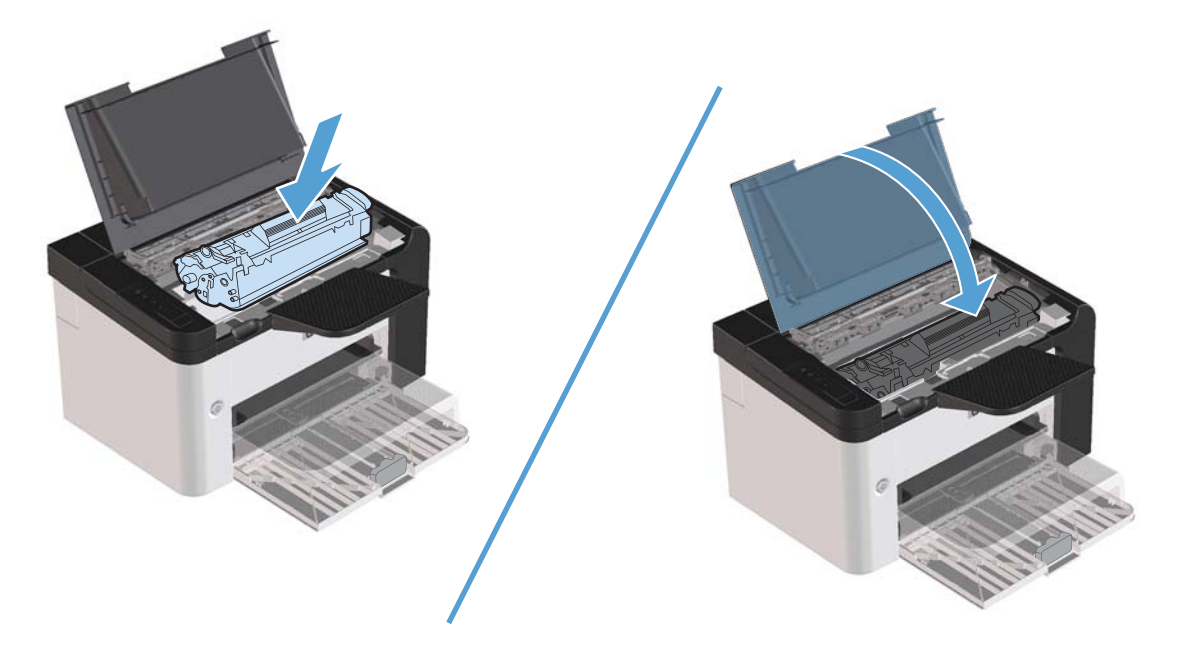

### **Solución de atascos desde el interior del producto**

**1.** Abra la puerta del cartucho de impresión y extraiga el cartucho.

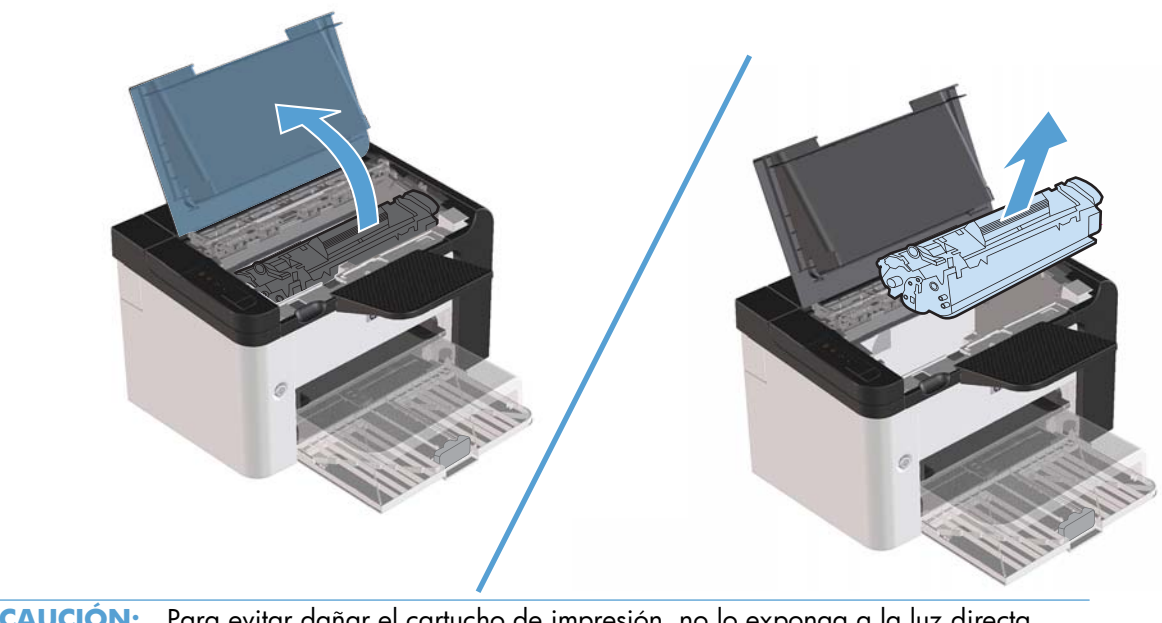

**PRECAUCIÓN:** Para evitar dañar el cartucho de impresión, no lo exponga a la luz directa. Cúbralo con un papel.

- **2.** Si puede ver el papel atascado, sujete con cuidado el papel atascado y tírelo lentamente fuera del producto.
- **NOTA:** Si no puede ver el papel atascado, avance al paso siguiente.

Si retiró satisfactoriamente el papel atascado, avance al paso siguiente.

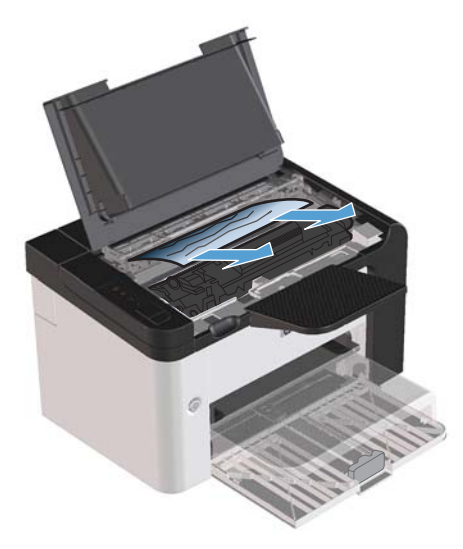

**3.** Pulse la lengüeta verde y abra la puerta de acceso para atascos, sujete con cuidado el papel atascado y extráigalo lentamente del producto.

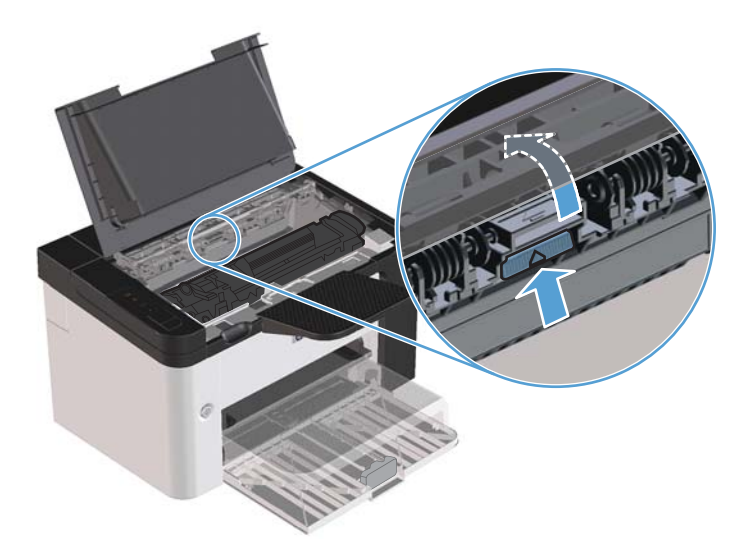

**4.** Vuelva a instalar el cartucho de impresión y cierre la puerta del cartucho.

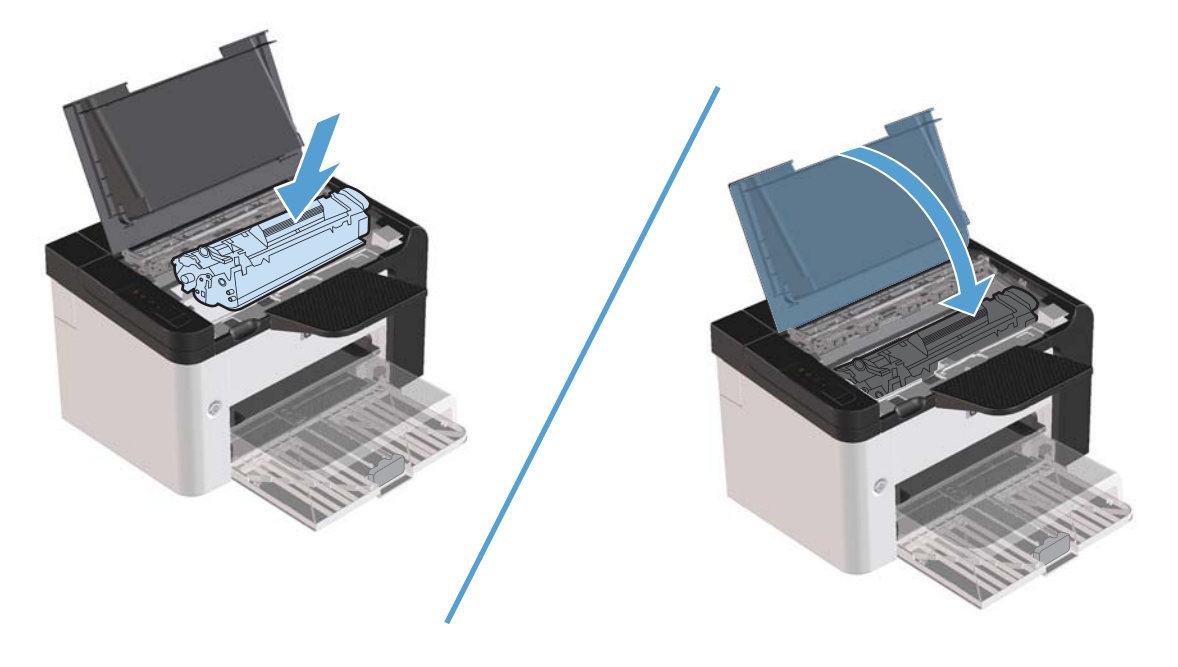

### **Solucionar atascos repetidos**

- Asegúrese de que la bandeja de entrada no está sobrecargada. La capacidad de la bandeja de entrada varía según el tipo de soporte de impresión que utilice.
- Compruebe que las guías de los soportes de impresión se han ajustado correctamente.
- Compruebe que la bandeja de entrada está colocada correctamente.
- No agregue soportes de impresión a la bandeja de entrada mientras el producto esté imprimiendo.
- Utilice sólo los tamaños y los tipos de soportes de impresión recomendados por HP.
- No airee el soporte de impresión antes de cargarlo en la bandeja. Para soltar la resma, sujétela firmemente con ambas manos y retuerza el soporte girando las manos en dirección opuesta.
- No deje que los soportes de impresión se apilen en la bandeja de salida. El tipo de soporte de impresión y la cantidad de tóner utilizados influyen en la capacidad de la bandeja de salida.
- Compruebe la conexión eléctrica. Asegúrese de que el cable de alimentación está conectado correctamente al producto y a la fuente de alimentación eléctrica. Conecte el cable de alimentación a una toma con conexión de tierra.

### **Cambiar la configuración de recuperación de atasco**

Cuando la función Recuperación de atascos está activada, el producto vuelve a imprimir todas las páginas que han sufrido daños durante el atasco.

- **1.** Abra el cuadro de diálogo Propiedades del producto.
- **2.** Haga clic en la ficha **Configuración del dispositivo**.
- **3.** Haga clic en la opción **Auto** o en la opción **Apagado** bajo **Recuperación de atasco**.

## **Solución de problemas de manipulación del papel**

Los problemas con el medio de impresión que se detallan a continuación producen desviaciones de la calidad de impresión, atascos o daños al producto.

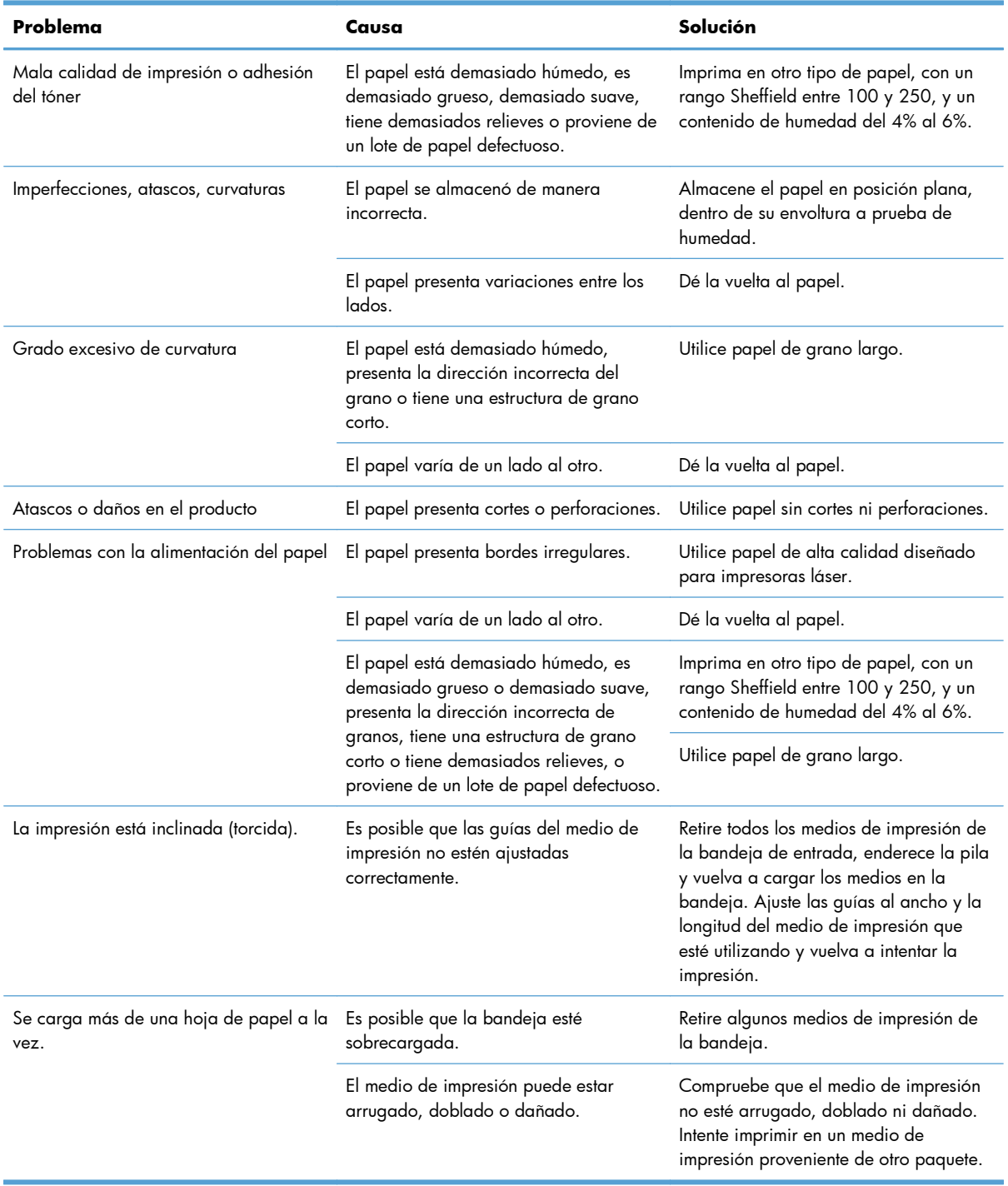

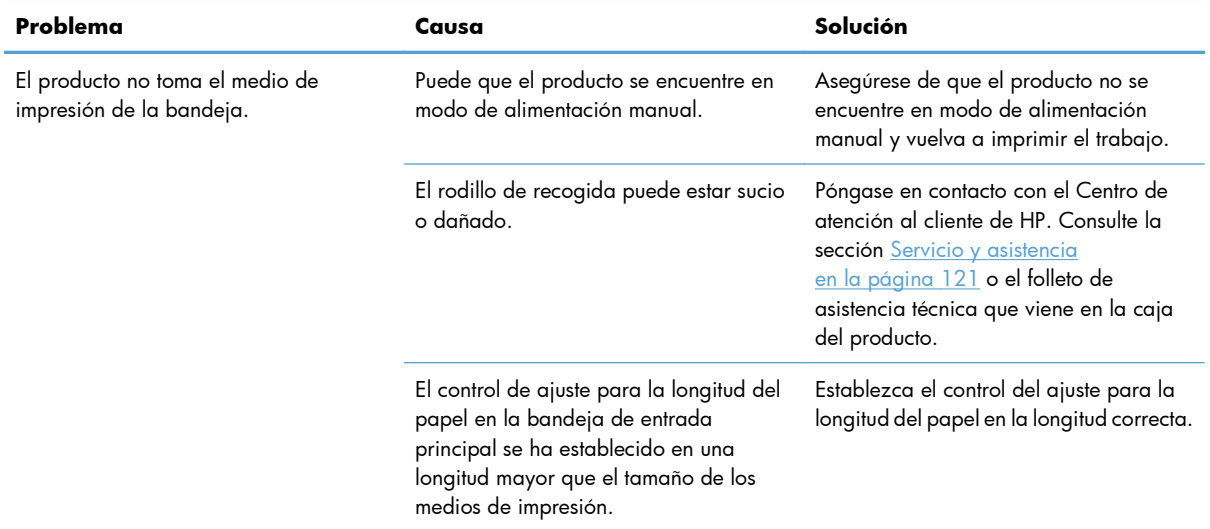

## **Solución de problemas de calidad de la imagen**

Puede evitar la mayoría de problemas de calidad de impresión siguiendo estas indicaciones.

- Utilice papel que cumpla con las recomendaciones de HP. Consulte la sección [Papel y soportes](#page-46-0) [de impresión en la página 33](#page-46-0).
- Limpie el producto como sea necesario. Consulte la sección [Limpieza de la ruta del papel](#page-88-0) [en la página 75](#page-88-0).

### **Ejemplos de defectos en la imagen**

Esta sección contiene información para identificar y corregir los defectos de impresión.

**EX NOTA:** Si con estos pasos no se corrige el problema, póngase en contacto con un distribuidor autorizado o un representante del servicio técnico de HP.

#### **Impresión clara o atenuada**

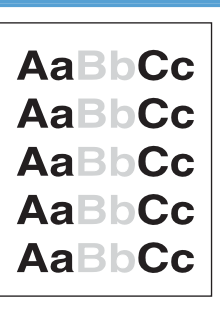

- El cartucho está llegando al final de su vida útil.
- Redistribuya el tóner para extender su duración. Consulte [Redistribución del tóner en la página 65.](#page-78-0)
- Es posible que el medio de impresión no cumpla las especificaciones de Hewlett-Packard (por ejemplo, que sea demasiado húmedo o rugoso).
- Si toda la página aparece clara, los ajustes de densidad de impresión son demasiado claros o la opción EconoMode está activada. Ajuste la densidad de impresión y desactive la opción EconoMode en las propiedades de la impresora.

### **Manchas de tóner**

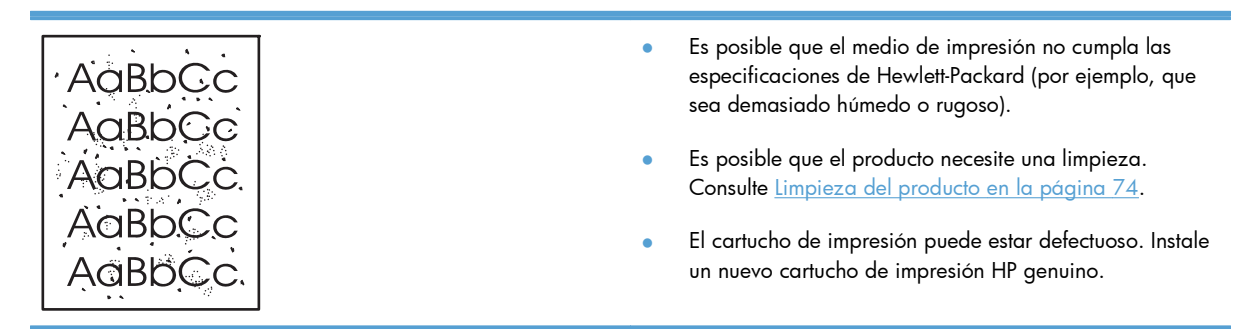

### **Imperfecciones**

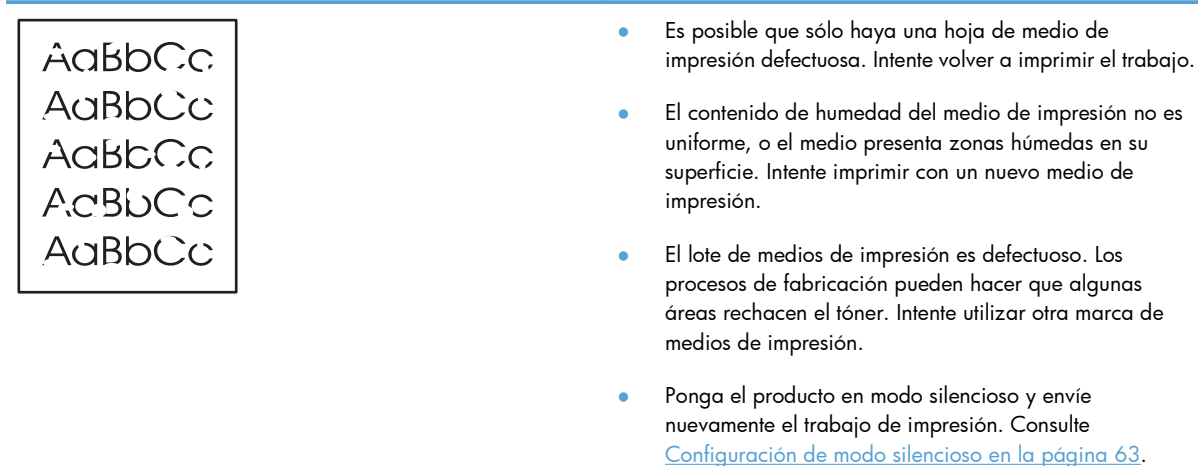

● El cartucho de impresión puede estar defectuoso. Instale un nuevo cartucho de impresión HP genuino.

### **Líneas verticales**

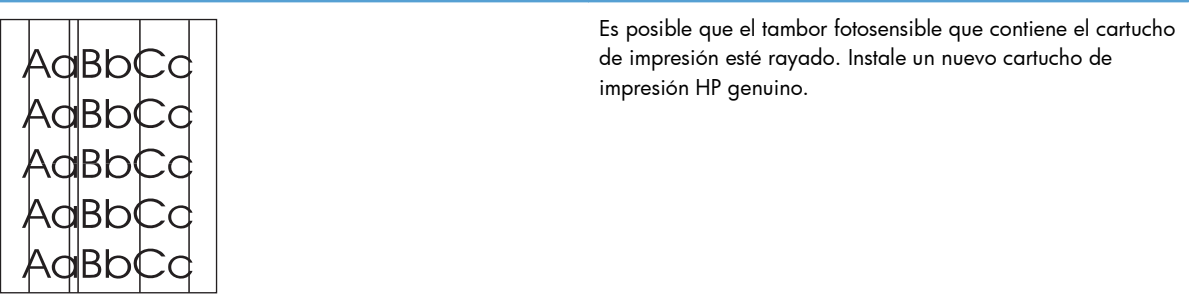

### **Fondo gris**

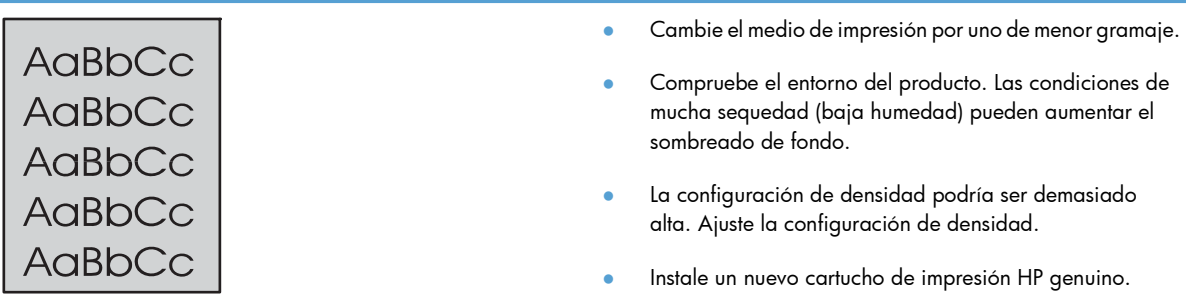

### **Zonas borrosas**

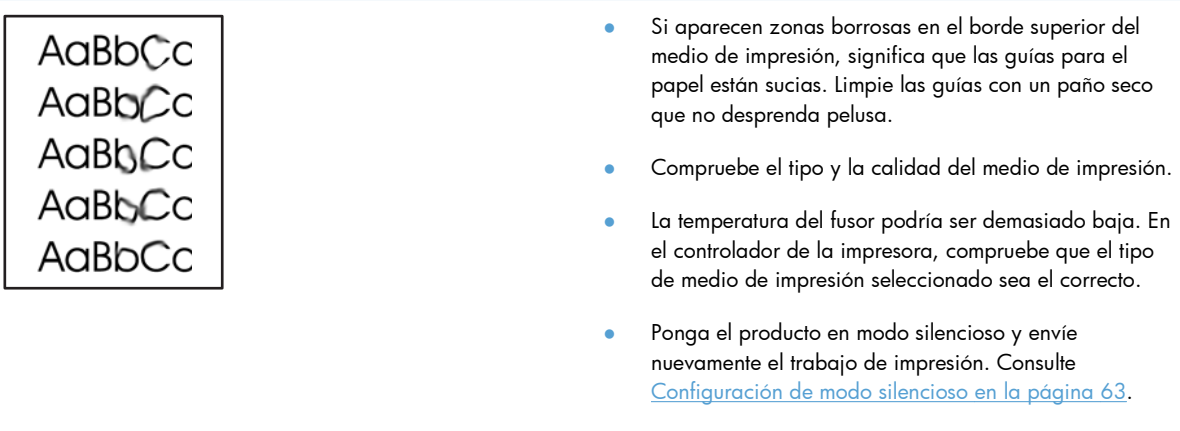

● Instale un nuevo cartucho de impresión HP genuino.

### **Tóner suelto**

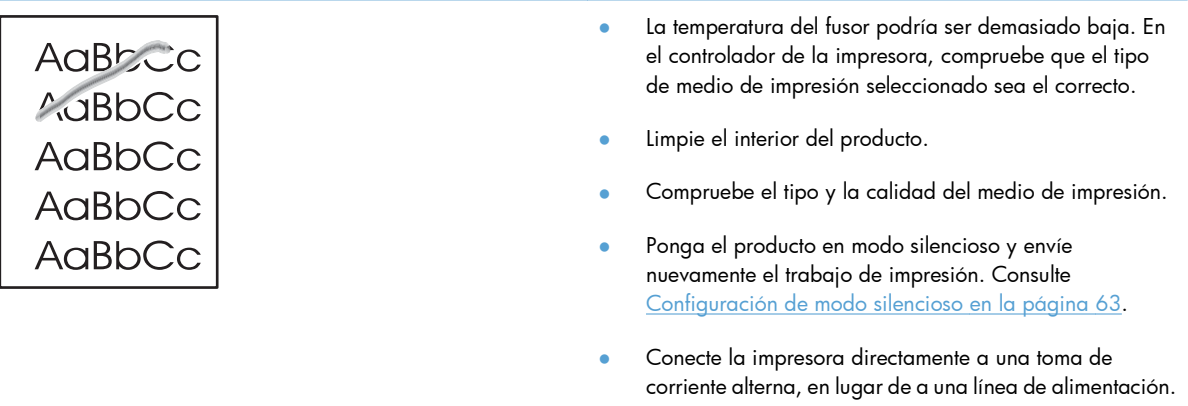

### **Defectos verticales repetidos**

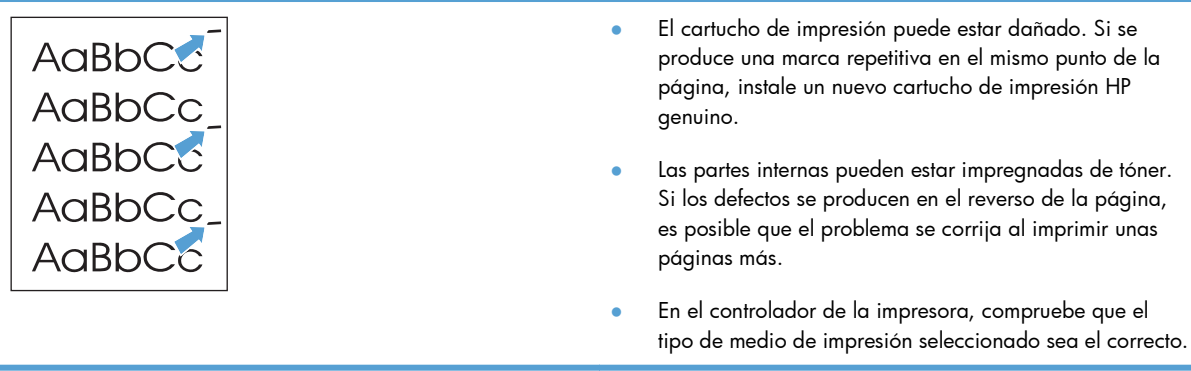

### **Caracteres malformados**

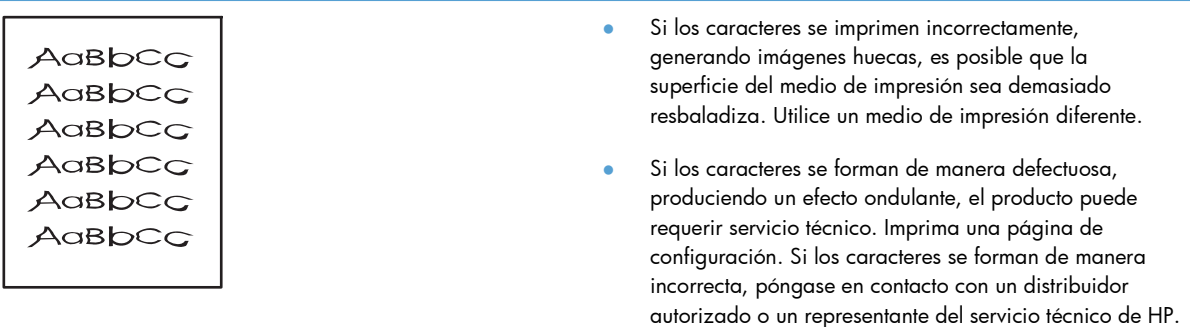

### **Página inclinada**

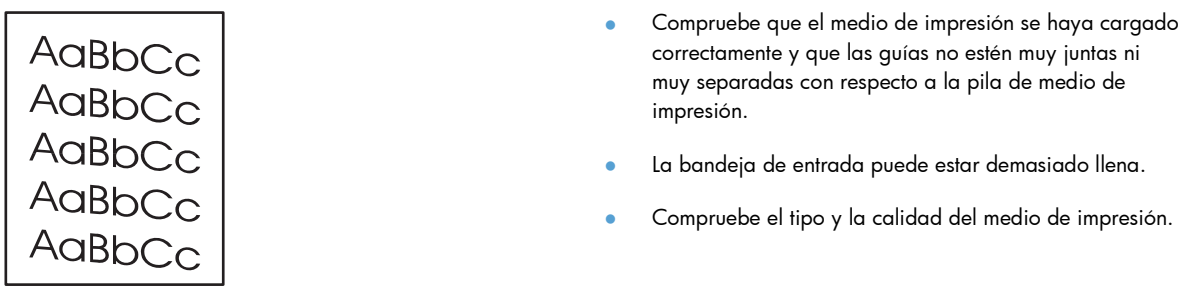

#### **Curvaturas u ondulaciones**

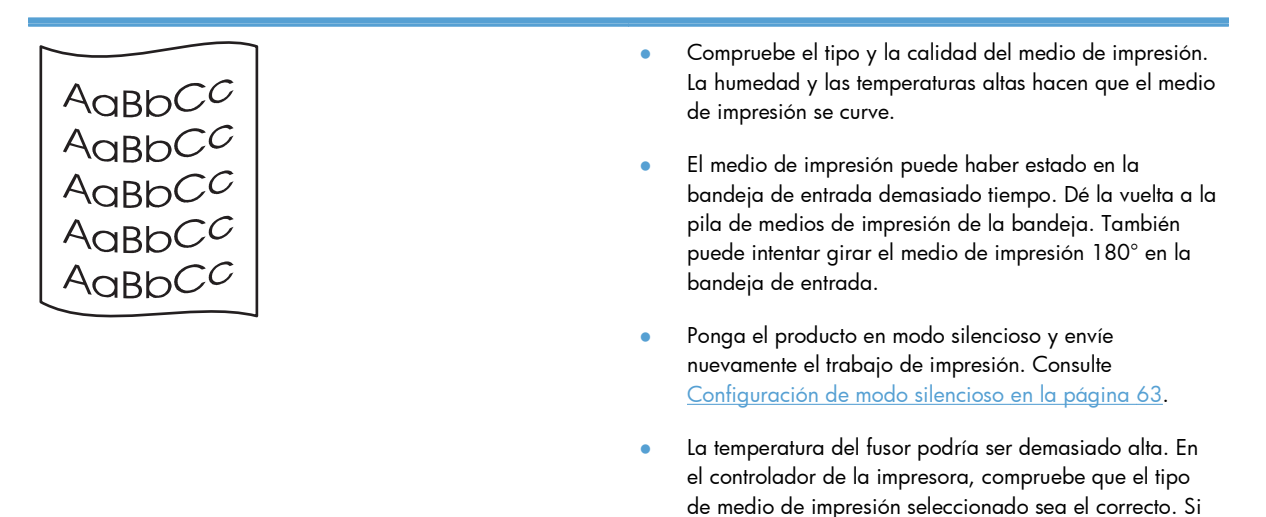

el problema persiste, seleccione un tipo de medio de impresión que utilice menos temperatura del fusor (por ejemplo, transparencias o un medio de impresión ligero).

### **Arrugas o pliegues**

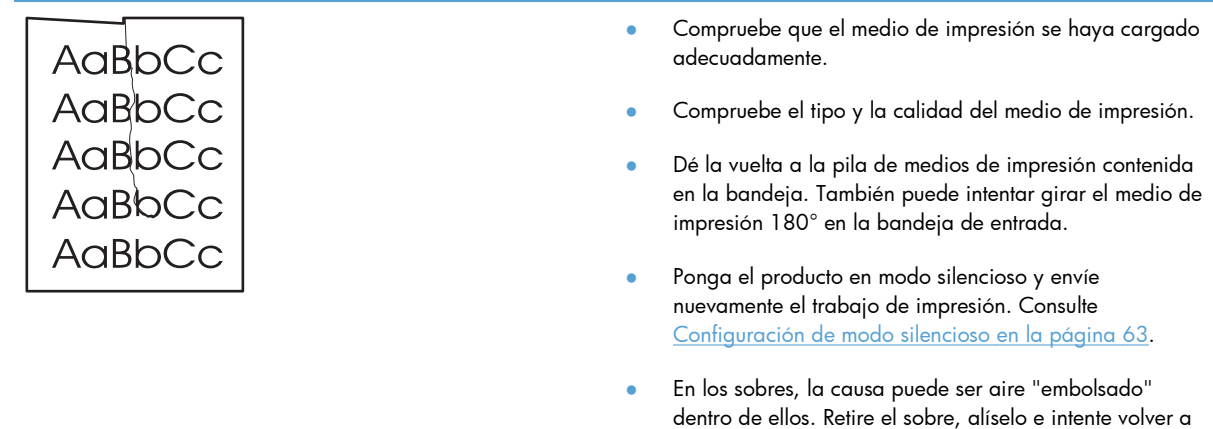

imprimir.

### **Contorno de dispersión del tóner**

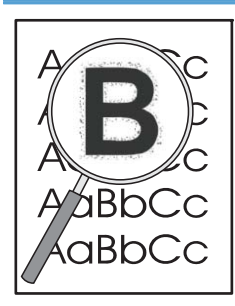

- Si se ha dispersado mucha cantidad de tóner alrededor de los caracteres, la transferencia de tóner al medio de impresión no es óptima (una pequeña cantidad de dispersión de tóner es normal en el caso de la impresión láser). Intente con otro ajuste de tipo de medio de impresión en el controlador de la impresora o utilice otro medio de impresión.
- Dé la vuelta a la pila de medios de impresión contenida en la bandeja.
- Utilice un medio de impresión que esté diseñado para impresoras láser.
- Ponga el producto en modo silencioso y envíe nuevamente el trabajo de impresión. Consulte [Configuración de modo silencioso en la página 63](#page-76-0).

### **Humedad**

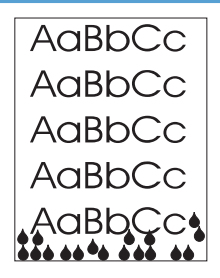

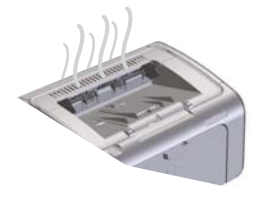

**NOTA:** Este producto disipa el calor utilizando enfriamiento de convección. El calor y la humedad generados por el proceso de impresión escapan a través de orificios en el exterior del producto y a través del área de la bandeja de salida.

Las pequeñas gotas de agua del proceso de enfriamiento de conducción no dañan el producto.

#### **Verificación del funcionamiento normal del producto**

La liberación de humedad es resultado del funcionamiento normal del producto. Sin embargo, HP recomienda llevar a cabo los siguientes pasos para verificar que el producto esté liberando vapor y no se trate de un problema de funcionamiento.

- **1.** Apague el producto y enciéndalo nuevamente.
- **2.** Envíe un trabajo de impresión al producto y compruebe que esté funcionando correctamente.
- **3.** Si imprime un trabajo y detecta vapor, vuelva a imprimir el mismo trabajo inmediatamente utilizando la misma hoja de papel. No debería haber vapor visible o la cantidad de vapor debería disminuir considerablemente durante el proceso de impresión.

#### **Limite o reduzca el vapor**

- Asegúrese de que el producto esté ubicado en un área bien ventilada que cumpla con las especificaciones ambientales indicadas en esta guía. Consulte [Especificaciones ambientales en la página 133](#page-146-0).
- No ubique el producto ni almacene papel cerca de una puerta hacia el exterior donde los cambios de temperatura puedan aumentar la humedad.
- Utilice una resma de papel sellada que no haya estado expuesta a un alto nivel de humedad.
- Almacene el papel en un contenedor hermético donde sea menos probable que absorba humedad.
- Ponga el producto en modo silencioso y envíe nuevamente el trabajo de impresión. Consulte [Configuración de modo silencioso en la página 63](#page-76-0).

### **Optimización y mejora de la calidad de la imagen**

#### **Cambiar densidad de impresión**

Puede cambiar la configuración de la densidad de impresión desde el cuadro de diálogo de propiedades de impresión.

**1. Windows XP, Windows Server 2008 y Windows Server 2003 (usando la vista predeterminada del menú Inicio):** Haga clic en **Inicio** y luego haga clic en **Impresoras y faxes**.

**- o -**

**Windows XP, Windows Server 2008 y Windows Server 2003 (usando la vista clásica del menú Inicio):** Haga clic en **Inicio** y luego haga clic en **Impresoras**.

**- o -**

**Windows Vista:** haga clic en **Iniciar**, en **panel de control** y, a continuación, en la categoría de **Hardware y sonido** haga clic en **Impresora**.

- **2.** En la lista de impresoras, haga clic con el botón derecho del Mouse en el nombre de este producto y luego haga clic en el elemento de menú **Propiedades** para abrir el cuadro de diálogo de propiedades de la impresora.
- **3.** Haga clic en la pestaña **Configuración de dispositivos** y luego mueva el deslizador **Densidad de impresión** hasta la configuración deseada.
- **4.** Haga clic en el botón **Aplicar** para aceptar la configuración y luego haga clic en el botón **Aceptar** para cerrar el cuadro de diálogo.

## **Solución de problemas de rendimiento**

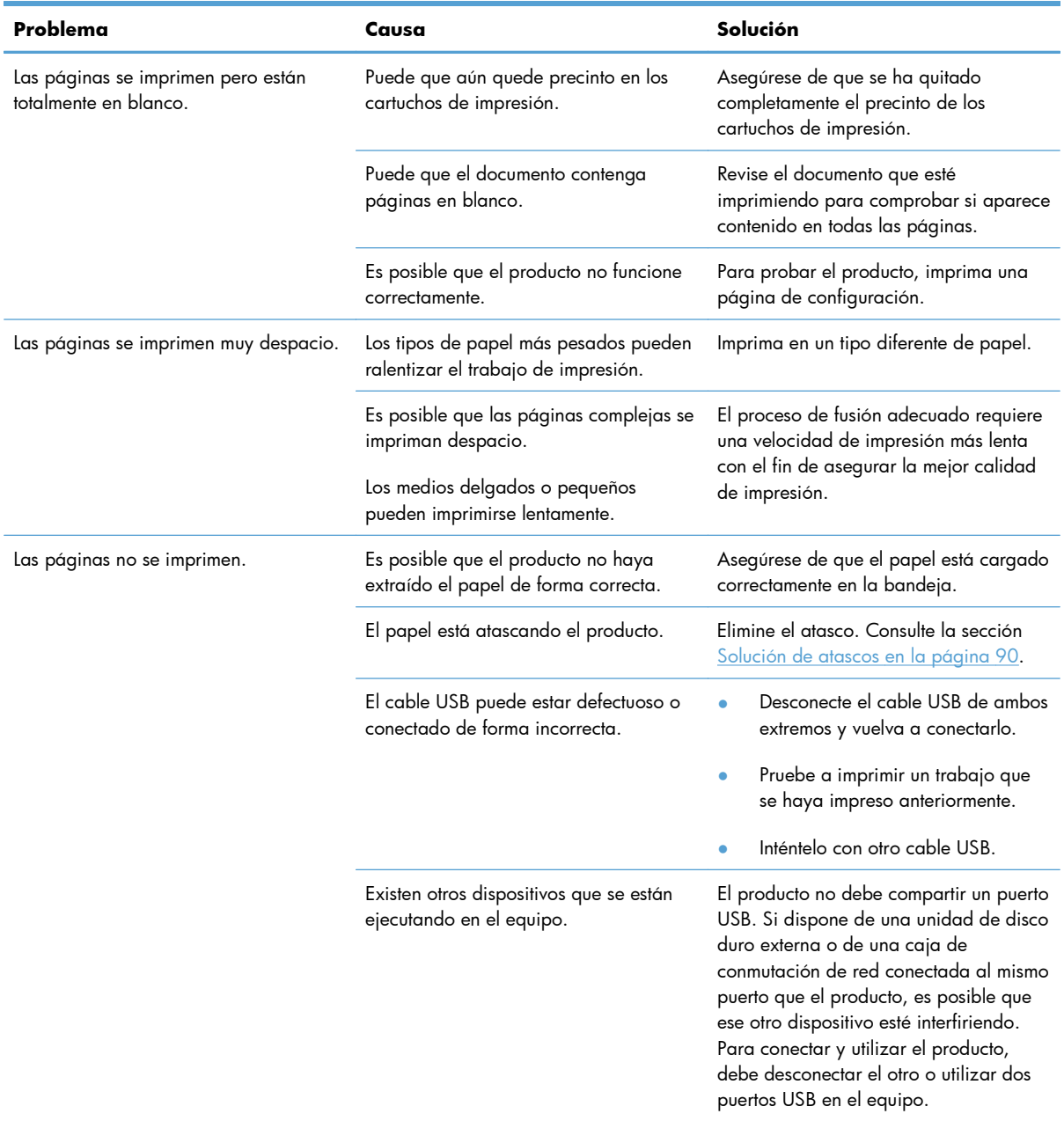

## **Resuelva los problemas de conectividad**

**EX NOTA:** Restaure los valores predeterminados de fábrica del producto. Consulte [Restablecer](#page-97-0) [configuración de fábrica en la página 84](#page-97-0). Si el problema continúa, intente realizar las soluciones indicadas en esta sección.

### **Resuelva los problemas de conexión directa**

Si ha conectado el producto directamente al equipo, compruebe el cable.

- Verifique que el cable está conectado al equipo y al producto.
- Verifique que el cable no mide más de 2 metros. Reemplace el cable si es necesario.
- Verifique que el cable funciona correctamente conectándolo a otro producto. Reemplace el cable si es necesario.

### **Solucione los problemas de red**

**EX NOTA:** Antes de llevar a cabo los procedimientos de esta sección, restaure los valores predeterminados de fábrica del producto. Consulte [Restablecer configuración de fábrica](#page-97-0) [en la página 84](#page-97-0).

Compruebe lo siguiente para determinar si el producto se está comunicando con la red. Antes de empezar, imprima una página de configuración. Consulte la sección <u>Impresión de páginas de</u> [información en la página 56](#page-69-0).

**1.** ¿Existen problemas en la conexión física entre la estación de trabajo o el servidor de archivos y el producto?

Verifique si el cableado de la red, las conexiones y la configuración de los direccionadores son correctos. Compruebe que las longitudes de los cables se ajustan a las especificaciones de la red.

**2.** ¿Están conectados correctamente los cables de la red?

Asegúrese de que el producto está conectado a la red utilizando el puerto y el cable apropiados. Verifique todas las conexiones de cables para asegurarse de que son firmes y de que están en la posición correcta. Si el problema persiste, pruebe un cable o puerto diferente en el concentrador o en el transmisor. La luz ámbar de actividad y la luz verde de estado de transferencia, situadas junto a la conexión del puerto, en la parte posterior del producto, deben estar encendidas.

**3.** ¿Los parámetros de velocidad de transferencia y modo dúplex están configurados correctamente?

Hewlett-Packard recomienda dejar esta configuración en modo Automático (valor predeterminado).

**4.** ¿Funciona el comando "ping" con el producto?

Envíe un "ping" al producto desde la línea de comandos del equipo. Por ejemplo:

ping 192.168.45.39

Verifique los tiempos de ida y vuelta de"ping".

Si el comando "ping" funciona con el producto, verifique si la dirección IP del producto configurada en el equipo es correcta. Si es correcta, elimine el producto y agréguelo otra vez.

De lo contrario, verifique si los concentradores de red están encendidos y, a continuación, que la red, el producto y el equipo están configurados para el mismo tipo de red.

Compruebe que el comando ping funcione satisfactoriamente para otros dispositivos de la red (si no funciona, es posible que un programa de firewall esté bloqueando el comando ping).

Intente abrir el servidor Web incorporado para comprobar si la computadora se está comunicando con el producto.

**5.** ¿Se han agregado aplicaciones de software a la red?

Asegúrese de que son compatibles y de que están instaladas correctamente con los controladores de impresora apropiados.

**6.** *i*Pueden imprimir otros usuarios?

Puede que el problema se limite exclusivamente a la estación de trabajo. Verifique los controladores de red y de la impresora y el redireccionamiento de la estación de trabajo (captura en Novell Netware).

**7.** Si otros usuarios pueden imprimir, ¿están utilizando el mismo sistema operativo de red?

Compruebe que la configuración de la red en el sistema operativo es correcta.

**8.** ¿Está activado el protocolo?

Compruebe el estado del protocolo en la página de configuración. También puede utilizar el servidor Web incorporado para comprobar el estado de otros protocolos. Consulte [Secciones del](#page-72-0) [servidor Web incorporado en la página 59](#page-72-0).

- **9.** ¿Aparece el producto en HP Web Jetadmin u otra aplicación de gestión de redes?
	- Verifique los ajustes de la red en la página de configuración.
	- Confirme los valores de red del producto utilizando el panel de control del mismo (en productos con panel de control).

## **Solución de problemas de software del producto**

## **Solución de problemas comunes de Windows**

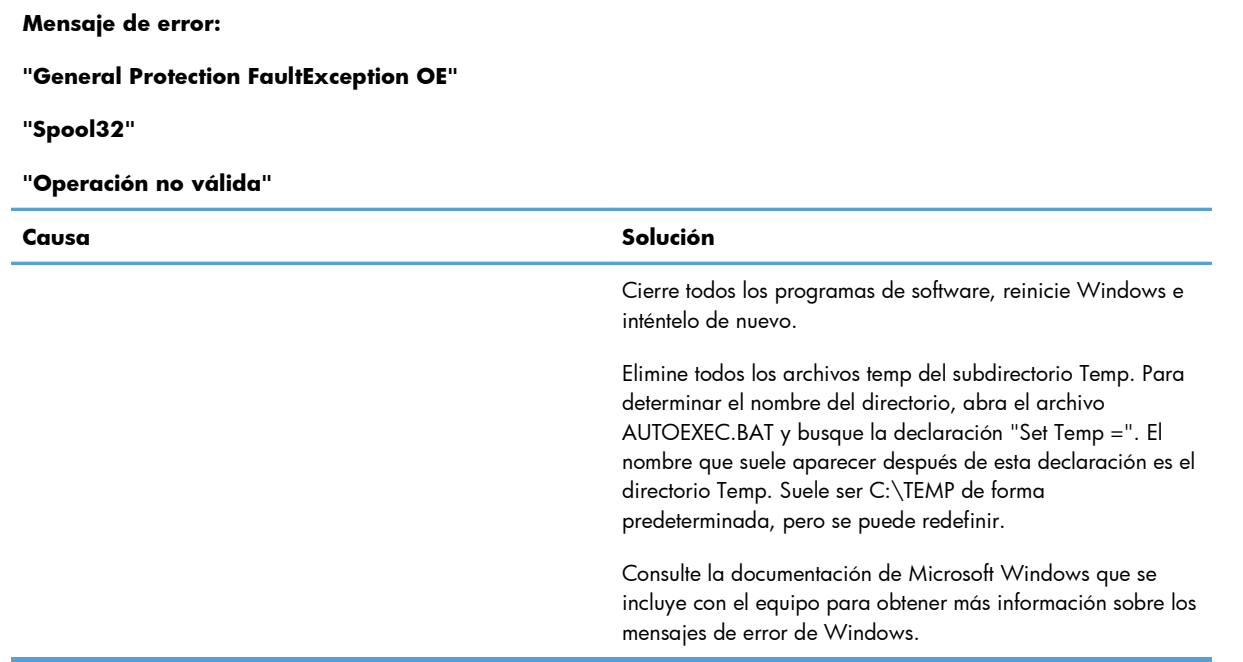

### **Solución de problemas comunes de Macintosh**

#### **Tabla 8-3 Problemas en sistema operativo Mac X**

#### **El controlador para la impresora no aparece en la Utilidad de configuración de la impresora ni en la lista de Impresión y fax.**

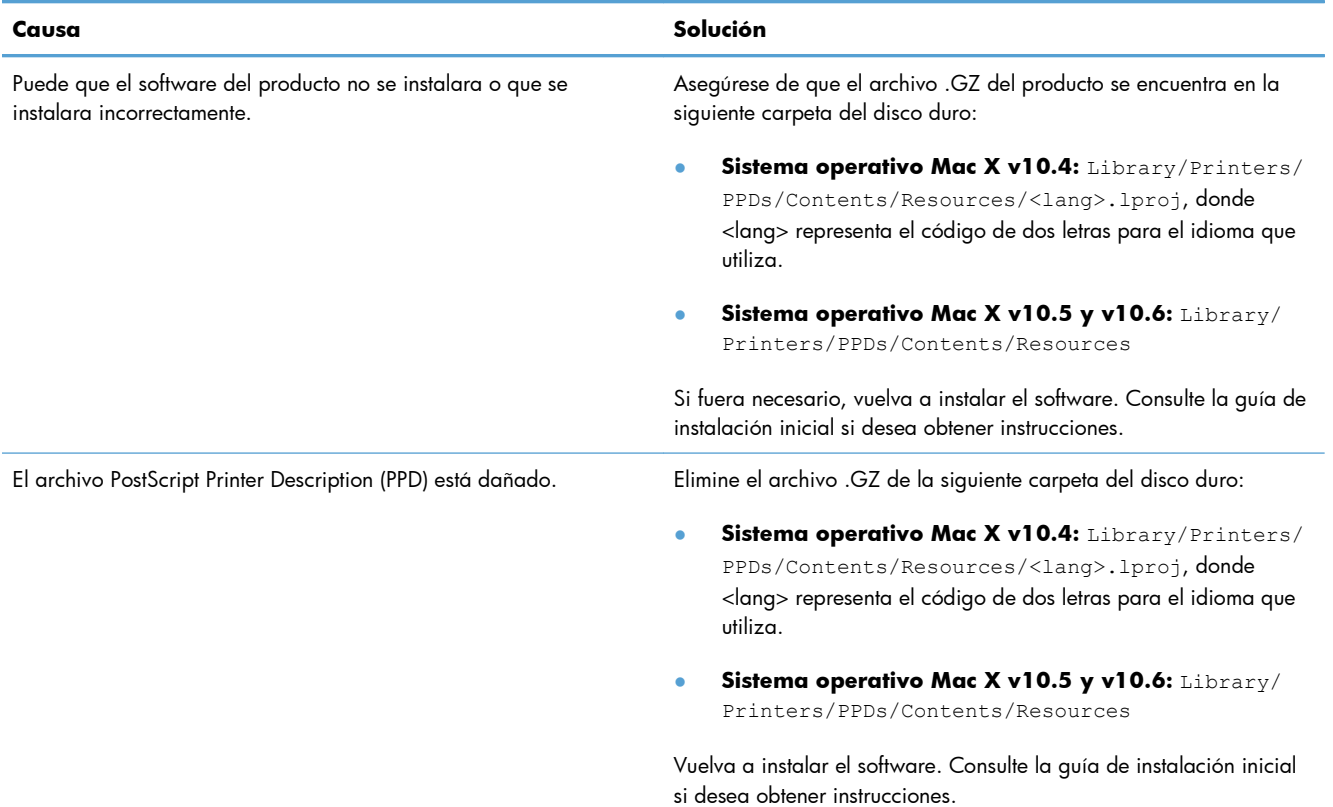

#### **El nombre del producto no aparece en la lista de productos en la Utilidad de configuración de impresoras ni en la lista de Impresión y fax.**

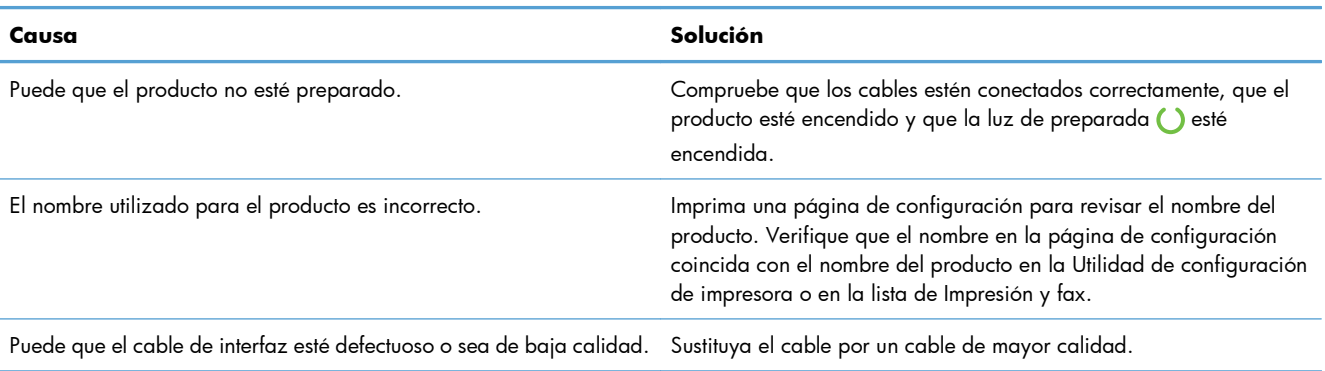

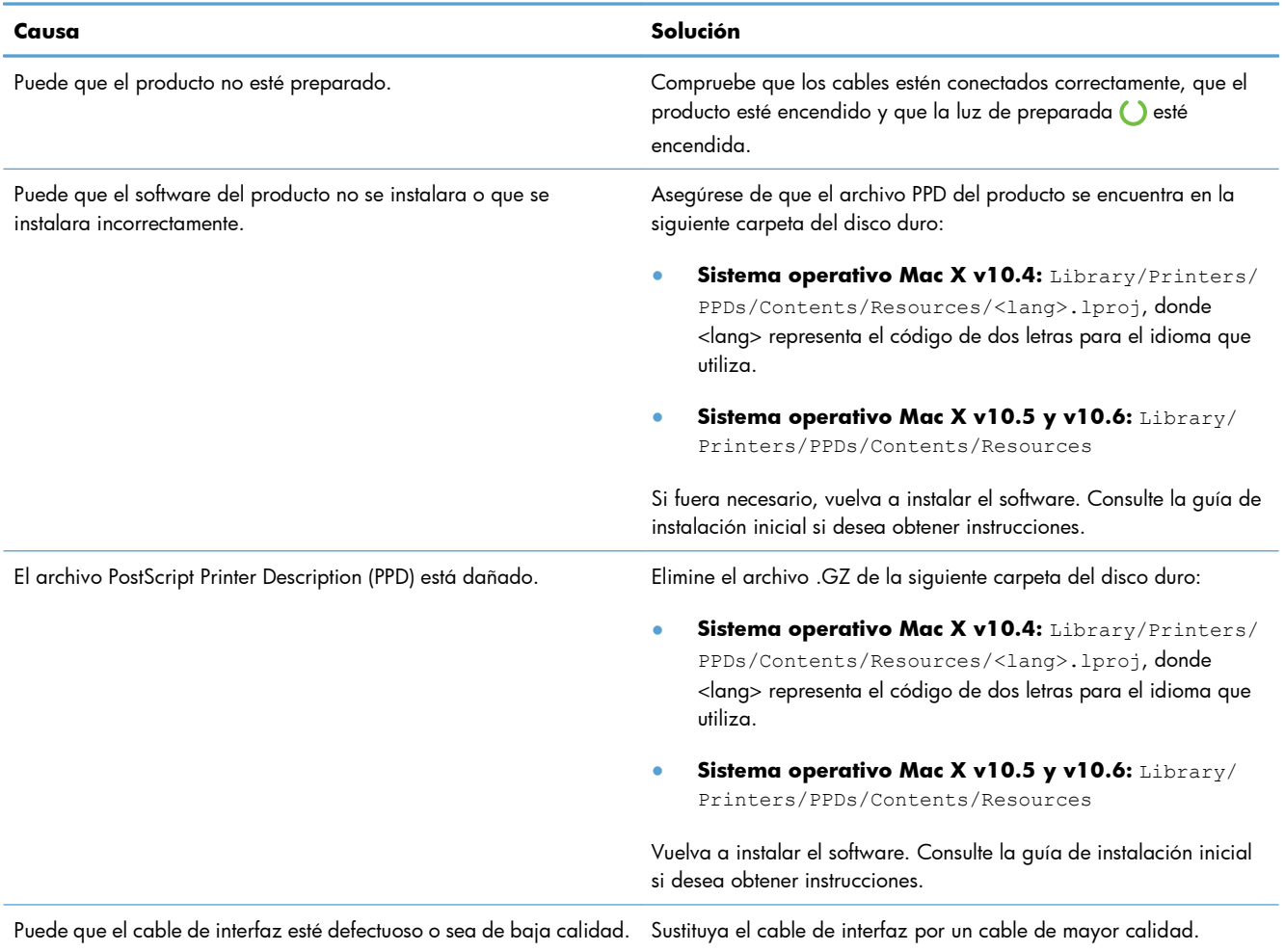

#### **El controlador de la impresora no configura automáticamente el producto seleccionado en la Utilidad de configuración de impresora ni en la lista de Impresión y fax.**

#### **No se envió un trabajo de impresión al producto deseado.**

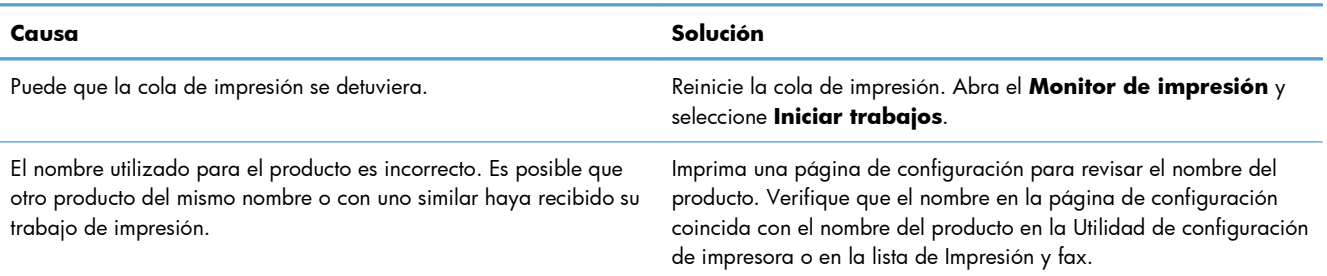

#### **No puede imprimir desde una tarjeta USB de otros proveedores.**

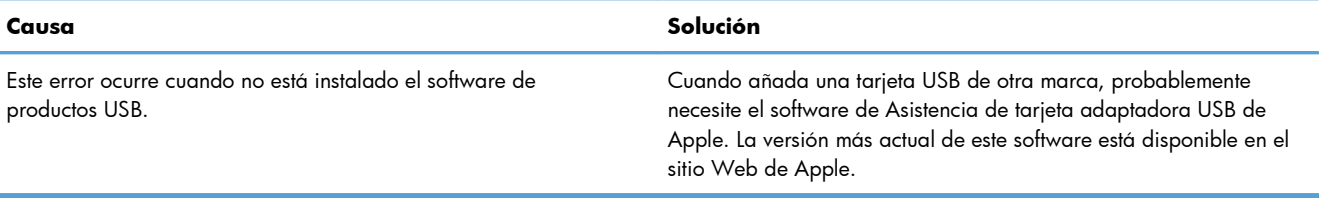

#### **Si se conecta mediante un cable USB, el producto no aparece en la Utilidad de configuración de impresoras ni en la lista de Impresión y fax, una vez seleccionado el controlador.**

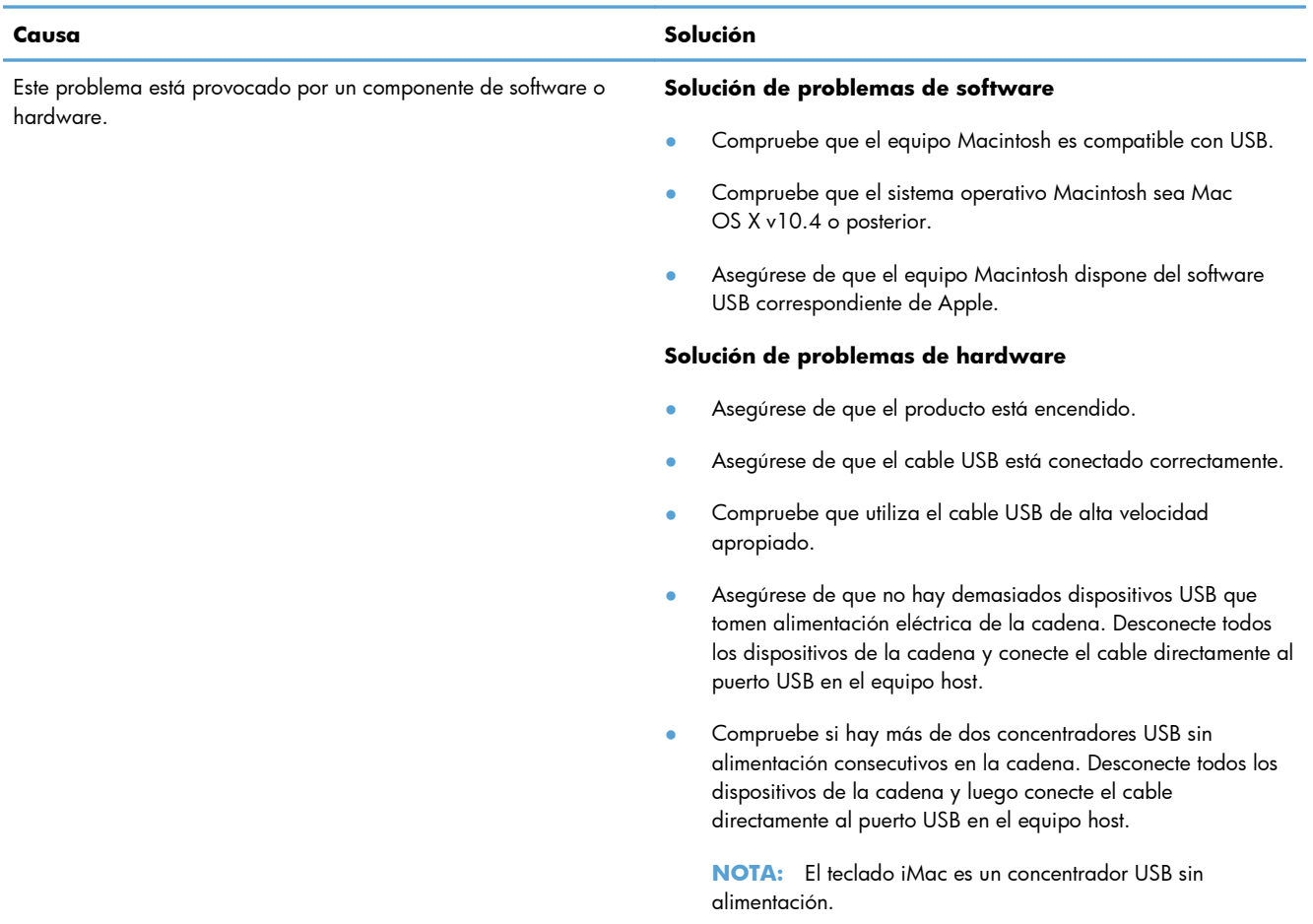

# **A Consumibles y accesorios**

- [Pedido de piezas, accesorios y consumibles](#page-131-0)
- [Referencias](#page-132-0)

## <span id="page-131-0"></span>**Pedido de piezas, accesorios y consumibles**

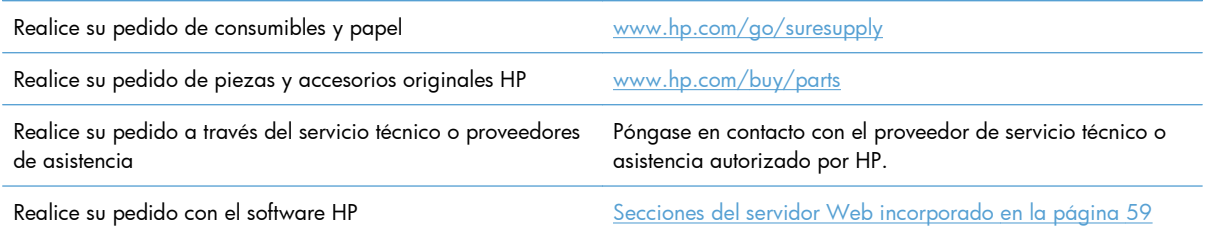

## <span id="page-132-0"></span>**Referencias**

La siguiente lista de accesorios estaba actualizada en el momento de la impresión. La información para realizar pedidos y la disponibilidad de los accesorios pueden cambiar durante la vida del producto.

### **Accesorios para manejo del papel**

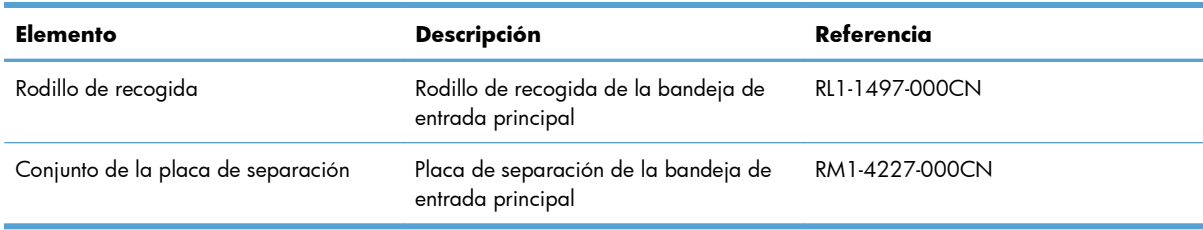

### **Cartuchos de impresión**

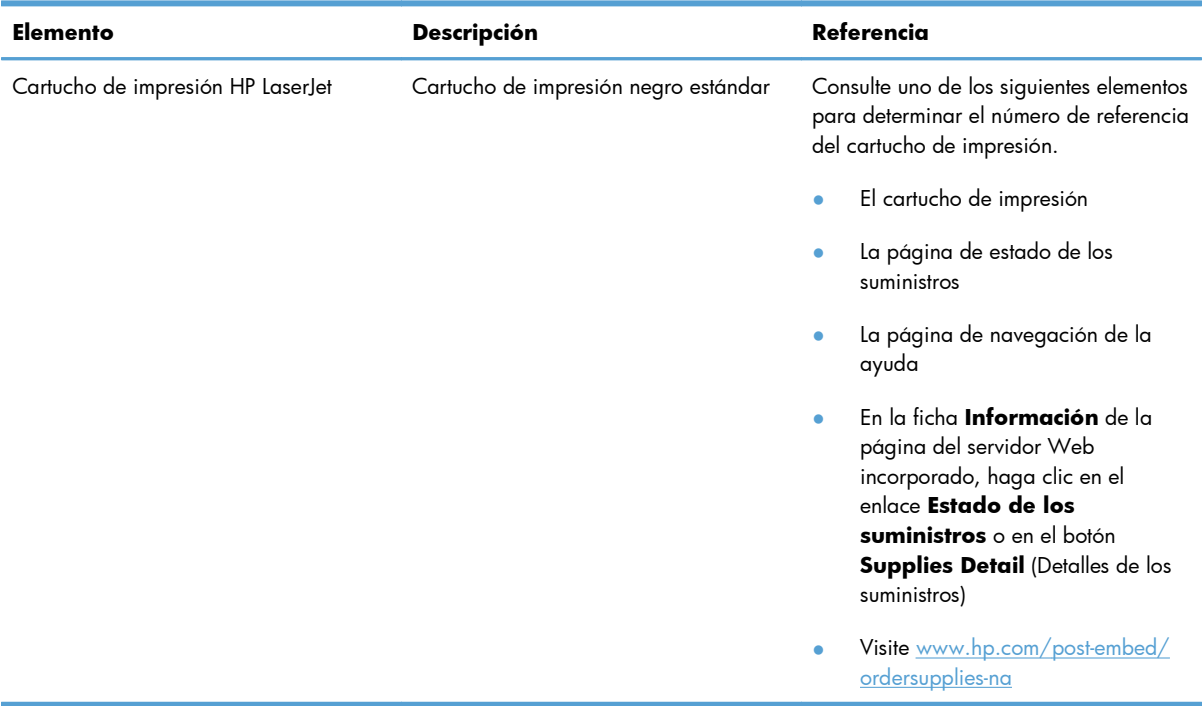

### **Cables e interfaces**

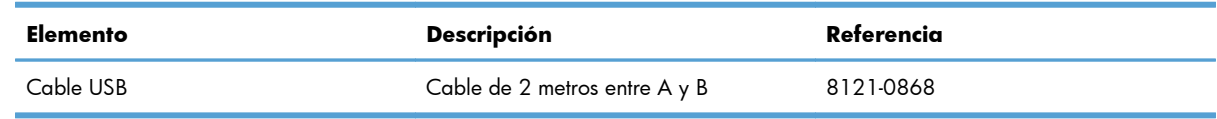

# <span id="page-134-0"></span>**B Servicio y asistencia**

- [Declaración de garantía limitada de Hewlett-Packard](#page-135-0)
- [Garantía de protección Premium de HP: declaración de garantía limitada del cartucho de](#page-137-0) [impresión LaserJet](#page-137-0)
- [Licencia de uso para el usuario final](#page-138-0)
- [Servicio de garantía de autorreparación del cliente](#page-141-0)
- **•** [Asistencia al cliente](#page-142-0)
- [Nuevo embalaje del producto](#page-143-0)

## <span id="page-135-0"></span>**Declaración de garantía limitada de Hewlett-Packard**

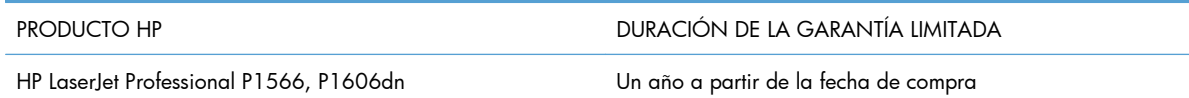

A partir de la fecha de compra, HP garantiza al cliente, usuario final, que sus productos de hardware y accesorios no presentarán ningún tipo de defecto de materiales o de fabricación durante el período anteriormente indicado. Si se notifican a HP defectos de dicho tipo durante el período de garantía, HP procederá, según sea pertinente, a reparar o reemplazar los productos que demuestren ser defectuosos. Los productos de reemplazo pueden ser nuevos o de rendimiento similar al de los nuevos.

HP garantiza que el software de HP no dejará de ejecutar sus instrucciones de programación después de la fecha de compra, durante el período especificado anteriormente, debido a defectos en el material y la mano de obra cuando se instale y utilice correctamente. Si se notifica a HP la existencia de tales defectos durante el período de garantía, HP reemplazará los soportes en los que se almacena el software que no ejecuta sus instrucciones de programación debido a dichos defectos.

HP no garantiza que el funcionamiento de los productos HP será ininterrumpido o estará libre de errores. Si, tras un período de tiempo razonable, HP no puede reparar o reemplazar el producto como se garantiza, se reembolsará al cliente el importe de la compra previa devolución del producto.

Los productos de HP pueden contener componentes reprocesados equivalentes en rendimiento a un componente nuevo o componentes que hayan sido utilizados alguna vez.

La garantía no se aplica a defectos derivados de (a) mantenimiento o calibración incorrectos o inadecuados, (b) software, interfaces, piezas o consumibles no suministrados por HP, (c) modificaciones no autorizadas o uso incorrecto, (d) funcionamiento fuera de las especificaciones ambientales indicadas para el producto o (e) preparación o mantenimiento incorrectos.

EN LA MEDIDA EN QUE LO PERMITA LA LEGISLACIÓN LOCAL, LAS GARANTÍAS MENCIONADAS ANTERIORMENTE SON EXCLUSIVAS Y NO SE HA OFRECIDO NI ESPECIFICADO NINGÚN OTRO TIPO DE GARANTÍA O CONDICIÓN, ESCRITA NI ORAL, Y HP RECHAZA ESPECÍFICAMENTE CUALQUIER GARANTÍA O CONDICIÓN IMPLÍCITA DE COMERCIABILIDAD, CALIDAD SATISFACTORIA O IDONEIDAD PARA UNA FINALIDAD DETERMINADA. Algunos países/algunas regiones, estados o provincias no permiten limitaciones en la duración de una garantía implícita, por lo que la limitación o exclusión anterior puede no ser aplicable en su caso. Esta garantía limitada le otorga derechos legales específicos y puede que disponga de otros derechos que varían de un estado a otro, de una provincia a otra o de un/a país/región a otro/a.

La garantía limitada de HP es válida en cualquier país/región o localidad en los que HP ofrezca un servicio de asistencia para este producto y donde haya comercializado este producto. El nivel del servicio de garantía que recibe puede variar según los estándares locales. HP no modificará el modelo, el montaje ni las funciones del producto para hacer que funcione en un país/una región en el que nunca iba a utilizarse por cuestiones legales o reglamentarias.

EN LA MEDIDA EN QUE LO PERMITA LA LEGISLACIÓN LOCAL, LOS RECURSOS INDICADOS EN ESTA DECLARACIÓN DE GARANTÍA SON LOS RECURSOS ÚNICOS Y EXCLUSIVOS A LOS QUE PUEDE OPTAR EL CLIENTE. EXCEPTO EN LOS CASOS QUE SE INDICAN ANTERIORMENTE, BAJO NINGÚN CONCEPTO SERÁN HP O SUS PROVEEDORES RESPONSABLES DE PÉRDIDAS DE DATOS NI POR DAÑOS DIRECTOS, ESPECIALES, INCIDENTALES, CONSECUENCIALES (INCLUIDO LUCRO CESANTE O PÉRDIDA DE DATOS) NI POR DAÑOS DE OTROS TIPOS, AUNQUE SE BASEN EN CONTRATOS, RECLAMACIONES U OTRA CAUSA. Algunos países/algunas regiones, estados o provincias no permiten la exclusión ni limitación de daños incidentales ni consecuenciales, por lo que la limitación o exclusión anterior puede no ser aplicable en su caso.

LOS TÉRMINOS DE GARANTÍA QUE CONTIENE ESTA DECLARACIÓN, EN LA MEDIDA EN QUE LO PERMITA LA LEGISLACIÓN, NO EXCLUYEN, LIMITAN NI MODIFICAN, SINO QUE SE SUMAN A LOS DERECHOS LEGALES OBLIGATORIOS APLICABLES A LA VENTA DE ESTE PRODUCTO.

## <span id="page-137-0"></span>**Garantía de protección Premium de HP: declaración de garantía limitada del cartucho de impresión LaserJet**

Este producto HP está garantizado contra defectos en los materiales y la mano de obra.

Esta garantía no se aplica a aquellos productos (a) rellenados, restaurados, reprocesados o manipulados de alguna forma, (b) que presenten problemas producidos por el uso indebido, almacenamiento incorrecto o funcionamiento sin atenerse a las especificaciones medioambientales publicadas para el producto o (c) que muestren desgaste por el uso habitual.

Para obtener la asistencia técnica de la garantía, devuelva el producto al establecimiento de compra (con una descripción por escrito del problema y muestras de impresión) o póngase en contacto con el Servicio de atención al cliente de HP. Se sustituirá todo producto que se demuestre que esté defectuoso o se devolverá la cantidad equivalente al precio de compra, a discreción de HP.

HASTA EL PUNTO PERMITIDO POR LA LEGISLACIÓN LOCAL, LA ANTERIOR GARANTÍA EXCLUYE TODA GARANTÍA O CONDICIÓN, TANTO ESCRITA COMO VERBAL, EXPRESA O IMPLÍCITA. HEWLETT-PACKARD RECHAZA ESPECÍFICAMENTE CUALQUIER OTRA GARANTÍA O CONDICIÓN IMPLÍCITA DE COMERCIABILIDAD, CALIDAD SATISFACTORIA E IDONEIDAD PARA UN FIN DETERMINADO.

HASTA EL PUNTO PERMITIDO POR LA LEGISLACIÓN LOCAL, EN NINGÚN CASO SERÁ HEWLETT-PACKARD O SUS PROVEEDORES RESPONSABLE DE DAÑOS DIRECTOS, ESPECIALES, INCIDENTALES, CONSECUENCIALES (INCLUIDA LA PÉRDIDA DE BENEFICIOS O DATOS) O DE CUALQUIER OTRO TIPO, TANTO SI SON CONTRACTUALES, EXTRACONTRACTUALES O DE CUALQUIER OTRO TIPO.

LAS CLAÚSULAS DE LA PRESENTE GARANTÍA MENCIONADAS EN ESTA DECLARACIÓN, EXCEPTO HASTA DONDE LO PERMITE LA LEY, NO EXCLUYEN, RESTRINGEN O MODIFICAN, SINO QUE SE CONSIDERAN ADICIONALES A LOS DERECHOS LEGALES RECONOCIDOS POR LA LEY APLICABLES A LA VENTA DE ESTE PRODUCTO A USTED.

## <span id="page-138-0"></span>**Licencia de uso para el usuario final**

LEER DETENIDAMENTE ANTES DE USAR ESTE PRODUCTO DE SOFTWARE: Esta licencia de uso para el usuario final ("Licencia") es un contrato entre (a) usted (ya sea una persona física o la persona jurídica a la que representa) y (b) Hewlett-Packard Company ("HP"), que regula el uso, por su parte, del producto de software ("Software"). Esta licencia no será de aplicación si existe un contrato de licencia distinto entre usted y HP o sus proveedores para el Software, incluyendo aquellos contratos de licencia en la documentación en línea. El término "Software" puede incluir (i) el soporte asociado, (ii) la guía del usuario y otros materiales impresos y (iii) documentación electrónica o "en línea" (conjuntamente denominada "Documentación del usuario").

LOS DERECHOS SOBRE EL SOFTWARE SÓLO SE OFRECEN CON LA CONDICIÓN DE QUE ACEPTE TODOS LOS TÉRMINOS Y CONDICIONES DE ESTA LICENCIA. MEDIANTE LA INSTALACIÓN, COPIA, DESCARGA O CUALQUIER OTRO USO DEL SOFTWARE USTED ACEPTA QUEDAR VINCULADO POR ESTA LICENCIA. SI NO ACEPTA ESTA LICENCIA, NO INSTALE, DESCARGUE O USE EL SOFTWARE DE CUALQUIER OTRO MODO. SI COMPRÓ EL SOFTWARE, PERO NO ESTÁ DE ACUERDO CON ESTA LICENCIA, DEVUÉLVALO AL LUGAR DONDE LO COMPRÓ ANTES DE CATORCE DÍAS PARA OBTENER EL REEMBOLSO DEL PRECIO DE COMPRA; SI EL SOFTWARE ESTÁ INSTALADO O HA SIDO PUESTO A DISPOSICIÓN JUNTO CON OTRO PRODUCTO DE HP, PODRÁ DEVOLVER EL PRODUCTO COMPLETO SIN USAR.

1. SOFTWARE DE TERCEROS. El Software puede incluir, además del software propiedad de HP ("Software de HP"), otro software sujeto a licencias de terceros ("Software de terceros" y "Licencia de terceros"). Cualquier Software de terceros se le concede bajo una licencia sujeta a los términos y condiciones de la Licencia de terceros correspondiente. Normalmente, podrá encontrar la Licencia de terceros en un archivo tal como "license.txt"; si no puede encontrar dicha licencia, póngase en contacto con el servicio de asistencia técnica de HP. Si las Licencias de terceros incluyen licencias que estipulan la disponibilidad del código fuente (como puede ser la Licencia Pública General de GNU) y el código fuente correspondiente no se incluye junto con el Software, consulte las páginas de asistencia del producto en el sitio web de HP (hp.com) para averiguar cómo obtener dicho código fuente.

2. DERECHOS DE LA LICENCIA. Siempre y cuando usted cumpla con todos los términos y condiciones de esta licencia, se le conceden con los siguientes derechos:

a. Uso. HP le otorga una licencia para usar una copia del Software de HP. "Uso" significa instalar, copiar, almacenar, cargar, ejecutar, visualizar o usar de cualquier otra manera el Software de HP. Usted no puede modificar el Software de HP ni desactivar ninguna de las funciones de control y concesión de licencia del mismo. Si HP le ha proporcionado este Software para usarlo junto con un producto de tratamiento de imágenes o impresión (por ejemplo, el Software es un controlador de una impresora u otro producto, programación fija o un complemento), el Software de HP sólo podrá usarse con dicho producto ("Producto de HP"). La Documentación del usuario puede contener ciertas restricciones adicionales en cuanto al uso. No podrá separar las partes integrantes del Software de HP para su Uso. No tiene permiso para distribuir el Software de HP.

b. Copia. Su derecho a copiar significa que puede hacer copias de seguridad o para archivo del Software de HP, siempre y cuando dichas copias contengan todos los avisos de propiedad del Software de HP y sólo se utilicen con finalidades de copia de seguridad.

3. ACTUALIZACIONES. Para usar un Software de HP proporcionado por HP como una actualización, mejora o un complemento (en general "Actualización"), primeramente deberá disponer de la licencia del Software de HP original identificado por HP como apto para la actualización. En la medida que la Actualización reemplace al Software de HP original, ya no podrá usar dicho Software de HP. Esta

Licencia se aplica a cada una de las Actualizaciones, a menos que HP estipule otros términos con dicha Actualización. En caso de contradicción entre esta licencia y esos otros términos, los últimos prevalecerán.

#### 4. TRANSFERENCIA.

a. Transferencia a terceros. El usuario final inicial del Software de HP puede realizar una sola transferencia del Software de HP a otro usuario final. Toda transferencia incluirá todas las partes integrantes, soportes, Documentación del usuario, esta Licencia y, si es el caso, el certificado de autenticidad. La transferencia no puede ser indirecta, como por ejemplo, mediante una venta en depósito. Con anterioridad a la transferencia, el usuario final que reciba el Software deberá aceptar esta Licencia. Una vez transferido el Software de HP, su licencia quedará automáticamente rescindida.

b. Restricciones. No puede alquilar, arrendar o prestar el Software de HP o usarlo con fines de uso comercial en régimen de tiempo compartido o para uso por terceros. No puede sublicenciar, asignar o transferir el Software de HP excepto en los casos expresamente permitidos en la presente Licencia.

5. DERECHOS DE PROPIEDAD. Todos los derechos de la propiedad intelectual e industrial del Software y la Documentación del Usuario corresponden a HP o a sus proveedores, y están protegidos por ley, incluyendo las leyes aplicables sobre derechos de autor, secretos comerciales, patentes y marcas. No podrá eliminar del Software ninguna identificación del producto, aviso de copyright o restricciones de propiedad.

6. LIMITACIONES DE INGENIERÍA INVERSA. No podrá utilizar técnicas de ingeniería inversa, desensamblar ni descompilar el Software de HP excepto y solo en la medida que lo permita la ley aplicable.

7. CONSENTIMIENTO PARA EL USO DE DATOS. HP y sus filiales podrán recoger y utilizar información técnica que usted proporcione en relación con (i) el Uso que hace del Software o del Producto de HP, o (ii) la prestación de servicios de asistencia técnica relacionados con el Software o con el Producto de HP. Toda esa información quedará sujeta a la política de privacidad de HP. HP no utilizará dicha información de ninguna forma que le identifique personalmente, excepto en la medida en que ello sea necesario para mejorar su Uso o para prestarle servicios de asistencia técnica.

8. LIMITACIÓN DE RESPONSABILIDAD. No obstante los daños en los que usted pudiera incurrir, toda la responsabilidad de HP y de sus proveedores y su único remedio bajo esta Licencia estarán limitados al importe que pagó por el Producto o a 5 dólares estadounidenses (aquella cantidad que sea superior). EN LA MEDIDA QUE LA LEY APLICABLE LO PERMITA, EN NINGÚN CASO HP NI SUS PROVEEDORES SERÁN RESPONSABLES DE CUALQUIER DAÑO ESPECIAL, FORTUITO, INDIRECTO O CONSECUENTE (INCLUYENDO DAÑOS POR LUCRO CESANTE, PÉRDIDA DE DATOS, INTERRUPCIÓN DE LA ACTIVIDAD COMERCIAL, LESIONES O PÉRDIDA DE PRIVACIDAD) RELACIONADOS DE ALGUNA MANERA CON EL USO O LA INCAPACIDAD DE USAR EL SOFTWARE, INCLUSO SI HP O CUALQUIERA DE SUS PROVEEDORES HA SIDO AVISADO DE LA POSIBILIDAD DE DICHOS DAÑOS, E INCLUSO SI EL REMEDIO ANTERIOR NO CUMPLE SU PROPÓSITO ESENCIAL. Algunos estados u otras jurisdicciones no permiten la exclusión o la limitación de daños fortuitos o consecuentes, por lo que es posible que las anteriores limitaciones o exclusiones no sean aplicables en su caso.

9. GOBIERNO DE LOS EE.UU. COMO CLIENTE Si es usted una organización perteneciente al gobierno de los EE.UU., en ese caso, concordante con FAR 12.211 y FAR 12.212, el software comercial (Commercial Computer Software), la documentación del software comercial (Computer Software Documentation) y los datos técnicos (Technical Data) para los artículos comerciales (Commercial Items)se conceden bajo la licencia comercial de HP correspondiente.

10. CUMPLIMIENTO CON LAS LEYES DE EXPORTACIÓN. Deberá cumplir con todas las leyes, normas y reglamentaciones (i) aplicables a la exportación o importación de Software, o (ii) que restrinjan el Uso del Software, incluyendo cualquier restricción relacionada con la proliferación de armas nucleares, químicas o biológicas.

11. RESERVA DE DERECHOS. HP y sus proveedores se reservan todos los derechos que no se hayan otorgado expresamente en esta Licencia.

(c) 2007 Hewlett-Packard Development Company, L.P.

Ver. 11/06

## <span id="page-141-0"></span>**Servicio de garantía de autorreparación del cliente**

Los productos HP están diseñados con piezas de autorreparación del cliente (CSR) para minimizar el tiempo de reparación y permitir una mayor flexibilidad en la sustitución de piezas defectuosas. Si durante el periodo de diagnóstico, HP identifica que la reparación puede ser llevada a cabo por una pieza CSR, HP le enviará directamente la pieza para que la sustituya. Hay dos categorías de piezas CSR: 1) Piezas cuya autorreparación del cliente es obligatoria. Si solicita a HP que reemplace estas piezas, se le cargarán los costes de transporte y mano de obra del servicio. 2) Piezas cuya autorreparación del cliente es opcional. Estas piezas también se han diseñado para la autorreparación del cliente. En cambio, si solicita a HP que la reemplace, puede que no se le apliquen costes adicionales en función del tipo de garantía diseñado para su producto.

Si están disponibles y las distancias lo permiten, las piezas CSR se le enviarán al siguiente día laboral. Si desea recibirlas el mismo día o en cuatro horas se le aplicará un coste adicional si la geografía lo permite. Si requiere asistencia, puede llamar al centro de asistencia técnica de HP y un técnico le ayudará por teléfono. HP especifica en los materiales enviados con la pieza de repuesto CSR si se debe devolver la pieza defectuosa. En los casos en los que se tenga que devolver la pieza defectuosa a HP, deberá enviar la parte defectuosa a HP dentro de un periodo de tiempo, normalmente en cinco (5) días laborales. La pieza defectuosa tiene que ser devuelta con la documentación correspondiente en el material de envío. Si no devuelve la pieza defectuosa, HP puede cobrarle la sustitución de la pieza. Con la auto-reparación del cliente, HP se hará cargo de los costes de envío y devolución determinando el mensajero/transportista que empleará.

## <span id="page-142-0"></span>**Asistencia al cliente**

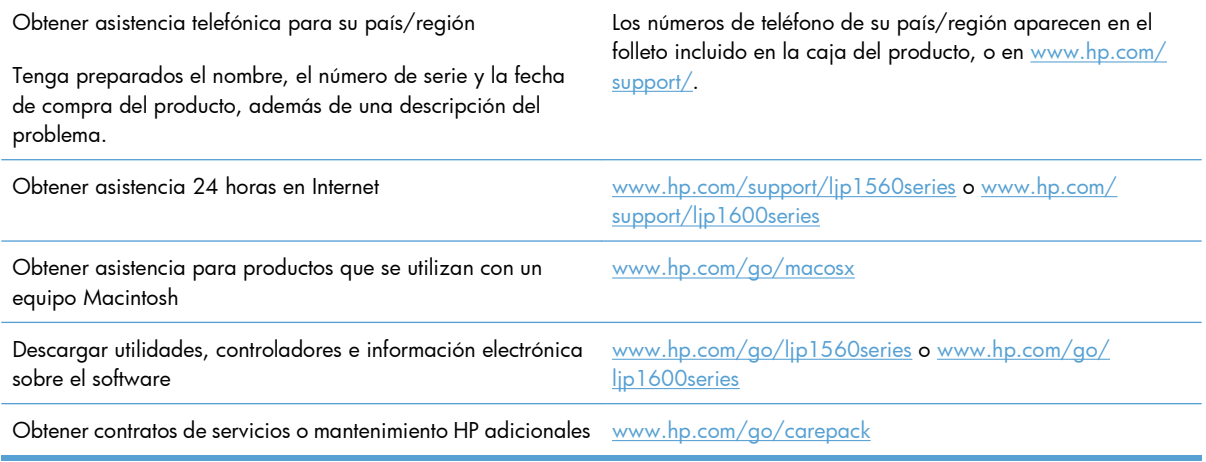

## <span id="page-143-0"></span>**Nuevo embalaje del producto**

Si el Centro de atención al cliente de HP determina que es necesario devolver el producto a HP para su reparación, siga estos pasos para volver a embalar el producto antes de transportarlo.

A **PRECAUCIÓN:** El cliente será responsable de los daños de transporte que resulten de no haber embalado el producto adecuadamente.

**1.** Extraiga y guarde el cartucho de impresión.

**PRECAUCIÓN:** Es *sumamente importante* retirar el cartucho de impresión antes de transportar el producto. Si el cartucho de impresión permanece en el producto durante el transporte, podría gotear y cubrir de tóner el motor y otras partes del producto.

Para evitar daños en el cartucho de impresión, evite tocar el rodillo y guarde el cartucho de impresión en su material de embalaje original o de manera que no quede expuesto a la luz.

- **2.** Quite y conserve el cable de alimentación, cable de interfaz y accesorios opcionales, como tarjeta EIO.
- **3.** Si es posible, incluya pruebas de impresión y entre 50 y 100 hojas de papel u otros soportes de impresión que no se hayan impreso correctamente.
- **4.** Si reside en EE.UU., llame por teléfono al Centro de atención al cliente de HP para solicitar nuevo material de embalaje. Si reside fuera de los EE.UU., utilice el material de embalaje original si es posible. Hewlett-Packard recomienda contratar un seguro para el envío del equipo.
# **C Especificaciones**

- [Especificaciones físicas](#page-145-0)
- [Consumo de energía, especificaciones eléctricas y emisiones acústicas](#page-146-0)
- [Especificaciones ambientales](#page-146-0)

## <span id="page-145-0"></span>**Especificaciones físicas**

### **Tabla C-1 Especificaciones físicas1**

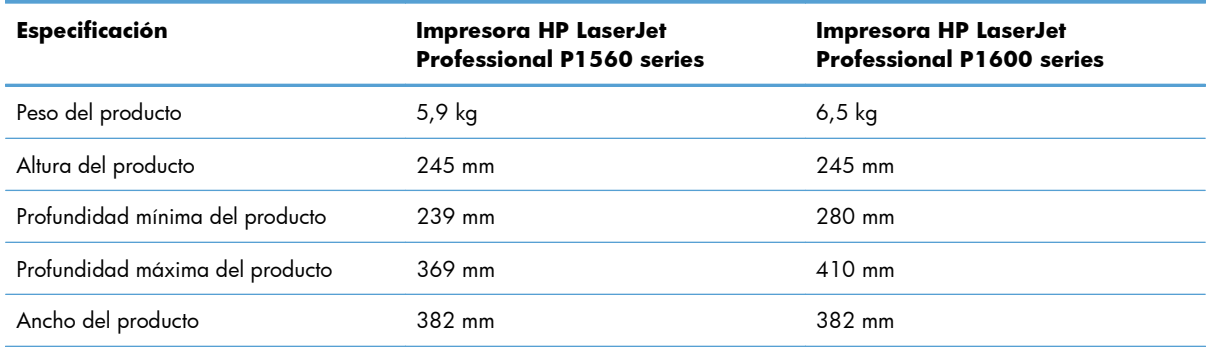

<sup>1</sup> Los valores se basan en datos preliminares. Consulte [www.hp.com/support/ljp1560series](http://www.hp.com/support/ljp1560series) o [www.hp.com/support/](http://www.hp.com/support/ljp1600series) [ljp1600series.](http://www.hp.com/support/ljp1600series)

## <span id="page-146-0"></span>**Consumo de energía, especificaciones eléctricas y emisiones acústicas**

Consulte [www.hp.com/go/ljp1560\\_regulatory](http://www.hp.com/go/ljp1560_regulatory) o [www.hp.com/go/ljp1600\\_regulatory](http://www.hp.com/go/ljp1600_regulatory) para obtener información actualizada.

## **Especificaciones ambientales**

#### **Tabla C-2 Especificaciones ambientales**

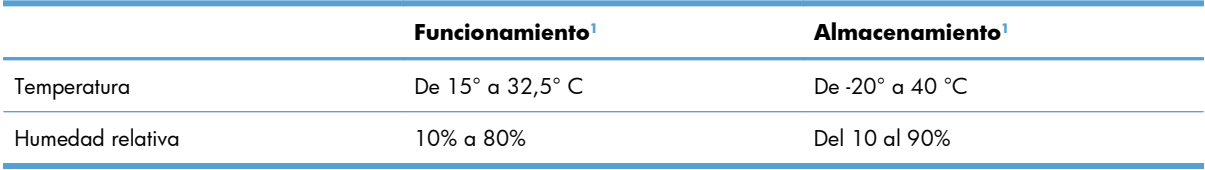

<sup>1</sup> Los valores se basan en datos preliminares. Consulte [www.hp.com/support/ljp1560series](http://www.hp.com/support/ljp1560series) o [www.hp.com/support/](http://www.hp.com/support/ljp1600series) [ljp1600series.](http://www.hp.com/support/ljp1600series)

# **D Información sobre normativas**

- [Normas de la FCC](#page-149-0)
- [Programa de administración medioambiental de productos](#page-150-0)
- [Declaración de conformidad](#page-154-0)
- [Declaraciones de seguridad](#page-155-0)

## <span id="page-149-0"></span>**Normas de la FCC**

Este equipo fue probado y cumple todas las limitaciones de los dispositivos de Clase B, de acuerdo con el Apartado 15 de la normativa de la FCC. Estos límites están diseñados para proporcionar una protección razonable contra interferencias cuando se utiliza el equipo en una instalación residencial. Este equipo genera, emplea y puede irradiar energía de frecuencia de radio. Si este equipo no se instala y utiliza de acuerdo con las instrucciones, puede provocar interferencias en las comunicaciones por radio. En cualquier caso, no hay garantía alguna de que no se puedan producir interferencias en una instalación específica. Si este equipo ocasiona interferencias dañinas para la recepción de radio o televisión, lo que puede determinarse apagando y volviendo a encender el equipo, se recomienda al usuario que intente corregir las interferencias tomando una o más de las siguientes medidas:

- reoriente o reubique la antena receptora;
- aumente la separación entre el equipo y el receptor;
- conecte el equipo a una toma de corriente que esté en un circuito distinto al circuito en el que esté ubicado el receptor;
- consulte con su distribuidor o con un técnico experto en radio y televisión.

**EX NOTA:** Cualquier cambio o modificación en la impresora que no esté expresamente aprobado por HP podrá anular la autoridad del usuario para utilizar este equipo.

El uso de un cable de interfaz blindado es un requisito imprescindible para la conformidad con los límites establecidos para los dispositivos de Clase B en el Apartado 15 de las normas de la FCC.

## <span id="page-150-0"></span>**Programa de administración medioambiental de productos**

## **Protección del medio ambiente**

Hewlett-Packard Company se compromete a proporcionar productos de calidad que respeten el medio ambiente. Este producto está diseñado con varios atributos que reducen al mínimo el impacto en el medio ambiente.

### **Generación de ozono**

Este producto no genera cantidades apreciables de ozono  $(O_3)$ .

## **Consumo de energía**

El consumo de energía disminuye notablemente cuando la impresora se encuentra en modo Preparada o Apagado automático, lo que permite conservar recursos naturales y ahorrar dinero sin que se vea afectado el alto rendimiento del producto. Los equipos de impresión e imágenes de Hewlett-Packard marcados con el logotipo ENERGY STAR® cumplen con las especificaciones ENERGY STAR de la U.S. Environmental Protection Agency (Agencia para la protección medioambiental de EE.UU.) para equipos de imágenes. La siguiente marca aparece en los productos de imágenes calificados con ENERGY STAR:

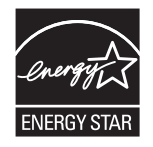

Encontrará información adicional sobre modelos de productos de imágenes calificados con ENERGY STAR en:

[www.hp.com/go/energystar](http://www.hp.com/go/energystar)

### **Consumo de tóner**

En el modo EconoMode, la impresora consume bastante menos tóner, lo cual amplía la duración del cartucho.

## **Consumo de papel**

La característica de impresión a doble cara manual/automática (impresión dúplex) y la capacidad de impresión de n páginas por hoja (varias páginas impresas en una hoja de papel) de este producto permiten reducir el consumo de papel y, por tanto, la demanda de recursos naturales.

### <span id="page-151-0"></span>**Plásticos**

Los componentes de plástico de más de 25 gramos llevan estampada una marca de identificación del material, de acuerdo con las normativas internacionales al respecto, para que los distintos tipos de plástico se puedan identificar más fácilmente para su reciclaje al final de la vida útil del producto.

## **Consumibles de impresión de HP LaserJet**

Con HP Planet Partners, es muy fácil devolver y reciclar los cartuchos de impresión HP LaserJet usados. En todos los cartuchos de impresión HP LaserJet y paquetes de consumibles nuevos encontrará la información y las instrucciones del programa en varios idiomas. Y si quiere proteger aún más el medio ambiente, procure devolver varios cartuchos a la vez en vez de hacerlo por separado.

HP se compromete a ofrecer productos y servicios innovadores, de alta calidad y respetuosos con el medio ambiente, desde el proceso de diseño y fabricación del producto hasta la distribución, la utilización de los clientes y el reciclado. Si participa en el programa HP Planet Partners, nos aseguramos de que sus cartuchos de impresión de HP LaserJet se reciclan como es debido. Para ello, los procesamos para recuperar los plásticos y metales y reutilizarlos en nuevos productos, con lo que se evita que millones de toneladas de desechos acaben en los basureros. Puesto que estos cartuchos se reciclan y se emplean en la elaboración de nuevos materiales, no será posible devolvérselos. Gracias por ser respetuoso con el medio ambiente.

**EX NOTA:** Utilice la etiqueta de devolución únicamente para devolver cartuchos de impresión originales de HP LaserJet. No la utilice para cartuchos de inyección de tinta de HP, ni para cartuchos que no sean de HP, cartuchos recargados o remanufacturados o devoluciones de garantía. Si desea más información sobre cómo reciclar sus cartuchos de impresión de HP, visite <http://www.hp.com/recycle>.

## **Instrucciones de devolución y reciclado**

### **Estados Unidos y Puerto Rico**

La etiqueta que se adjunta en el embalaje del cartucho de HP LaserJet se emplea para la devolución y el reciclado de uno o más cartuchos de impresión de HP LaserJet ya utilizados. Siga las instrucciones correspondientes que se incluyen a continuación.

### **Devoluciones múltiples (más de un cartucho)**

- **1.** Guarde cada cartucho de impresión de HP LaserJet en su embalaje y envase originales.
- **2.** Precinte juntas las cajas con precinto de embalaje o material para embalar. El paquete puede pesar hasta 31 kg.
- **3.** Utilice una etiqueta para envíos individual franqueada.

**Ó**

- **1.** Utilice una caja adecuada de la que disponga o solicite una caja de recogida masiva gratuita en [www.hp.com/recycle](http://www.hp.com/recycle) o, en EE.UU. llame al 1-800-340-2445 (hasta 31 kg de cartuchos de impresión HP LaserJet).
- **2.** Utilice una etiqueta para envíos individual franqueada.

### <span id="page-152-0"></span>**Devoluciones individuales**

- **1.** Guarde el cartucho de impresión de HP LaserJet en su embalaje y envase originales.
- **2.** Coloque la etiqueta para envíos en la parte delantera del embalaje.

#### **Envío**

Para todas las devoluciones de cartuchos de impresión HP LaserJet para reciclaje, entregue el paquete en UPS en su próxima entrega o recogida o llévelo a un establecimiento autorizado UPS. Para conocer la dirección de su establecimiento UPS más cercano, llame en EE.UU. al 1-800-PICKUPS o visite [www.ups.com.](http://www.ups.com) Si realiza una devolución a través de la etiqueta USPS, entregue el paquete a un mensajero postal de EE.UU. o entréguelo en una oficina de correos de EE.UU. Para obtener más información o pedir más etiquetas o cajas vacías para devolución, consulte [www.hp.com/recycle](http://www.hp.com/recycle) o llame en EE.UU. al 1-800-340-2445. A las entregas por UPS se le aplicarán las tarifas habituales de recogida. Esta información puede cambiar sin previo aviso.

#### **Residentes de Alaska y Hawaii**

No utilice la etiqueta de UPS. Llame al 1-800-340-2445 para obtener más información e instrucciones. U.S. Postal Service proporciona un servicio de transporte gratuito para la devolución de cartuchos en virtud de un acuerdo alcanzado con HP en Alaska y Hawaii.

### **Devoluciones desde fuera de EE.UU.**

Para participar en el programa de devolución y reciclaje HP Planet Partners, simplemente siga las sencillas indicaciones de la guía de reciclaje (dentro del paquete de su nuevo producto) o visite [www.hp.com/recycle](http://www.hp.com/recycle). Seleccione su país/región para obtener información sobre cómo devolver sus consumibles de impresión HP LaserJet.

### **Papel**

Este producto puede utilizarse con papel reciclado siempre que éste cumpla los requisitos especificados en la *HP LaserJet Printer Family Print Media Guide* (Guía de soportes de impresión de la familia de impresoras HP LaserJet). Este producto es compatible con el uso de papel reciclado según el estándar EN12281:2002.

### **Restricciones de materiales**

Este producto HP no contiene mercurio añadido.

Este producto HP no contiene una batería.

## <span id="page-153-0"></span>**Equipo de eliminación de residuos en los hogares para usuarios de la Unión Europea**

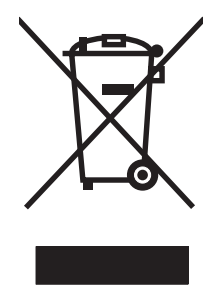

Este símbolo, situado en el producto o en el embalaje, indica que este producto no puede desecharse junto con el resto de sus residuos domésticos. Por contra, tiene la responsabilidad de desecharse de las piezas del producto entregándolas en un punto de recogida adecuado para el reciclaje de equipos eléctricos y electrónicos usados. Al entregar su equipo usado para su recogida y reciclaje estará contribuyendo a conservar recursos naturales y garantizar que se recicle de un modo seguro para la salud humana y el medio ambiente. Para obtener más información acerca de los puntos en donde puede entregar los productos usados para su reciclaje, póngase en contacto con el ayuntamiento o el servicio de recogida de basuras de su localidad o con la tienda en la que adquirió el producto.

## **Sustancias químicas**

HP se compromete a proporcionar información a sus clientes sobre las sustancias químicas que se encuentran en sus productos con el fin de cumplir las exigencias legales como REACH (Regulación UE, nº 1907/2006 del Consejo y el Parlamento Europeo). Encontrará el informe correspondiente sobre sustancias químicas en: [www.hp.com/go/reach](http://www.hp.com/go/reach).

## **Hoja de datos sobre seguridad de los materiales (MSDS)**

Las hojas de datos sobre seguridad de materiales (MSDS) de consumibles con sustancias químicas (por ejemplo, un tóner) se obtienen en el sitio web de HP [www.hp.com/go/msds](http://www.hp.com/go/msds) o [www.hp.com/hpinfo/](http://www.hp.com/hpinfo/community/environment/productinfo/safety) [community/environment/productinfo/safety.](http://www.hp.com/hpinfo/community/environment/productinfo/safety)

## **Información adicional**

Para obtener información sobre estos temas medioambientales consulte:

- La hoja de perfil medioambiental para éste y algunos productos relacionados con HP.
- El compromiso de HP de respetar el medio ambiente.
- El sistema de gestión medioambiental de HP.
- El programa de devolución y reciclaje de productos de HP al final de su vida útil.
- Las hojas de datos sobre seguridad de los materiales.

Visite [www.hp.com/go/environment](http://www.hp.com/go/environment) o [www.hp.com/hpinfo/globalcitizenship/environment.](http://www.hp.com/hpinfo/globalcitizenship/environment)

## <span id="page-154-0"></span>**Declaración de conformidad**

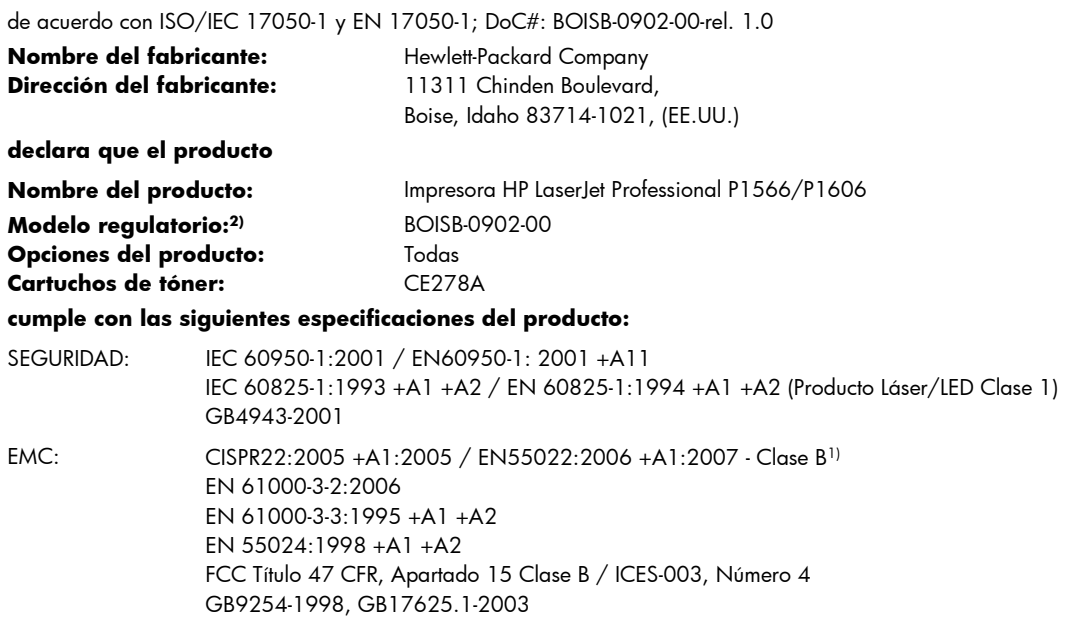

#### **Información adicional:**

Este producto cumple con los requisitos de la Directiva EMC 2004/108/EC, la Directiva de baja tensión 2006/95/EEC y lleva la marca CE C  $\epsilon$  correspondiente.

Este dispositivo cumple con la Parte 15 de la normativa de la FCC. Su utilización está sujeta a las dos condiciones siguientes: (1) este dispositivo no puede causar interferencias perjudiciales y (2) debe aceptar cualquier interferencia recibida, incluida la que pueda causar un funcionamiento no deseado.

1) El producto fue sometido a pruebas en una configuración típica con Sistemas informáticos personales de Hewlett-Packard.

2) Este producto tiene asignado un número de modelo reglamentario con fines normativos. No debe confundirse con el nombre o número(s) del producto.

Boise, Idaho 83713, (EE.UU.)

#### **Marzo de 2010**

#### **Únicamente para consultas acerca de la normativa estipulada:**

Persona de contacto en Europa Standards Europe, Herrenberger Straße 140, D-71034 Böblingen, (Alemania), (FAX: +49-7031-14-3143), Su oficina local de ventas y servicio técnico de Hewlett-Packard o Hewlett-Packard GmbH, Department HQ-TRE / <http://www.hp.com/go/certificates>

Persona de contacto en EE.UU. (EE.UU.), (Teléfono: +1-208-396-6000) Product Regulations Manager, Hewlett-Packard Company, PO Box 15, Mail Stop 160, Boise, ID 83707-0015,

## <span id="page-155-0"></span>**Declaraciones de seguridad**

## **Seguridad láser**

El Centro CDRH (Center for Devices and Radiological Health) del departamento Food and Drug Administration de EE.UU. implementó reglamentaciones para los productos láser fabricados a partir del 1 de agosto de 1976, de cumplimiento obligatorio para los productos comercializados en Estados Unidos. El dispositivo está certificado como producto láser de "Clase 1" según lo estipulado en la Norma de rendimiento de radiaciones del U.S. Department of Health and Human Services (Departamento de sanidad y servicios sociales de EE.UU.), de acuerdo con la ley Radiation Control for Health and Safety Act (Ley de Control de la radiación para la salud y la seguridad) de 1968. La radiación emitida dentro del dispositivo está completamente confinada dentro de las cubiertas externas y la carcasa protectora, por lo que los rayos láser no pueden escapar durante ninguna fase del funcionamiento normal del aparato.

A **iADVERTENCIA!** El uso de controles, ajustes o procedimientos que no sean los que se especifican en la presente guía podrían dejar al usuario expuesto a radiaciones peligrosas.

## **Normas DOC de Canadá**

Complies with Canadian EMC Class B requirements.

« Conforme à la classe B des normes canadiennes de compatibilité électromagnétiques. « CEM ». »

## **Declaración VCCI (Japón)**

```
この装置は、情報処理装置等電波障害自主規制協議会(VCCI)の基準
に基づくクラスB情報技術装置です。この装置は、家庭環境で使用すること
を目的としていますが、この装置がラジオやテレビジョン受信機に近接して
使用されると、受信障害を引き起こすことがあります。
 取扱説明書に従って正しい取り扱いをして下さい。
```
## **Instrucciones del cable de alimentación**

Compruebe que la alimentación sea la correcta para la clasificación de tensión del producto. La clasificación de tensión se encuentra en la etiqueta del producto. El producto utiliza 110-127 Vca o 220-240 Vca y 50/60 Hz.

Conecte el cable de alimentación entre el producto y una toma CA con conexión a tierra.

A **PRECAUCIÓN:** Para evitar daños en el producto, utilice únicamente el cable de alimentación suministrado con el producto.

## **Declaración sobre el cable de alimentación (Japón)**

製品には、同梱された電源コードをお使い下さい。 同梱された電源コードは、他の製品では使用出来ません。

## <span id="page-156-0"></span>**Declaración EMC (Corea)**

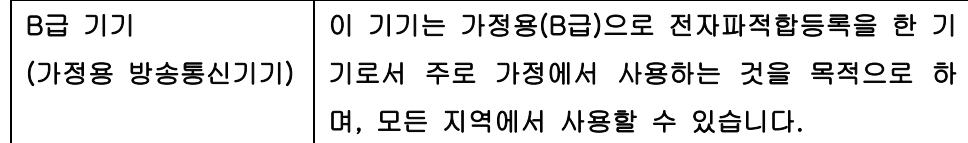

## <span id="page-157-0"></span>**Declaración de láser de Finlandia**

#### **Luokan 1 laserlaite**

Klass 1 Laser Apparat

HP LaserJet Professional P1566, P1606dn, laserkirjoitin on käyttäjän kannalta turvallinen luokan 1 laserlaite. Normaalissa käytössä kirjoittimen suojakotelointi estää lasersäteen pääsyn laitteen ulkopuolelle. Laitteen turvallisuusluokka on määritetty standardin EN 60825-1 (1994) mukaisesti.

### **VAROITUS !**

Laitteen käyttäminen muulla kuin käyttöohjeessa mainitulla tavalla saattaa altistaa käyttäjän turvallisuusluokan 1 ylittävälle näkymättömälle lasersäteilylle.

### **VARNING !**

Om apparaten används på annat sätt än i bruksanvisning specificerats, kan användaren utsättas för osynlig laserstrålning, som överskrider gränsen för laserklass 1.

### **HUOLTO**

HP LaserJet Professional P1566, P1606dn - kirjoittimen sisällä ei ole käyttäjän huollettavissa olevia kohteita. Laitteen saa avata ja huoltaa ainoastaan sen huoltamiseen koulutettu henkilö. Tällaiseksi huoltotoimenpiteeksi ei katsota väriainekasetin vaihtamista, paperiradan puhdistusta tai muita käyttäjän käsikirjassa lueteltuja, käyttäjän tehtäväksi tarkoitettuja ylläpitotoimia, jotka voidaan suorittaa ilman erikoistyökaluja.

### **VARO !**

Mikäli kirjoittimen suojakotelo avataan, olet alttiina näkymättömällelasersäteilylle laitteen ollessa toiminnassa. Älä katso säteeseen.

### **VARNING !**

Om laserprinterns skyddshölje öppnas då apparaten är i funktion, utsättas användaren för osynlig laserstrålning. Betrakta ej strålen. Tiedot laitteessa käytettävän laserdiodin säteilyominaisuuksista: Aallonpituus 775-795 nm Teho 5 m W Luokan 3B laser.

### **Declaración de GS (Alemania)**

Das Gerät ist nicht für die Benutzung im unmittelbaren Gesichtsfeld am Bildschirmarbeitsplatz vorgesehen. Um störende Reflexionen am Bildschirmarbeitsplatz zu vermeiden, darf dieses Produkt nicht im unmittelbaren Gesichtsfeld platziert warden.

## **Tabla de substancias (China)**

## 有毒有害物质表

根据中国电子信息产品污染控制管理办法的要求而出台

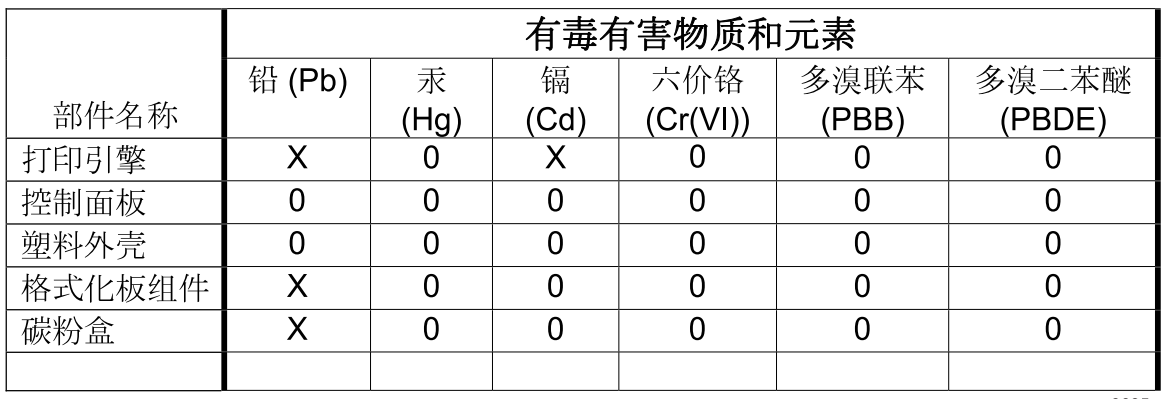

3685

0: 表示在此部件所用的所有同类材料中, 所含的此有毒或有害物质均低于 SJ/T11363-2006 的限制要求。

X: 表示在此部件所用的所有同类材料中, 至少一种所含的此有毒或有害物质高于 SJ/T11363-2006 的限制要求。

注:引用的"环保使用期限"是根据在正常温度和湿度条件下操作使用产品而确定的。

## **Declaración de restricción de sustancias peligrosas (Turquía)**

Türkiye Cumhuriyeti: EEE Yönetmeliğine Uygundur

# **Índice**

### **A**

accesorios números de referencia [119](#page-132-0) pedido [118](#page-131-0) pedidos [117](#page-130-0) actualizaciones del firmware [79](#page-92-0) acústicas, especificaciones [133](#page-146-0) advertencias [iii](#page-4-0) AirPrint [52](#page-65-0) ajustar de escala de documentos Macintosh [23](#page-36-0) alimentación solución de problemas [82](#page-95-0) almacenamiento cartuchos de impresión [64](#page-77-0) producto [133](#page-146-0) antifalsificación de consumibles [64](#page-77-0) asistencia en línea [129](#page-142-0) nuevo embalaje del producto [130](#page-143-0) asistencia al cliente nuevo embalaje del producto [130](#page-143-0) asistencia en línea [129](#page-142-0) asistencia técnica nuevo embalaje del producto [130](#page-143-0) atascos bandeja de salida, solución [95](#page-108-0) bandejas, solución [91](#page-104-0) causas comunes de [90](#page-103-0) prevención [98](#page-111-0) ubicaciones [90](#page-103-0) atascos de papel. *Consulte* atascos avisos [iii](#page-4-0)

### **B**

bandeja, salida atascos, solución [95](#page-108-0) bandeja 1 atascos, solución [91](#page-104-0) Bandeja 1 [25](#page-38-0) bandeja de entrada carga de ranura de alimentación prioritaria [41](#page-54-0) bandeja de entrada principal capacidad [40](#page-53-0) bandeja de entrada prioritaria atascos, solución [91](#page-104-0) bandeja de salida capacidad [40](#page-53-0) bandejas atascos, solución [91](#page-104-0) capacidad [40](#page-53-0) características [4](#page-17-0) carga [41](#page-54-0) impresión a doble cara [25](#page-38-0) bandejas, salida capacidad [40](#page-53-0) bandejas de entrada del papel problemas con la alimentación del papel, solución [100](#page-113-0) bandejas de salida características [4](#page-17-0) baterías incluidas [139](#page-152-0)

### **C**

cables solución de problemas de USB [109](#page-122-0) Cable USB, referencia [119](#page-132-0) calidad especificaciones [4](#page-17-0) calidad de impresión arrugas [106](#page-119-0)

caracteres malformados [105](#page-118-0) contorno de dispersión del tóner [106](#page-119-0) curvatura [105](#page-118-0) defectos verticales repetidos [104](#page-117-0) especificaciones [4](#page-17-0) fondo gris [103](#page-116-0) humedad en el borde posterior [107](#page-120-0) imperfecciones [103](#page-116-0) impresión clara o atenuada [102](#page-115-0) líneas verticales [103](#page-116-0) manchas de tóner [102](#page-115-0) mejora [102](#page-115-0) ondulación [105](#page-118-0) página inclinada [105](#page-118-0) pliegues [106](#page-119-0) tóner suelto [104](#page-117-0) vapor del producto [107](#page-120-0) zonas borrosas [104](#page-117-0) calidad de la imagen solución de problemas [102](#page-115-0) calidad de salida. *Consulte* calidad de impresión cambio tamaño de documentos Macintosh [23](#page-36-0) Canadá, normas DOC [142](#page-155-0) cancelación impresión [44](#page-57-0) cancelación de una solicitud de impresión [44](#page-57-0) carga de los medios de impresión ranura de entrada prioritaria [41](#page-54-0) cartuchos almacenamiento [64](#page-77-0) garantía [124](#page-137-0)

no HP [64](#page-77-0) reciclado [138](#page-151-0) reciclaje [64](#page-77-0) referencias [119](#page-132-0) cartuchos de impresión garantía [124](#page-137-0) reciclaje [64](#page-77-0) redistribución del tóner [65](#page-78-0) referencias [119](#page-132-0) cartuchos de tóner. *Consulte* cartuchos de impresión Centro de atención al cliente de HP [129](#page-142-0) cliente, asistencia en línea [129](#page-142-0) conexión a la red [30](#page-43-0) conexiones de red [30](#page-43-0) configuración controladores [16](#page-29-0), [21](#page-34-0) preajustes del controlador (Macintosh) [23](#page-36-0) prioridad [15,](#page-28-0) [20](#page-33-0) configuración del controlador de Macintosh papel tamaño personalizado [23](#page-36-0) configuración del papel de tamaño personalizado Macintosh [23](#page-36-0) configuración de velocidad de enlace [32](#page-45-0) configuración predeterminada, restablecimiento [84](#page-97-0) configuración rápida [46](#page-59-0) conformidad, declaración [141](#page-154-0) consejos [iii](#page-4-0) consumibles falsificación [64](#page-77-0) no HP [64](#page-77-0) pedido [118](#page-131-0) pedidos [117](#page-130-0) reciclado [138](#page-151-0) reciclaje [64](#page-77-0) referencias [119](#page-132-0) controlador de impresora universal [14](#page-27-0) controlador de impresora universal HP [14](#page-27-0)

controladores configuración [15,](#page-28-0) [16](#page-29-0), [20,](#page-33-0) [21](#page-34-0) configuración de Macintosh [23](#page-36-0) configuración rápida (Windows) [46](#page-59-0) Macintosh, solución de problemas [113](#page-126-0) preajustes (Macintosh) [23](#page-36-0) tipos de papel [39](#page-52-0) universal [14](#page-27-0) Windows, apertura [45](#page-58-0) controladores PCL universal [14](#page-27-0) convenciones, documento [iii](#page-4-0) convenciones del documento [iii](#page-4-0)

### **D**

declaración EMC para Corea [143](#page-156-0) declaración VCCI de Japón [142](#page-155-0) densidad de impresión [108](#page-121-0) desecho, final de vida útil [139](#page-152-0) desinstalación Software de Windows [17](#page-30-0) desinstalación de software en Windows [17](#page-30-0) desinstalación de software Macintosh [20](#page-33-0) detención de una solicitud de impresión [44](#page-57-0) dirección, impresora Macintosh, solución de problemas [113](#page-126-0) dirección IP configuración manual [32](#page-45-0)

### **E**

EconoMode, configuración [61](#page-74-0) eléctricas, especificaciones [133](#page-146-0) eliminación de atascos ubicaciones [90](#page-103-0) eliminación del software Windows [17](#page-30-0) embalaje del producto [130](#page-143-0) energía consumo [133](#page-146-0) entrada, bandejas características [4](#page-17-0)

ePrint [51](#page-64-0) AirPrint [52](#page-65-0) HP Cloud Print [51](#page-64-0) errores software [112](#page-125-0) errores Operación no válida [112](#page-125-0) errores Spool32 [112](#page-125-0) especificaciones características del producto [4](#page-17-0) eléctricas y acústicas [133](#page-146-0) entorno [133](#page-146-0) físicas [132](#page-145-0) especificaciones de altitud [133](#page-146-0) especificaciones de humedad [133](#page-146-0) especificaciones del entorno [133](#page-146-0) especificaciones del entorno de funcionamiento [133](#page-146-0) especificaciones de tamaño, producto [132](#page-145-0) especificaciones de temperatura [133](#page-146-0) especificaciones físicas [132](#page-145-0) EWS. *Consulte* servidor Web incorporado

### **F**

falsificación de consumibles [64](#page-77-0) Ficha Configuración (servidor Web incorporado) [59](#page-72-0) Ficha Información (servidor Web incorporado) [59](#page-72-0) Ficha Trabajo en red (servidor Web incorporado) [59](#page-72-0) final de vida útil, desecho [139](#page-152-0) Finlandia, declaración de seguridad láser [144](#page-157-0) fraudes, línea telefónica [64](#page-77-0) funciones ecológicas [3](#page-16-0)

### **G**

garantía autorreparación del cliente [128](#page-141-0) cartuchos de impresión [124](#page-137-0) licencia [125](#page-138-0) producto [122](#page-135-0) General Protection FaultException OE (Excepción OE de error de protección general) [112](#page-125-0)

gestión de la red [31](#page-44-0)

### **H**

hoja de datos sobre seguridad de los materiales (MSDS) [140](#page-153-0) HP, línea especializada en fraudes [64](#page-77-0) HP Cloud Print [51](#page-64-0) HP Web Jetadmin [18](#page-31-0)

### **I**

impresión página de configuración [56](#page-69-0) página de estado de los suministros [56](#page-69-0) página de prueba [57](#page-70-0) solución de problemas [109](#page-122-0) impresión, cartuchos almacenamiento [64](#page-77-0) no HP [64](#page-77-0) reciclado [138](#page-151-0) impresión a doble cara [25](#page-38-0) Macintosh [25](#page-38-0) *Consulte también* impresión a doble cara (dúplex) impresión a doble cara (dúplex) [25](#page-38-0) Macintosh [25](#page-38-0) *Consulte también* impresión a doble cara interfaz, puertos tipos incluidos [4](#page-17-0) IP, dirección Macintosh, solución de problemas [113](#page-126-0)

### **J**

Jetadmin, HP Web [18](#page-31-0)

### **L**

láser, declaraciones de seguridad [142](#page-155-0), [144](#page-157-0) licencia, software [125](#page-138-0) limpiar rodillo de recogida [74](#page-87-0) limpieza exterior [78](#page-91-0) producto [74](#page-87-0) ruta del medio de impresión [75](#page-88-0)

### **M**

Macintosh asistencia [129](#page-142-0) cambiar tamaño de documentos [23](#page-36-0) configuración del controlador [21](#page-34-0), [23](#page-36-0) controladores, solución de problemas [113](#page-126-0) problemas, solución [113](#page-126-0) retiro de software [20](#page-33-0) sistemas operativos compatibles [20](#page-33-0) tarjeta USB, solución de problemas [115](#page-128-0) manipulación del papel solución de problemas [100](#page-113-0) materiales, restricciones [139](#page-152-0) medioambiental, programa de administración [137](#page-150-0) medios de impresión admitidos [37](#page-50-0) tamaños admitidos [37](#page-50-0) medios de impresión admitidos [37](#page-50-0) medios especiales directrices [35](#page-48-0) mejora de la calidad de impresión [102](#page-115-0) mercurio, producto sin [139](#page-152-0) modo silencioso activación [63](#page-76-0)

### **N**

no HP, consumibles [64](#page-77-0) notas [iii](#page-4-0) n páginas por hoja [24](#page-37-0) nuevo embalaje del producto [130](#page-143-0) número de modelo [7](#page-20-0) número de serie [7](#page-20-0)

### **P**

página de configuración [56](#page-69-0) página de estado de los suministros [56](#page-69-0) página de prueba [57](#page-70-0) páginas en blanco [109](#page-122-0) imprimir despacio [109](#page-122-0) no imprimir [109](#page-122-0)

páginas, inclinadas [100](#page-113-0) páginas de información página de configuración [56](#page-69-0) página de estado de los suministros [56](#page-69-0) página de prueba [57](#page-70-0) páginas en blanco solución de problemas [109](#page-122-0) páginas inclinadas [100](#page-113-0) páginas por hoja [24](#page-37-0) páginas torcidas [100](#page-113-0) panel de control configuración [15,](#page-28-0) [20](#page-33-0) patrones de luces de estado [85](#page-98-0) papel cubiertas, uso de papel diferente [46](#page-59-0) páginas por hoja [24](#page-37-0) primera página [24](#page-37-0) primera y última página, uso de papel diferente [46](#page-59-0) tamaño, selección [46](#page-59-0) tamaño personalizado, configuración de Macintosh [23](#page-36-0) tamaño personalizado, selección [46](#page-59-0) tamaños admitidos [37](#page-50-0) tipo, selección [46](#page-59-0) tipos admitidos [39](#page-52-0) papel, bandeja de salida características [4](#page-17-0) papel, bandejas de entrada características [4](#page-17-0) papel, pedido [118](#page-131-0) papel especial directrices [35](#page-48-0) patrones de luces [85](#page-98-0) patrones de luces de estado [85](#page-98-0) pedido consumibles y accesorios [118](#page-131-0) números de referencia para [119](#page-132-0) pedidos de consumibles sitios web [117](#page-130-0) placa de separación sustituir [71](#page-84-0) portadas [24,](#page-37-0) [46](#page-59-0)

posterior, puerta de salida características [4](#page-17-0) ppp (puntos por pulgada) especificaciones [4](#page-17-0) preajustes (Macintosh) [23](#page-36-0) primera página uso de un papel diferente [24](#page-37-0) prioridad, configuración [20](#page-33-0) prioridad de configuración [15](#page-28-0) problemas con la alimentación del papel, solución [100](#page-113-0) producto software para Windows [11](#page-24-0) vista [6](#page-19-0) puertos solución de problemas de Macintosh [115](#page-128-0) tipos incluidos [4](#page-17-0) puerto USB solución de problemas de Macintosh [115](#page-128-0) puntos por pulgada (ppp) especificaciones [4](#page-17-0)

#### **R**

ranura de entrada prioritaria capacidad [40](#page-53-0) carga [41](#page-54-0) reciclado [3](#page-16-0), [138](#page-151-0) programa medioambiental y de devolución de consumibles de impresión de HP [138](#page-151-0) reciclaje de consumibles [64](#page-77-0) red configuración, cambiar [31](#page-44-0) configuración, visualizar [31](#page-44-0) configuración de dirección IP [32](#page-45-0) configuración de velocidad de enlace [32](#page-45-0) contraseña, cambiar [32](#page-45-0) contraseña, establecer [32](#page-45-0) sistemas operativos admitidos [28](#page-41-0) redistribución del tóner [65](#page-78-0) referencias cartuchos de impresión [119](#page-132-0)

resolución especificaciones [4](#page-17-0) solución de problemas de calidad [102](#page-115-0) resolución de problemas [82](#page-95-0) *Consulte también* solución; solución de problemas retiro de software Macintosh [20](#page-33-0) rodillo de recogida limpiar [74](#page-87-0) sustituir [68](#page-81-0) ruta del medio de impresión, limpieza [75](#page-88-0)

### **S**

salida, bandeja características [4](#page-17-0) seguridad, declaraciones [142](#page-155-0), [144](#page-157-0) servicio nuevo embalaje del producto [130](#page-143-0) servidor Web, incorporado [58](#page-71-0) servidor Web incorporado [18](#page-31-0), [22](#page-35-0) asistencia técnica del producto [60](#page-73-0) estado del producto [59](#page-72-0) estado de suministros [59](#page-72-0) Ficha Configuración [59](#page-72-0) Ficha Información [59](#page-72-0) Ficha Trabajo en red [59](#page-72-0) página de configuración [59](#page-72-0) solicitud de suministros [60](#page-73-0) uso [58](#page-71-0) sistemas operativos, redes [28](#page-41-0) sistemas operativos compatibles [20](#page-33-0) Sistemas operativos Windows admitidos [12](#page-25-0) sitios web pedidos de consumibles [117](#page-130-0) sitios Web asistencia al cliente [129](#page-142-0) asistencia al cliente Macintosh [129](#page-142-0) controlador de impresora universal [14](#page-27-0)

software acuerdo de licencia de software [125](#page-138-0) configuración [15,](#page-28-0) [20](#page-33-0) desinstalación de Macintosh  $20$ desinstalación en Windows [17](#page-30-0) HP Web Jetadmin [18](#page-31-0) problemas [112](#page-125-0) servidor Web incorporado [18](#page-31-0), [22](#page-35-0) sistemas operativos compatibles [20](#page-33-0) sistemas operativos Windows admitidos [12](#page-25-0) solución [82](#page-95-0) arrugas [106](#page-119-0) caracteres malformados [105](#page-118-0) contorno de dispersión del tóner [106](#page-119-0) curvatura [105](#page-118-0) defectos verticales repetidos [104](#page-117-0) fondo gris [103](#page-116-0) humedad en el borde posterior [107](#page-120-0) imperfecciones [103](#page-116-0) impresión clara o atenuada [102](#page-115-0) líneas verticales [103](#page-116-0) manchas de tóner [102](#page-115-0) ondulación [105](#page-118-0) página inclinada [105](#page-118-0) páginas inclinadas [100](#page-113-0) pliegues [106](#page-119-0) problemas con la alimentación del papel [100](#page-113-0) problemas de red [110](#page-123-0) problemas de solución directa [110](#page-123-0) tóner suelto [104](#page-117-0) vapor del producto [107](#page-120-0) zonas borrosas [104](#page-117-0) *Consulte también* resolución de problemas; solución de problemas solución de problemas [82](#page-95-0) cables USB [109](#page-122-0) calidad de salida [102](#page-115-0)

de Windows [112](#page-125-0) las páginas no se imprimen [109](#page-122-0) las páginas se imprimen despacio [109](#page-122-0) lista de comprobación [82](#page-95-0) manipulación del papel [100](#page-113-0) páginas en blanco [109](#page-122-0) patrones de luces de estado [85](#page-98-0) problemas de conexión directa [110](#page-123-0) problemas de Macintosh [113](#page-126-0) problemas de red [110](#page-123-0) *Consulte también* solución; resolución de problemas soportes páginas por hoja [24](#page-37-0) primera página [24](#page-37-0) seleccionar tamaño y tipo [36](#page-49-0) tamaño personalizado, configuración de Macintosh [23](#page-36-0) superior, bandeja de salida características [4](#page-17-0) sustituir placa de separación [71](#page-84-0) rodillo de recogida [68](#page-81-0)

### **T**

tamaño, soportes selección de bandeja [36](#page-49-0) tareas de impresión [43](#page-56-0) TCP/IP sistemas operativos admitidos [28](#page-41-0) técnica, asistencia en línea [129](#page-142-0) tipos, soportes selección de bandeja [36](#page-49-0) tóner bajo [102](#page-115-0) borrosas [104](#page-117-0) contorno de dispersión [106](#page-119-0) manchas [102](#page-115-0) redistribución [65](#page-78-0) tóner suelto [104](#page-117-0) transporte del producto [130](#page-143-0)

### **U**

Unión Europea, eliminación de residuos [140](#page-153-0) USB, puerto solución de problemas [109](#page-122-0) tipo incluido [4](#page-17-0)

### **V**

varias páginas por hoja [24](#page-37-0) vista, producto [6](#page-19-0)

### **W**

Web, sitios hoja de datos sobre seguridad de los materiales (MSDS) [140](#page-153-0) informes de fraude [64](#page-77-0) Windows configuración del controlador [16](#page-29-0) controlador de impresora universal [14](#page-27-0) solución de problemas de [112](#page-125-0)

© 2011 Hewlett-Packard Development Company, L.P.

www.hp.com

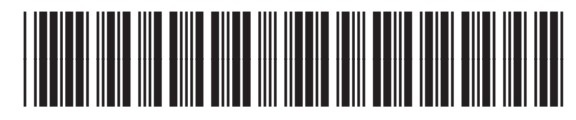

CE663-90951

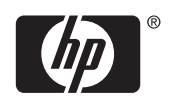